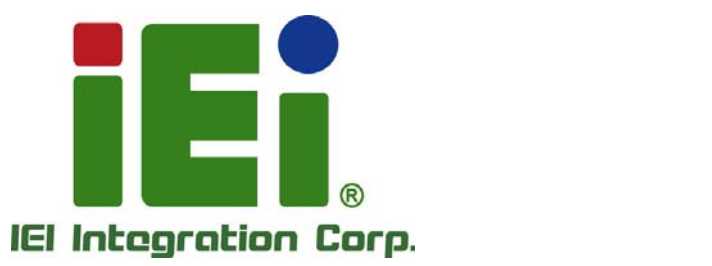

# **KINO-DQM170 MODEL:**

**Mini-ITX SBC Supports 6<sup>th</sup> GEN Intel<sup>®</sup> Core<sup>™</sup> i7/i5/i3 or Celeron<sup>®</sup> CPU with Intel® QM170, HDMI 2.0, HDMI 1.4, Dual PCIe GbE, PCIe Mini, PCIe x16, M.2, SATA 6Gb/s, USB 3.0, HD Audio, and RoHS** 

# **User Manual**

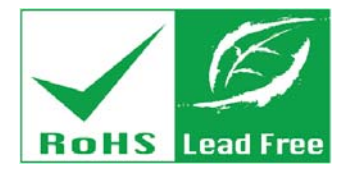

**Rev. 1.00 - September 1, 2016** 

# **Revision**

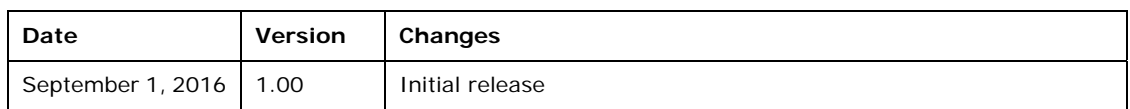

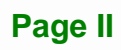

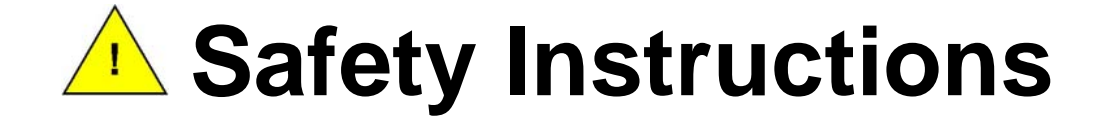

- **ED** Warning! Read the user manual before connecting the system to the power source.
- Vorsicht! Bitte lesen Sie die Bedienungsanleitung, bevor Sie das System an eine Stromquelle anschließen.
- Attention! Avant de brancher le système à la source d'alimentation, consultez le mode d'emploi.
- Avvertenza! Consultare il manuale utente prima di collegare il sistema all'alimentatore.
- Atención! Lea atentamente este manual del usuario antes de operar la fuente de alimentación.
- □警告!在將系統連接到電源之前,請仔細閱讀使用手冊。
- **41** 警告! 在将系统连接到电源之前, 请仔细阅读使用手册。
- Warning! To prevent the system from overheating, do not operate it in an area that exceeds the maximum operating temperature described in the user manual.
- Vorsicht! Um eine Überhitzung des Systems zu vermeiden, betreiben Sie es ausschließlich im zulässigen Betriebstemperaturbereich. Dieser ist in der Bedienungsanleitung vermerkt.
- Attention! Pour éviter la surchauffe du système, ne l'utilisez pas dans une zone dont la température dépasse les limites décrits dans le mode d'emploi.
- Avvertenza! Per evitare che il sistema si surriscaldi, non utilizzarlo in aree che superino la temperatura massima d'esercizio descritta nel manuale utente.
- Atención! Para evitar el excesivo calentamiento del sistema, no opere en las condiciones de temperatura superior a lo recomendado en este manual del usuario.
- 警告!為防止系統過熱,不要在超過使用手冊上記載的產品工作溫度範圍之外操作 此系統。
- 警告!为防止系统过热,不要在超过使用手册上记载的产品工作温度范围之外操作 此系统。

- Warning! Use only the adapter and power cord approved for this system. Use of another type of adapter may risk fire or explosion. Please refer to the user manual for the power adapter specifications.
- Vorsicht! Nur zugelassene Netzteile und Netzkabel dürfen verwendet werden. Die Benutzung von anderen Netzteilen kann einen Brand oder eine Explosion zur Folge haben. Prüfen Sie die jeweiligen Spezifikationen in der Bedienungsanleitung.
- Attention! Utilisez exclusivement le câble d'alimentation et l'adaptateur homologués pour ce système. L'utilisation d'un autre type d'adaptateur risquerait de provoquer un incendie ou une explosion. Veuillez référer au mode d'emploi pour les spécifications de l'adaptateur d'alimentation.
- Avvertenza! Utilizzare solo l'adattatore e il cavo di alimentazione approvati per questo sistema. L'uso di un altro tipo di adattatore può causare rischio d'incendio o esplosione. Si prega di fare riferimento al manuale utente per le specifiche sull'alimentazione.
- Atención! Utilice solamente el adaptador de corriente alterna (CA) con Marcas Conformidad otorgadas. Cualquier otro adaptador no otorgado aumenta el riesgo de explosión o incendio. Por favor consulte el manual del usuario para las especificaciones del adaptador de alimentación.
- 警告!只能使用經過認證、適用於本系統的電源變壓器與電源線。使用不適用的電 源變壓器將可能導致火災或爆炸。電源變壓器規格請參考使用手冊。
- **1** 警告!只能使用经过认证,适用于本系统的电源适配器与电源线。使用不适用的电 源适配器将可能导致火灾或爆炸。电源适配器规格请参考使用手册。
- Warning! Ultimate disposal of this product should be handled according to all national laws and regulations.
- Vorsicht! Die Entsorgung dieses Produkts sollte gemäß allen Bestimmungen und Gesetzen des Landes erfolgen.
- **La** Attention! La mise au rebut ou le recyclage de ce produit sont généralement soumis aux lois et/ou directives de respect de l'environnement. Renseignez-vous auprès de l'organisme compétent.
- Avvertenza! Lo smaltimento di questo prodotto deve essere eseguito secondo le leggi e i regolamenti locali.
- Atención! La disposición final de residuos de este producto se debe cumplir con las normativas y leyes del país.
- 警告!本產品的廢棄處理應根據該國家的法律和規章進行。
- 警告!本产品的废弃处理应根据该国家的法律和规章进行。

# **Copyright**

**Integration Corp.** 

#### **COPYRIGHT NOTICE**

The information in this document is subject to change without prior notice in order to improve reliability, design and function and does not represent a commitment on the part of the manufacturer.

In no event will the manufacturer be liable for direct, indirect, special, incidental, or consequential damages arising out of the use or inability to use the product or documentation, even if advised of the possibility of such damages.

This document contains proprietary information protected by copyright. All rights are reserved. No part of this manual may be reproduced by any mechanical, electronic, or other means in any form without prior written permission of the manufacturer.

#### **TRADEMARKS**

All registered trademarks and product names mentioned herein are used for identification purposes only and may be trademarks and/or registered trademarks of their respective owners.

# **Manual Conventions**

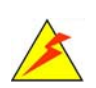

#### **WARNING**

Warnings appear where overlooked details may cause damage to the equipment or result in personal injury. Warnings should be taken seriously.

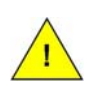

#### **CAUTION**

Cautionary messages should be heeded to help reduce the chance of losing data or damaging the product.

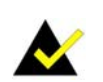

#### **NOTE**

These messages inform the reader of essential but non-critical information. These messages should be read carefully as any directions or instructions contained therein can help avoid making mistakes.

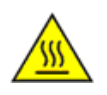

#### **HOT SURFACE**

This symbol indicates a hot surface that should not be touched without taking care.

# **Table of Contents**

**TET Integration Corp.** 

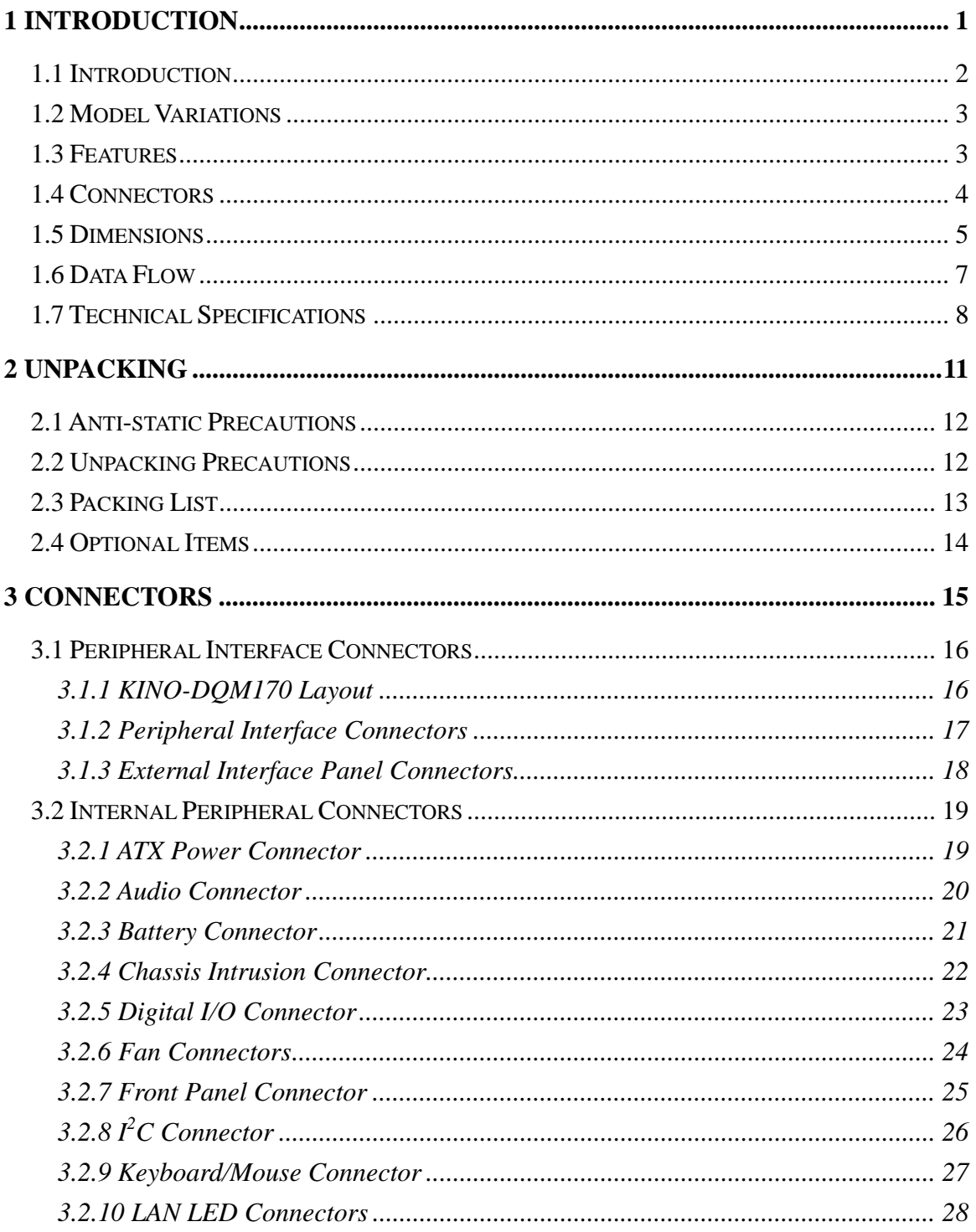

**Page VII** 

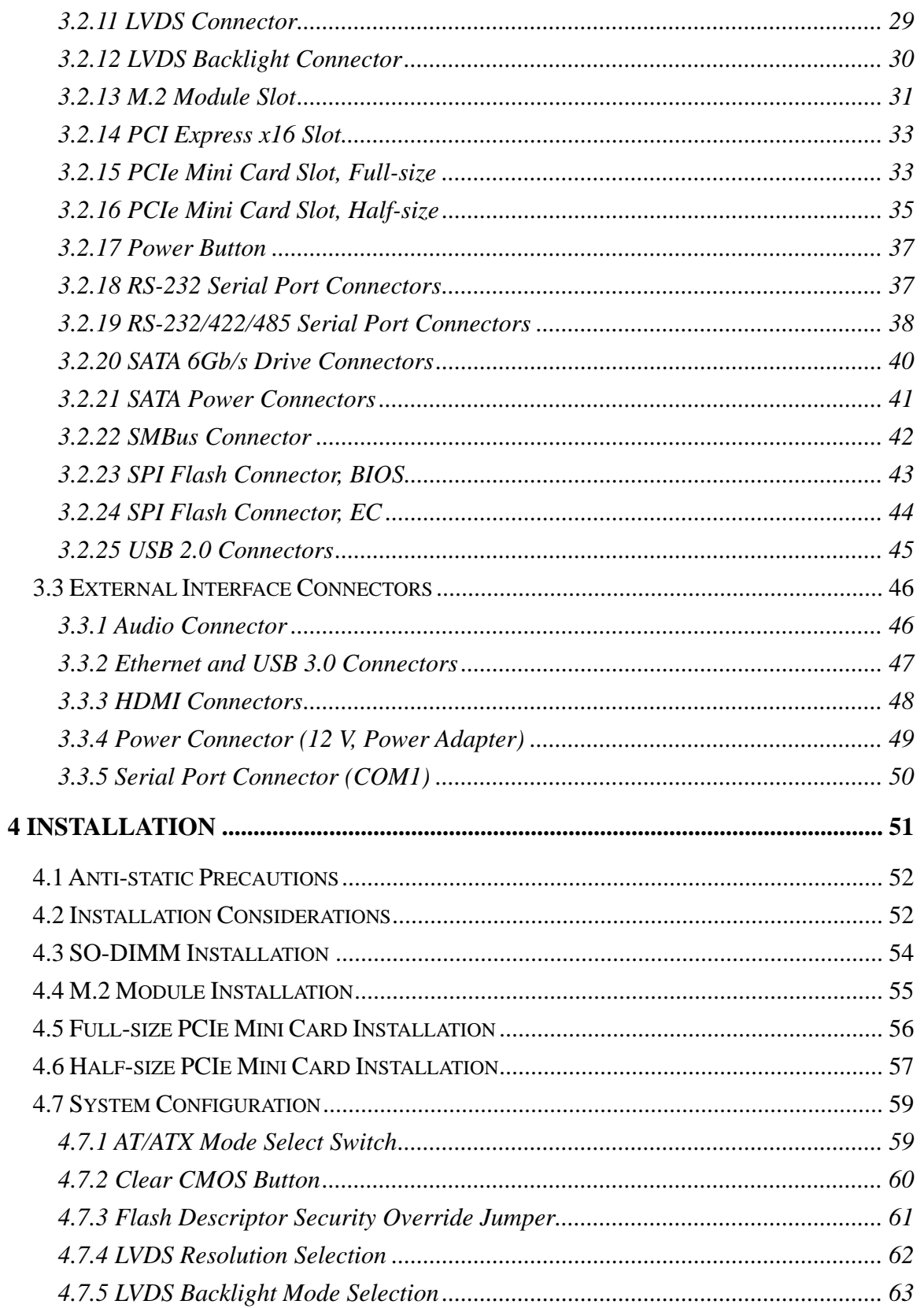

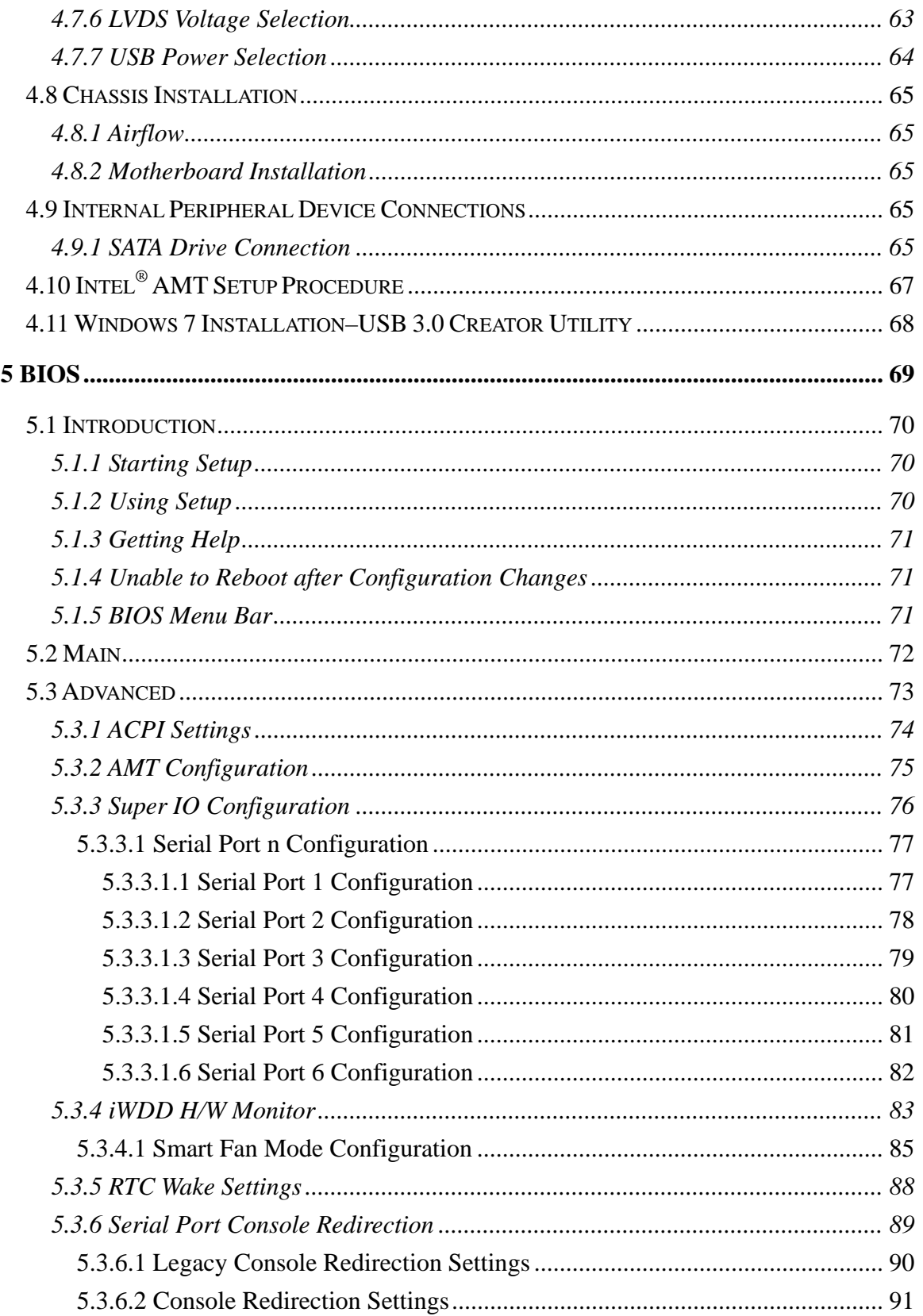

Page IX

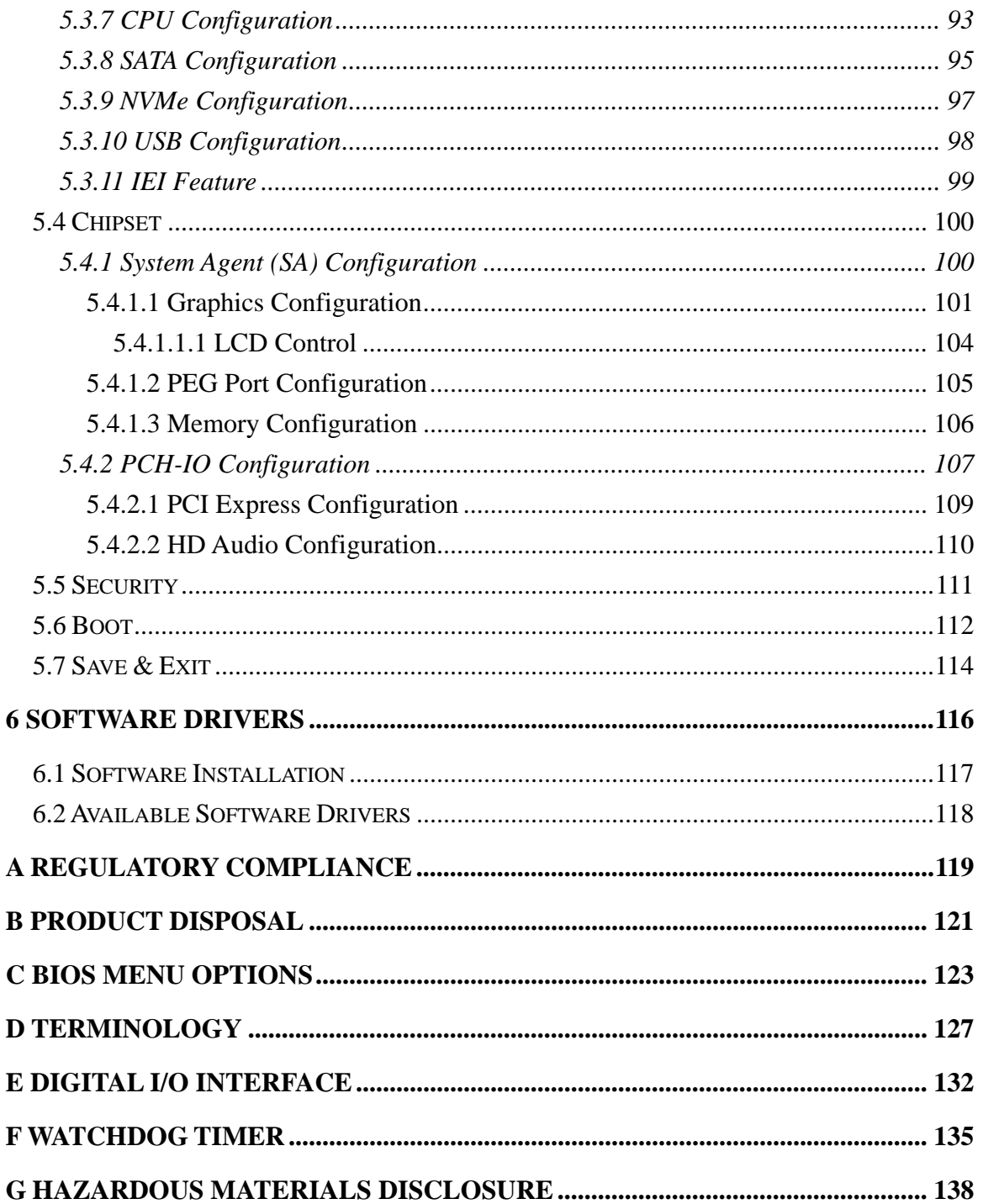

# **List of Figures**

**TET Integration Corp.** 

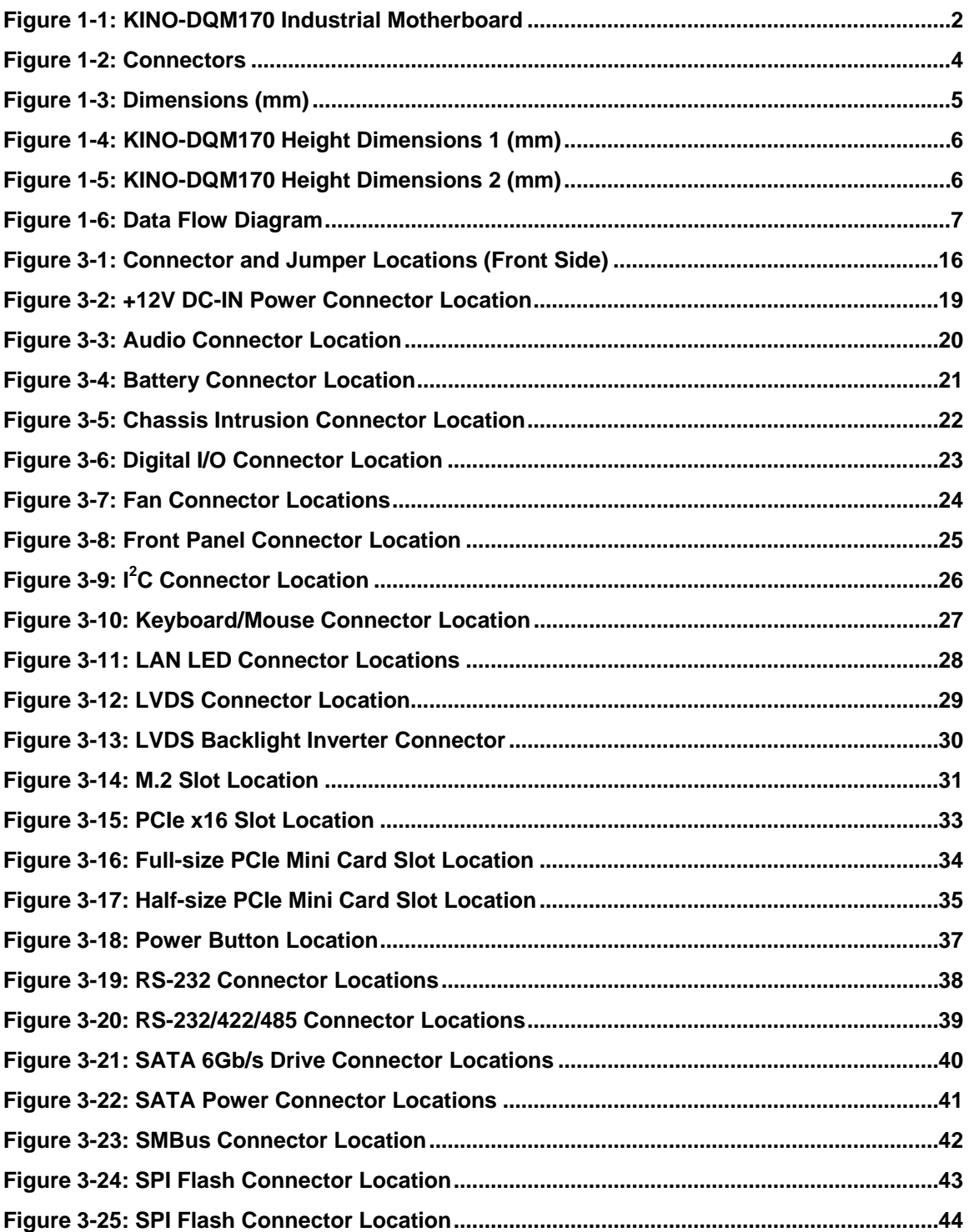

# **El Integration Corp.**

### **KINO-DQM170 Industrial Motherboard**

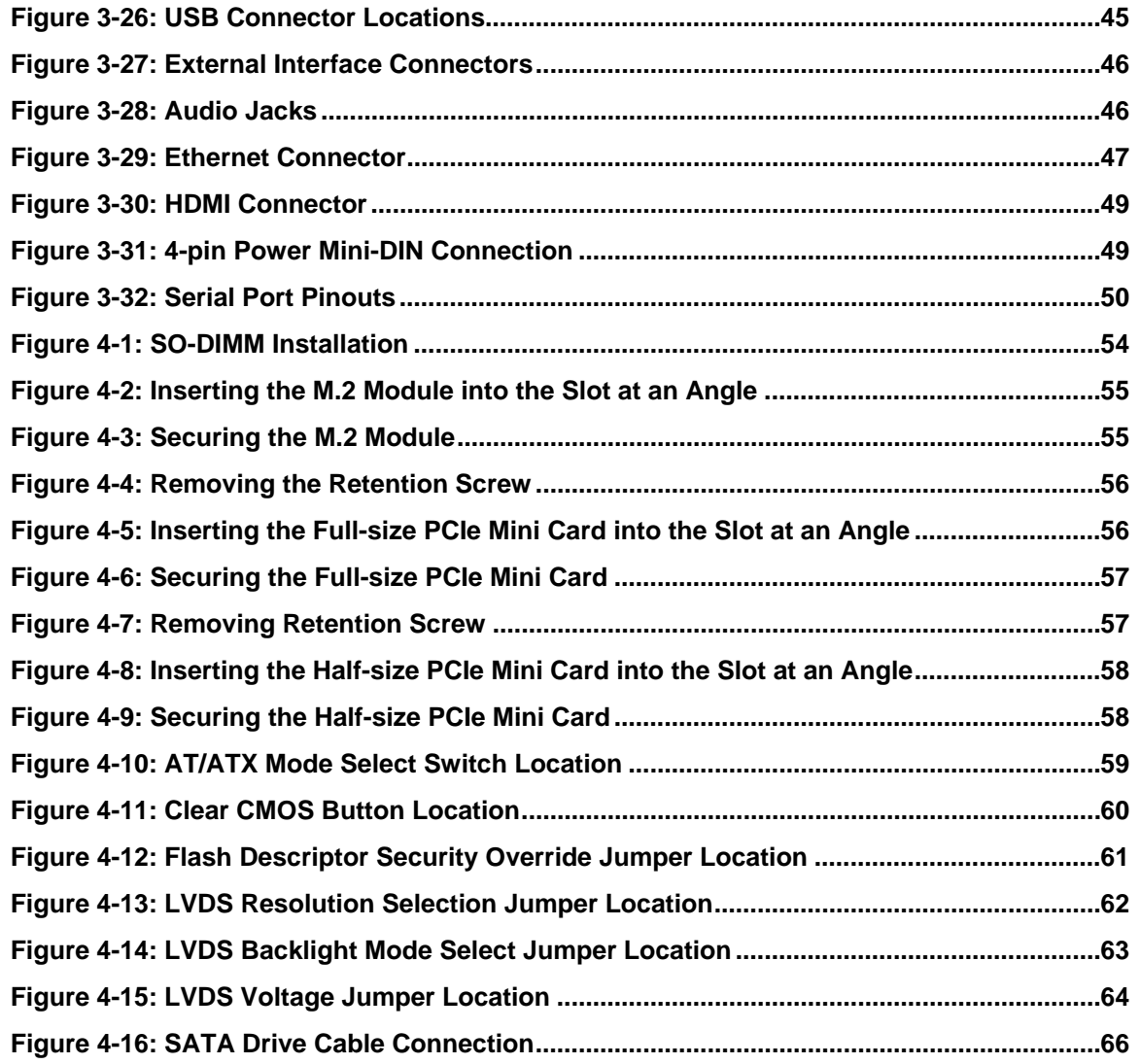

**TET Integration Corp.** 

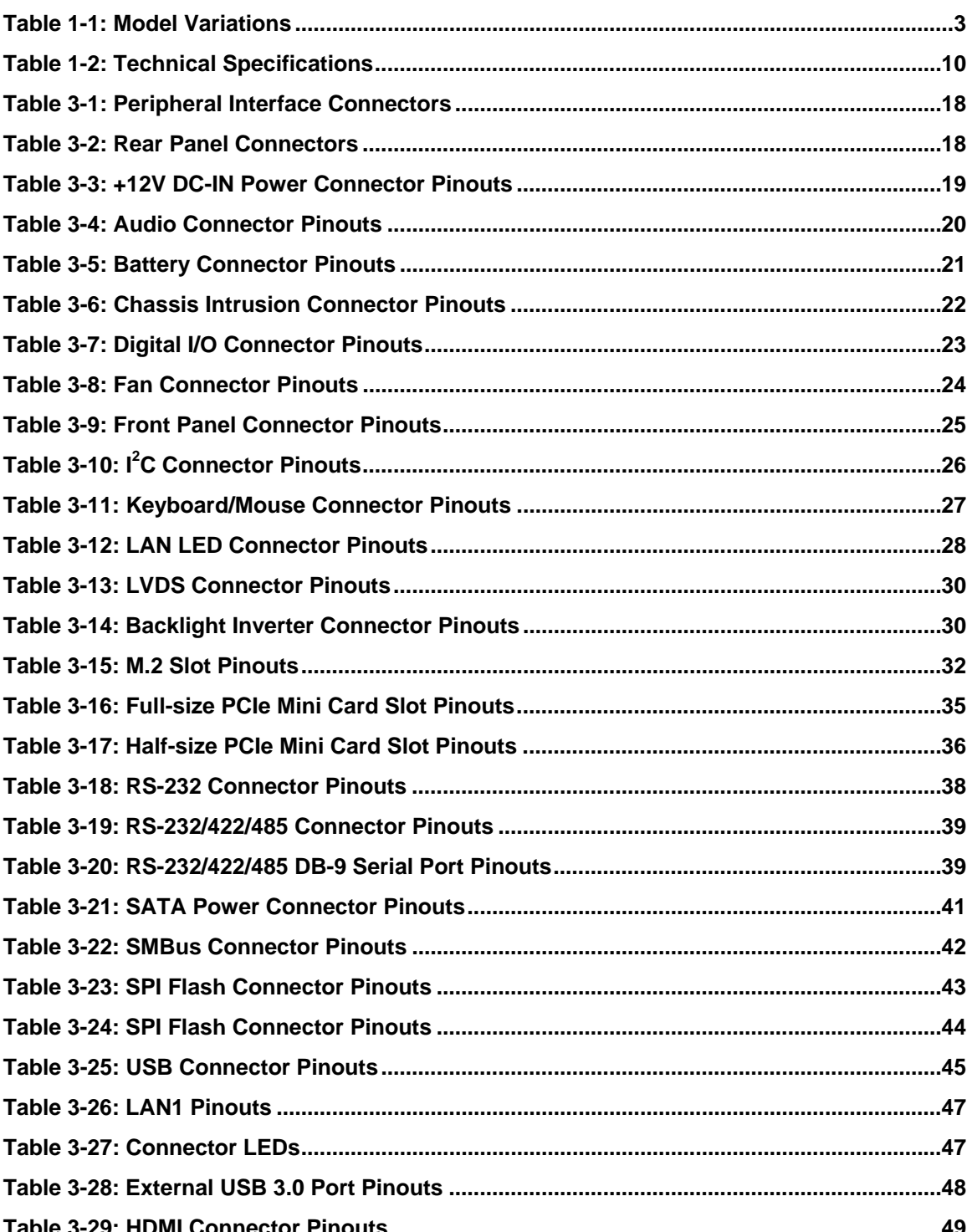

Page XIII

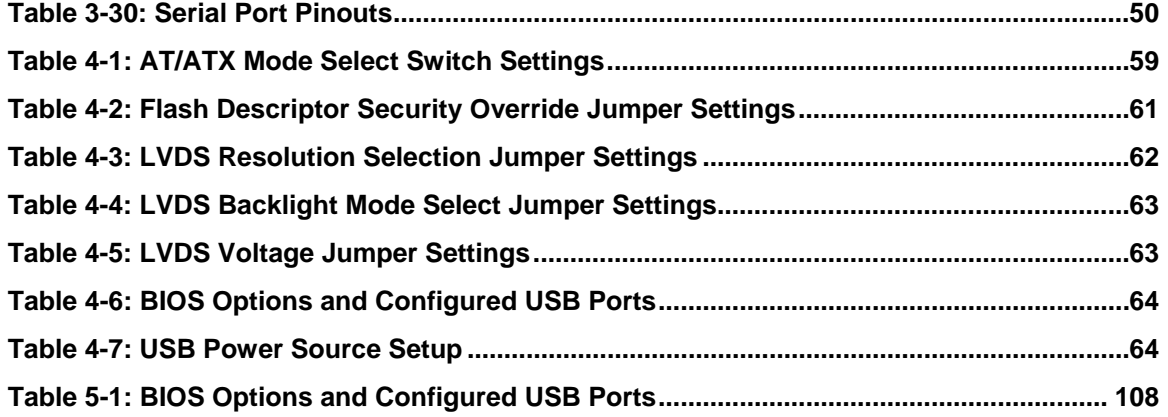

# **List of BIOS Menus**

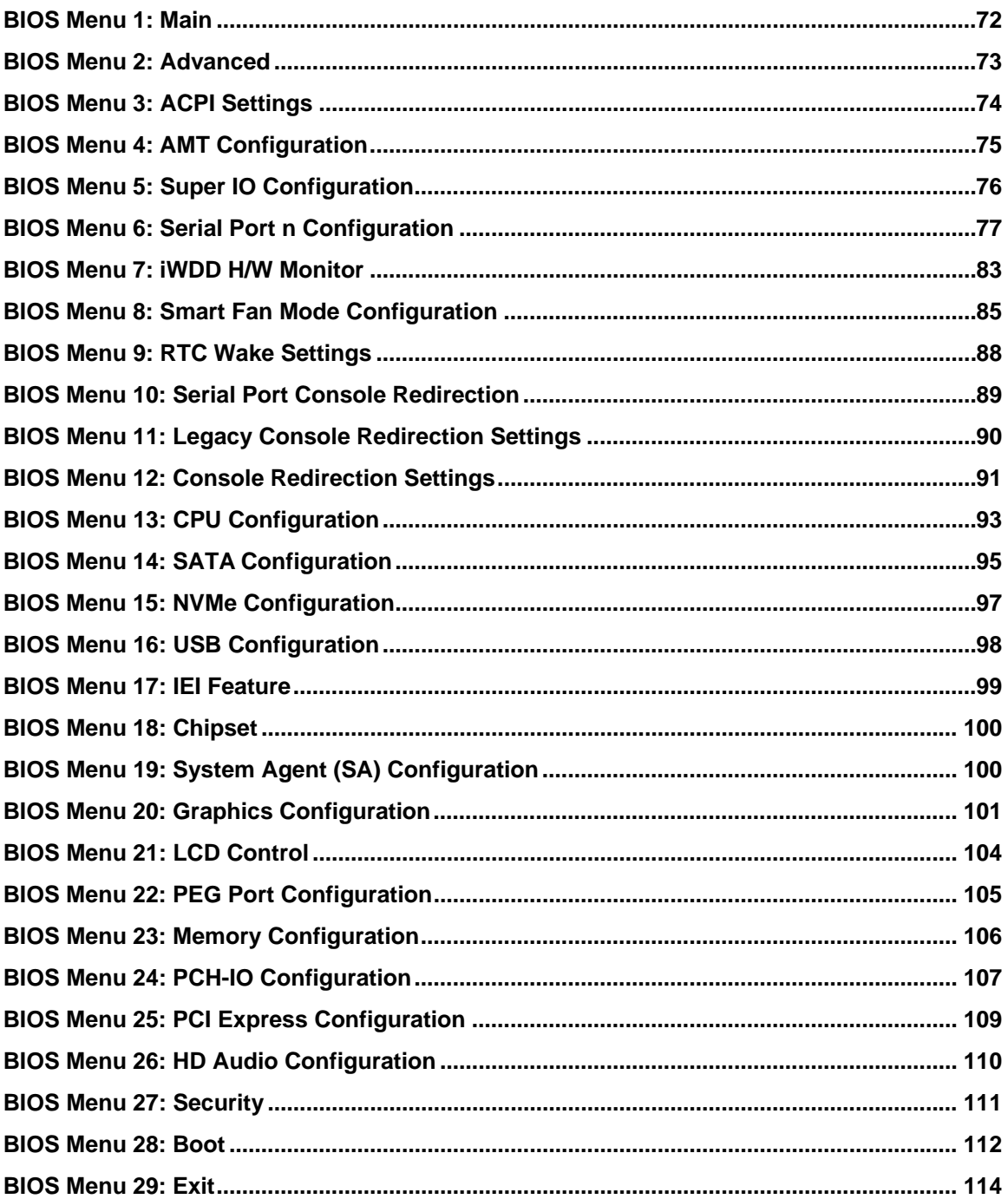

**TET Integration Corp.** 

<span id="page-16-0"></span>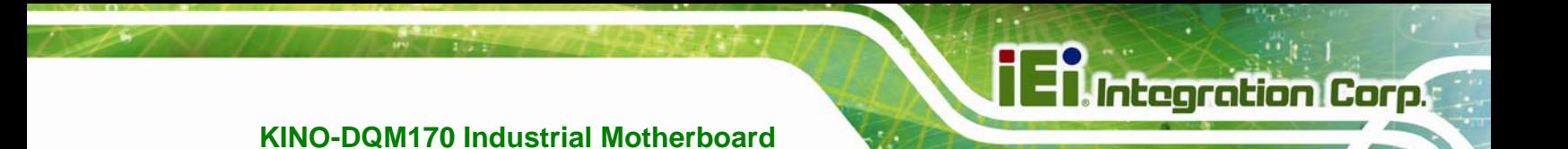

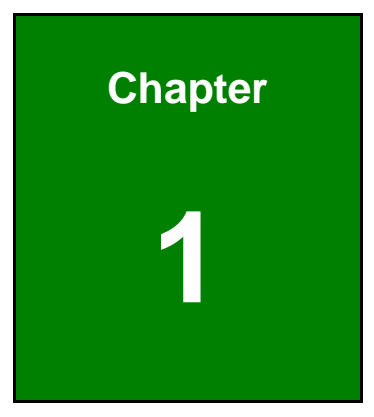

# **1 Introduction**

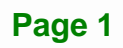

<span id="page-17-0"></span>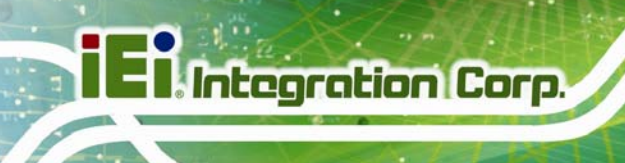

#### **1.1 Introduction**

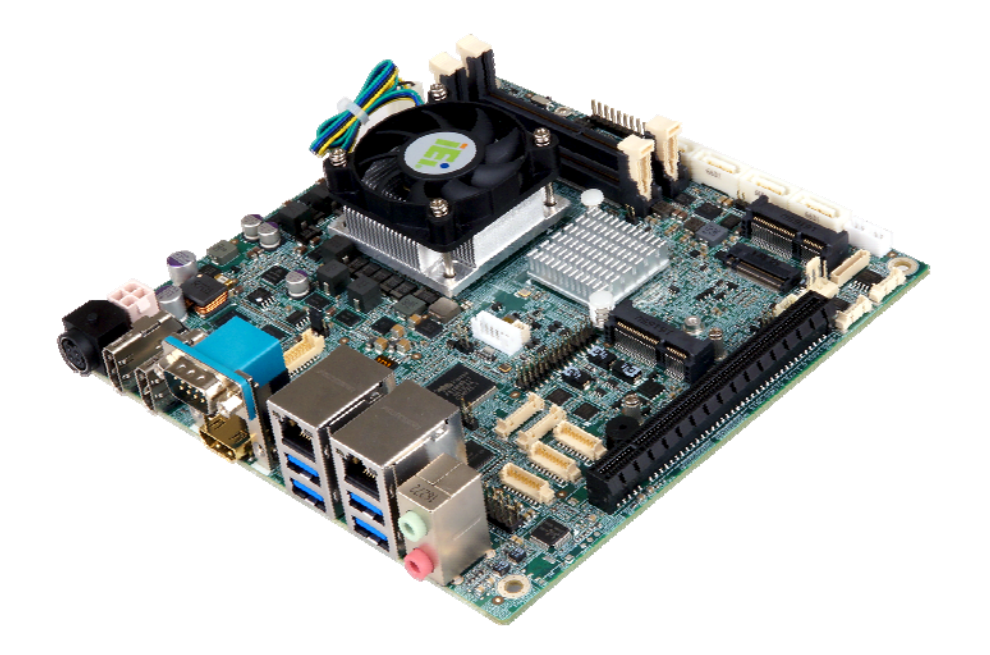

#### **Figure 1-1: KINO-DQM170 Industrial Motherboard**

<span id="page-17-1"></span>The KINO-DQM170 series is a Mini-ITX form factor industrial motherboard with  $6<sup>th</sup>$ generation Intel® Core™ i7/i5/i3 or Celeron® processor. It also equipped with two 260-pin 2133 MHz dual-channel DDR4 SDRAM SO-DIMM slots supporting up to 32 GB of memory.

The KINO-DQM170 series includes an HDMI 2.0 port, two HDMI 1.4 ports and a LVDS connector for triple independent display.

Expansions include one full-size PCIe Mini slot supporting mSATA modules, one half-size PCIe Mini slot, one M.2 A-key slot and one PCIe x16 slot. I/O include four USB 3.0 connectors on the rear panel plus two internal USB 2.0 connectors supporting four USB 2.0 devices, and four SATA 6Gb/s connectors. Serial device connectivity is provided by one external RS-232 port, three internal RS-232 connectors and two internal RS-232/422/485 connectors. Two RJ-45 GbE connectors provide the system with smooth connections to an external LAN.

### <span id="page-18-0"></span>**1.2 Model Variations**

There are four models of the KINO-DQM170 series. The model variations are listed in **[Table 1-1](#page-18-2)**.

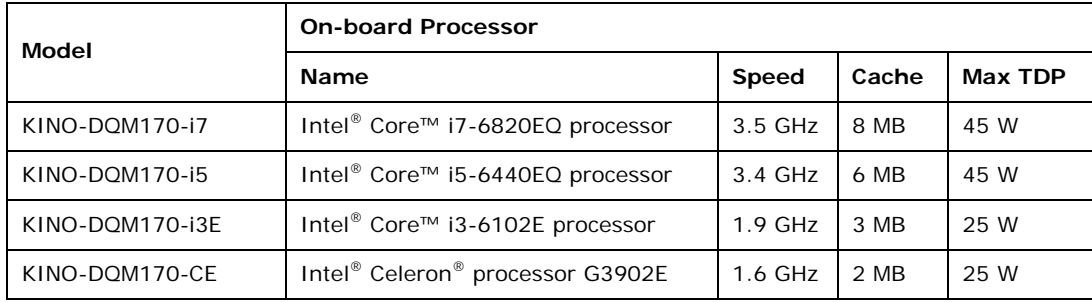

**Table 1-1: Model Variations** 

#### <span id="page-18-2"></span><span id="page-18-1"></span>**1.3 Features**

Some of the KINO-DQM170 motherboard features are listed below:

- Mini-ITX motherboard supports 6<sup>th</sup> generation Intel<sup>®</sup> Core<sup>™</sup> i7/i5/i3 or Celeron® processor
- Two 2133 MHz DDR4 SO-DIMM slots support up to 32 GB of memory
- Triple independent display via HDMI 2.0, HDMI 1.4 and LVDS interface
- **Supports HDMI 2.0 (4096x2160 @ 60 Hz)**
- **Dual Intel<sup>®</sup> GbE port supporting Intel<sup>®</sup> AMT 11.0**
- Supports M.2 2230 modules with A-key edge connector
- One full-size PCIe Mini card slot supports mSATA module
- PCIe x16 slot for expansion
- **FOUT SATA 6Gb/s connectors with 5V power output**
- Four USB 3.0 external connectors
- Four RS-232 connectors and two RS-232/422/485 connectors
- IEI One Key Recovery solution allows you to create rapid OS backup and recovery

#### <span id="page-19-0"></span>**1.4 Connectors**

The connectors on the KINO-DQM170 are shown in the figures below.

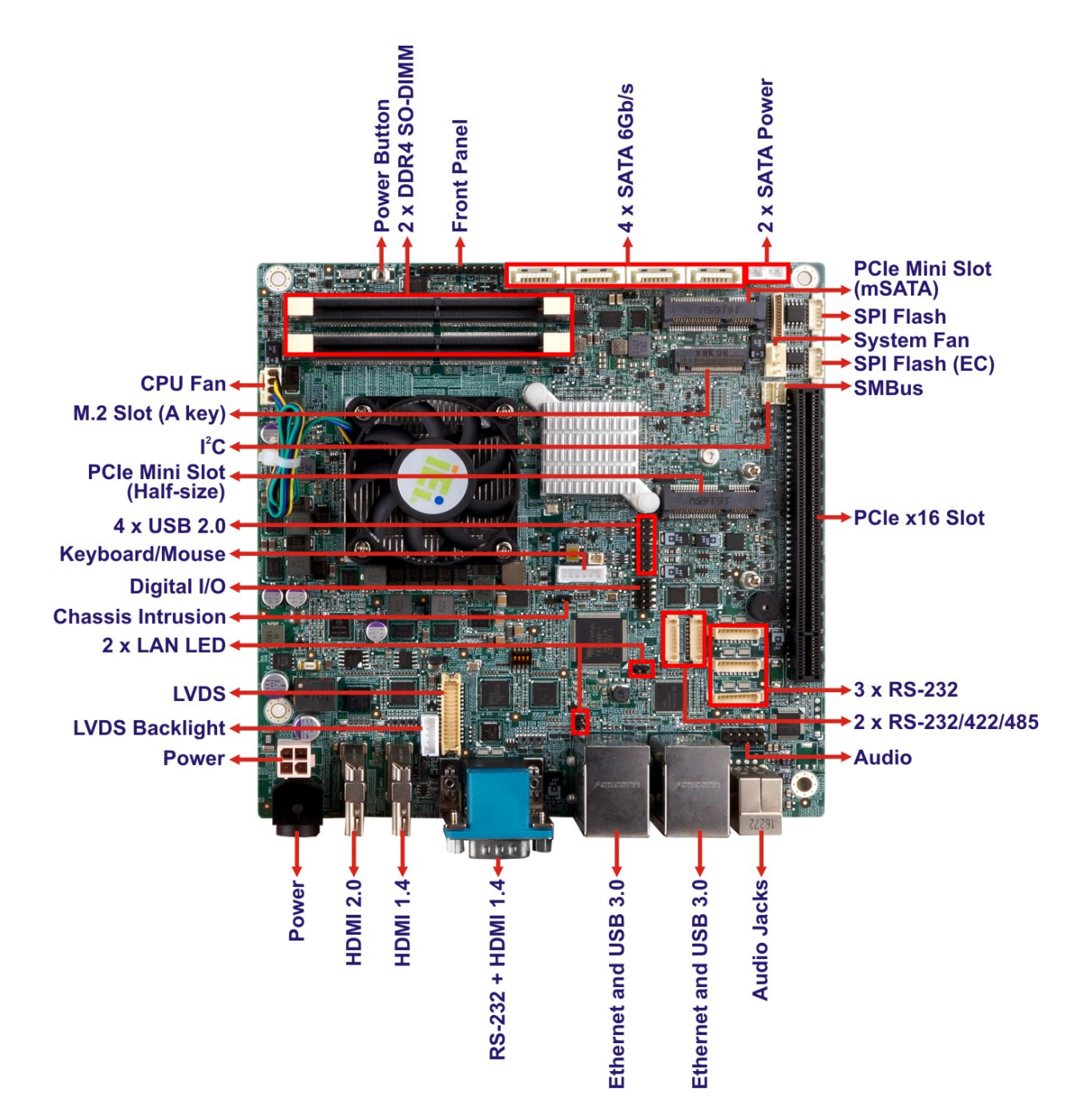

<span id="page-19-1"></span>**Figure 1-2: Connectors** 

### <span id="page-20-0"></span>**1.5 Dimensions**

The dimensions of the board are listed below:

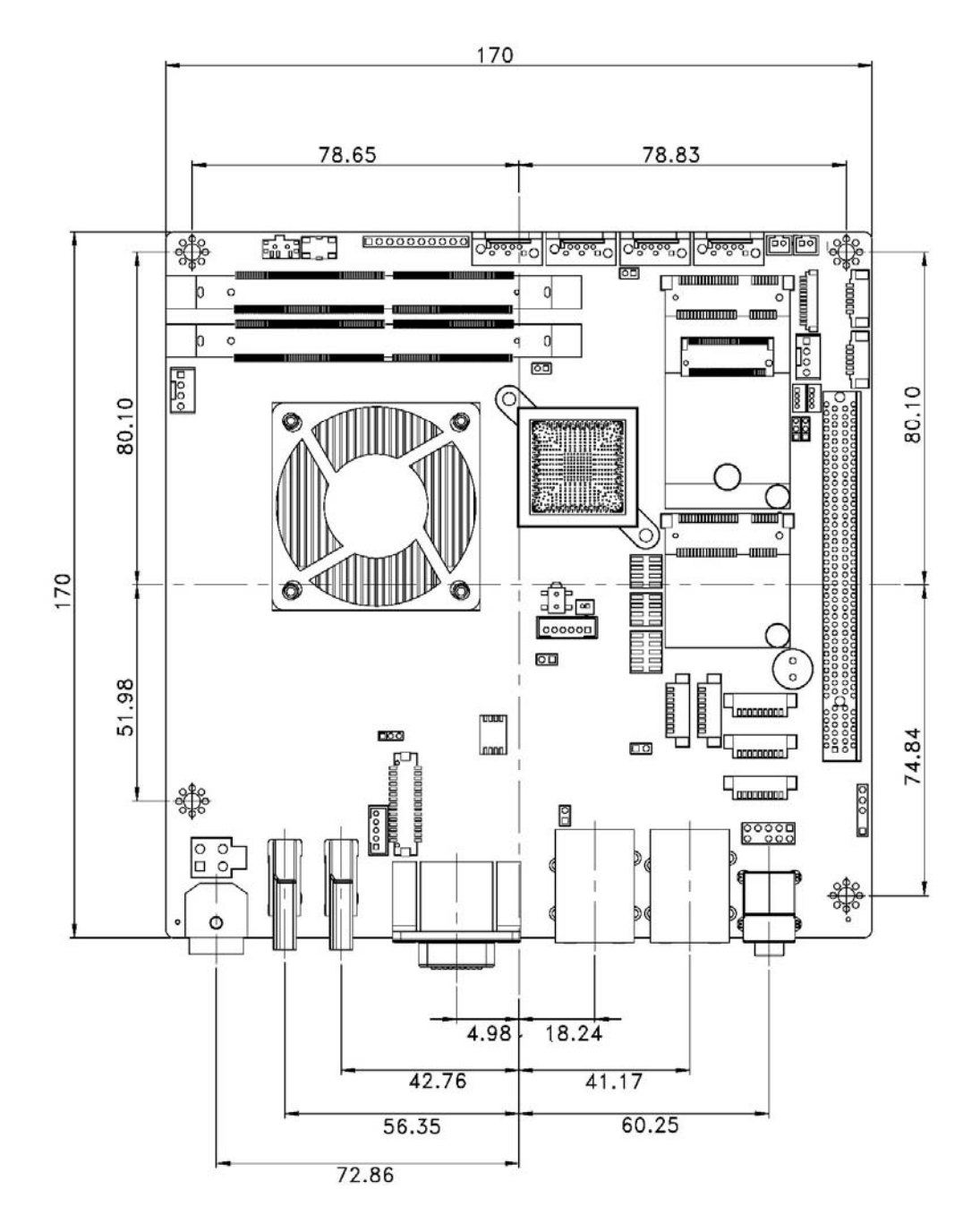

<span id="page-20-1"></span>**Figure 1-3: Dimensions (mm)** 

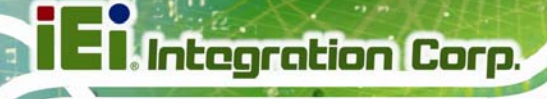

The height of the KINO-DQM170 series varies depending on the cooler module installed on the board. **[Figure 1-4](#page-21-0)** shows the height dimensions of the following models:

- KINO-DQM170-i3E
- KINO-DQM170-CE

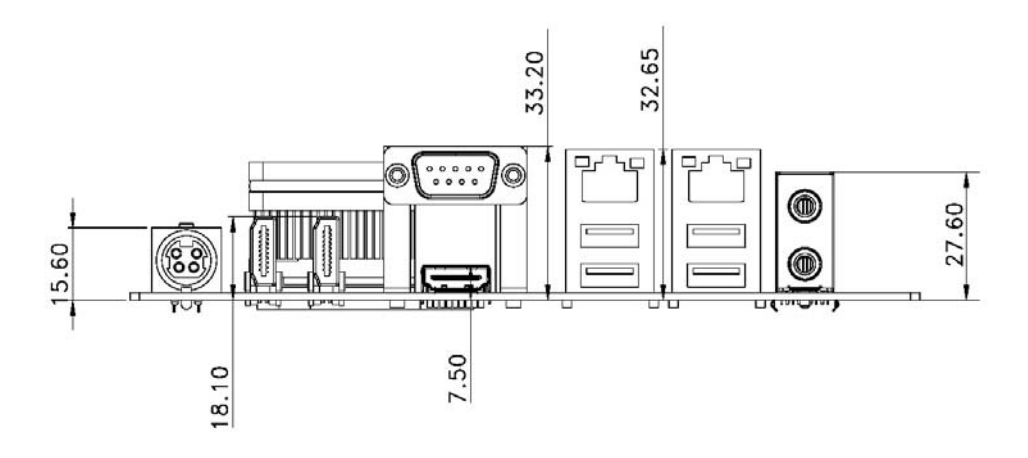

<span id="page-21-0"></span>**Figure 1-4: KINO-DQM170 Height Dimensions 1 (mm)** 

**[Figure 1-5](#page-21-1)** shows the height dimensions of the following models:

- KINO-DQM170-i7
- KINO-DQM170-i5

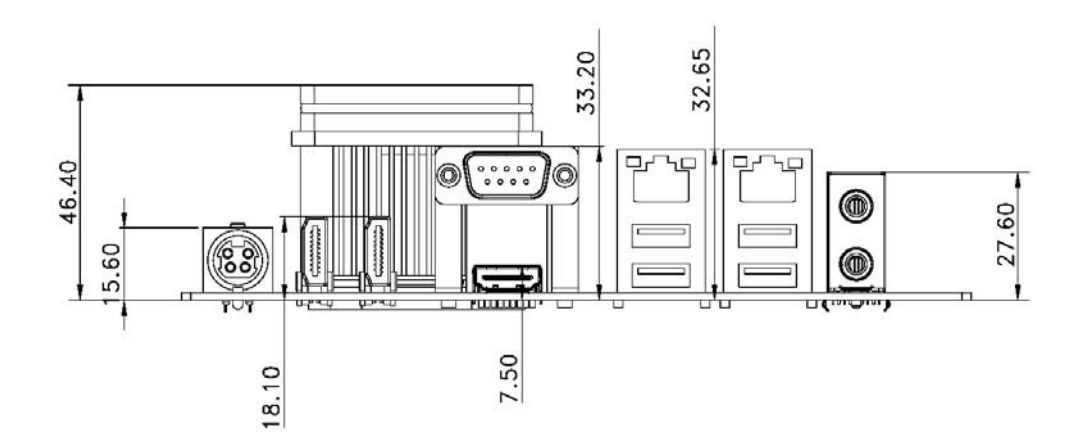

**Figure 1-5: KINO-DQM170 Height Dimensions 2 (mm)** 

<span id="page-21-1"></span>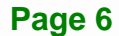

#### <span id="page-22-0"></span>**1.6 Data Flow**

**[Figure 1-6](#page-22-1)** shows the data flow between the system chipset, the CPU and other components installed on the motherboard.

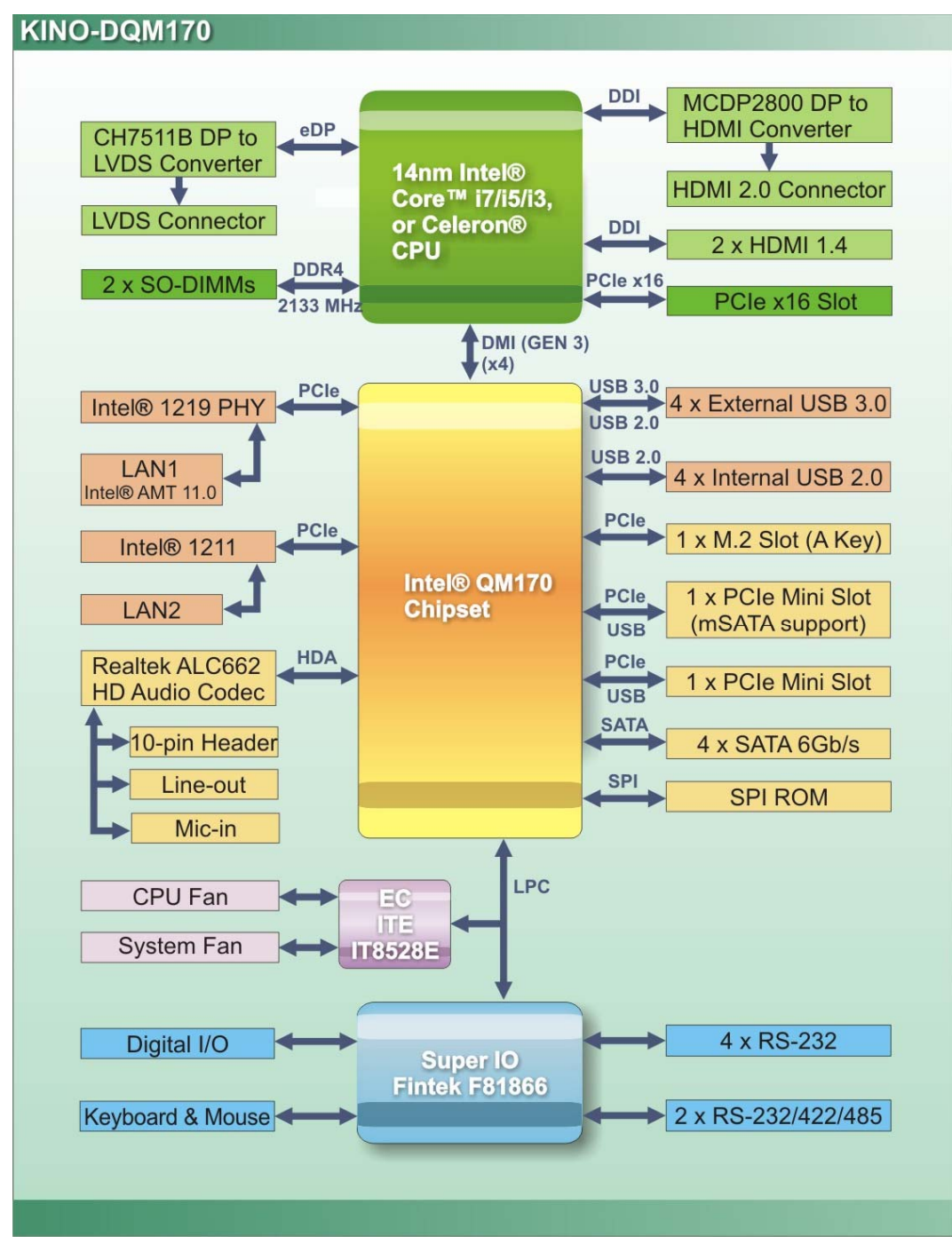

<span id="page-22-1"></span>**Figure 1-6: Data Flow Diagram** 

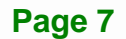

# <span id="page-23-0"></span>**1.7 Technical Specifications**

KINO-DQM170 technical specifications are listed below.

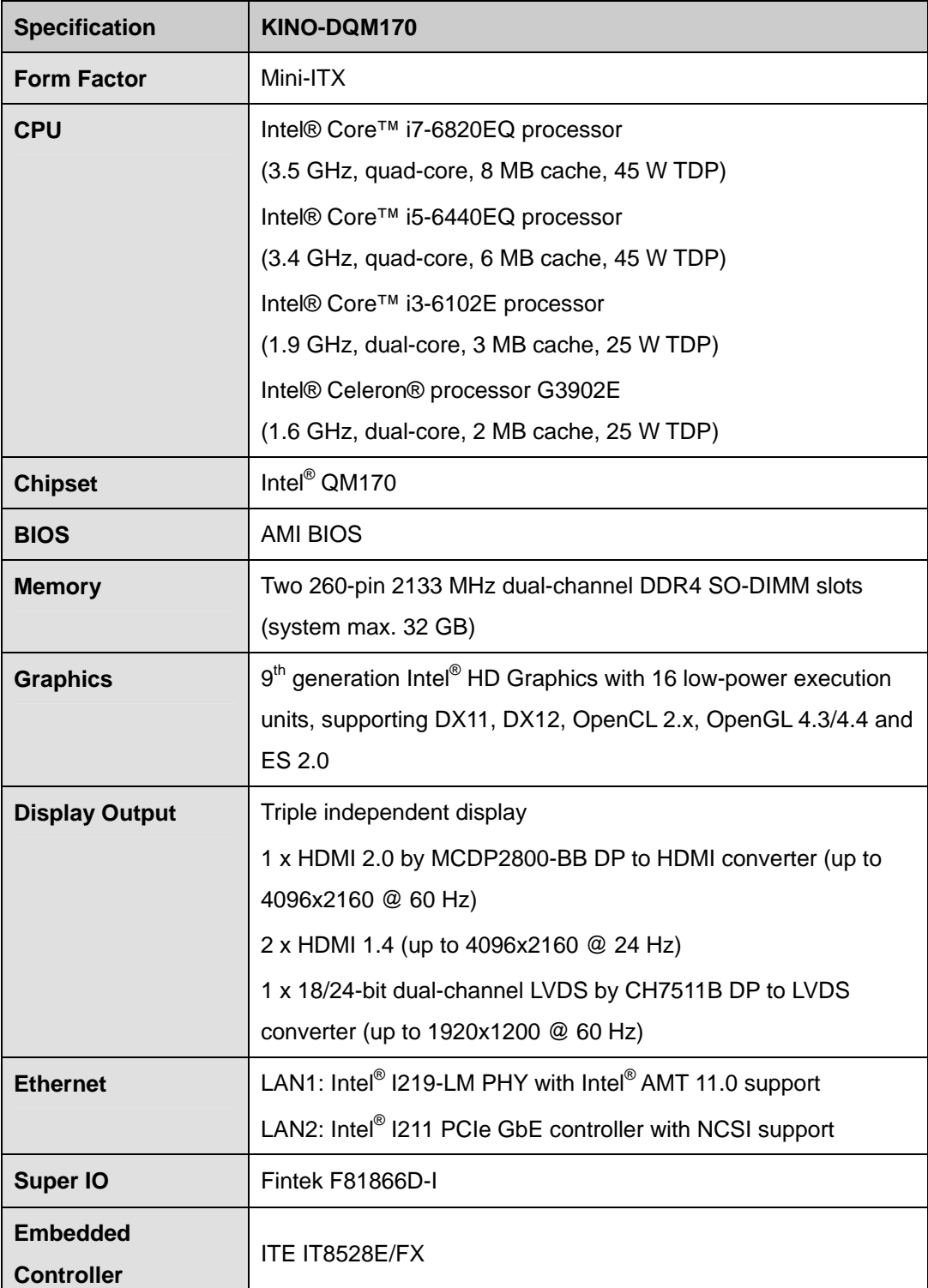

**Page 8** 

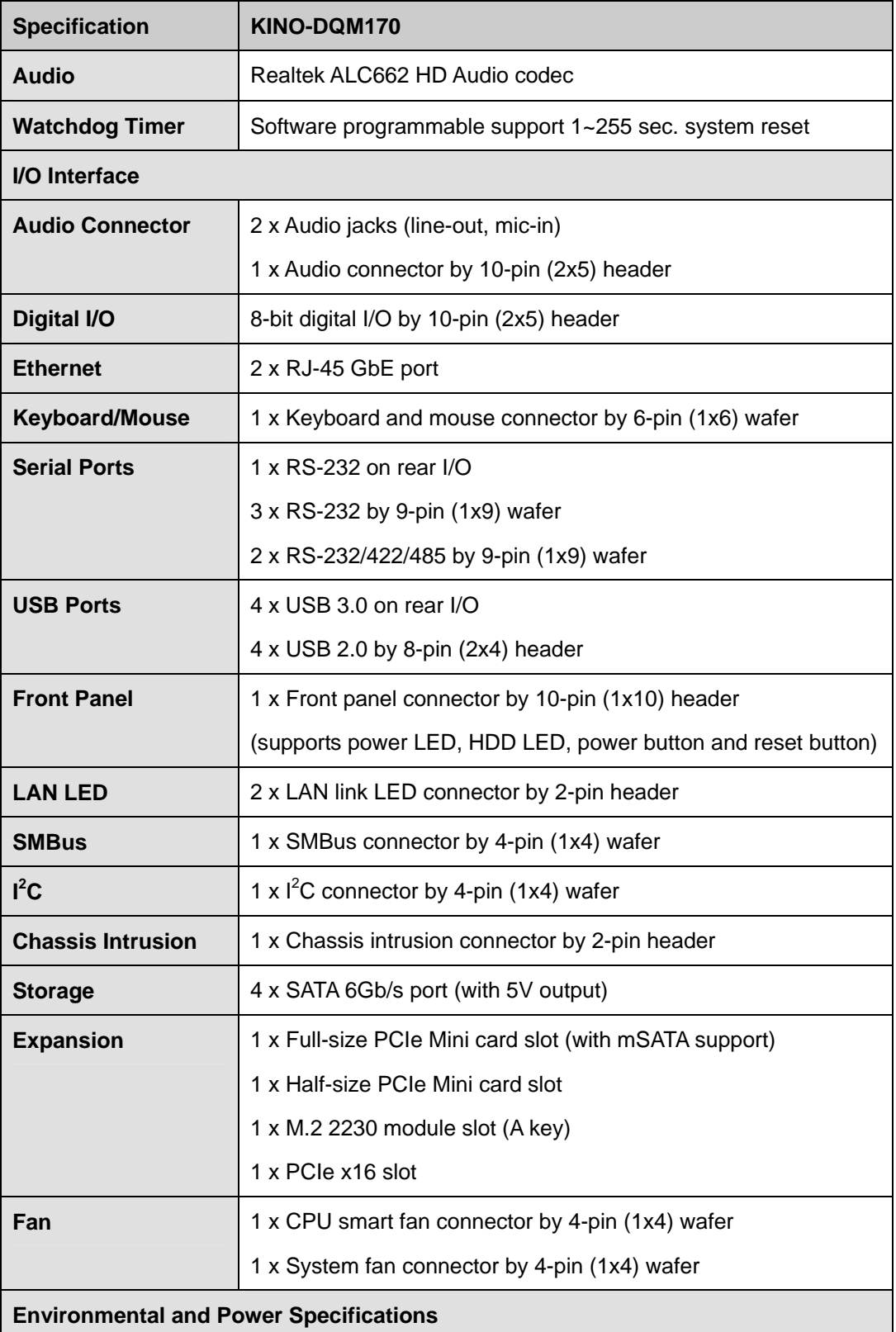

**Page 9**

**TEN** Integration Corp.

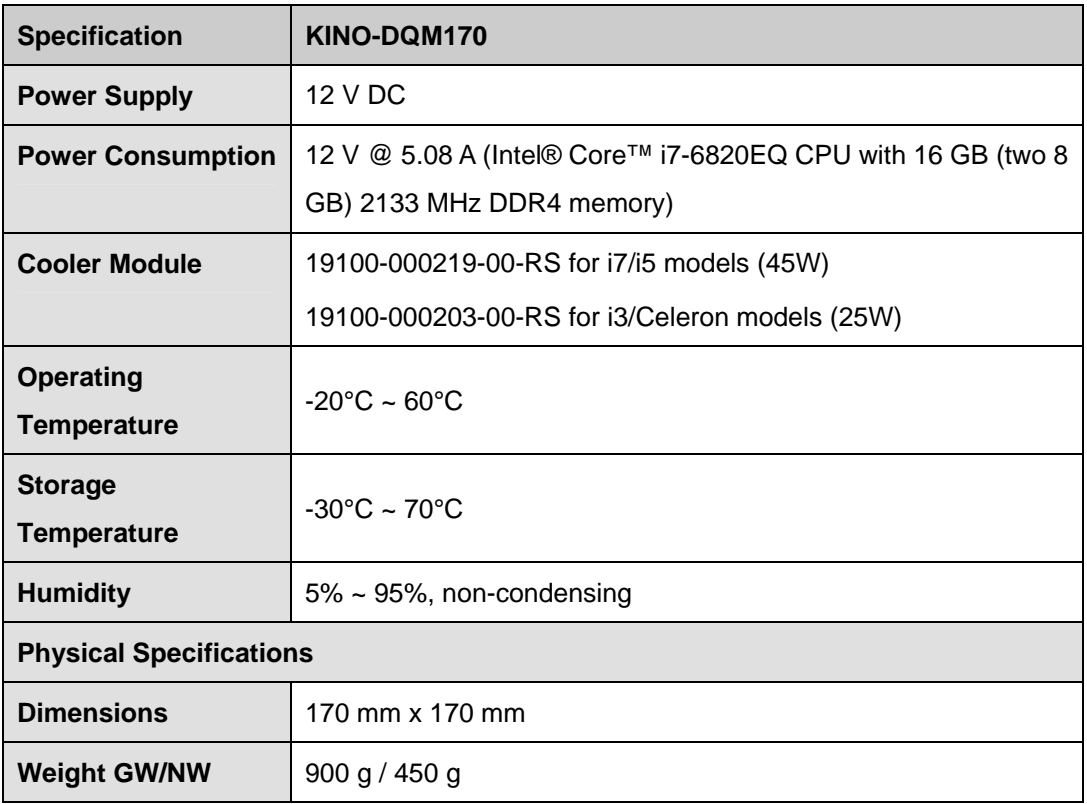

<span id="page-25-0"></span>**Table 1-2: Technical Specifications** 

<span id="page-26-0"></span>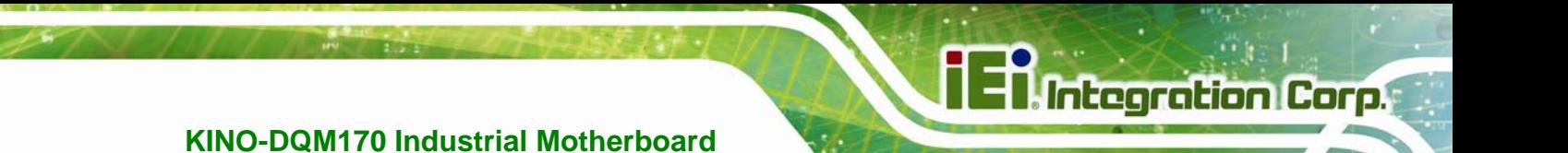

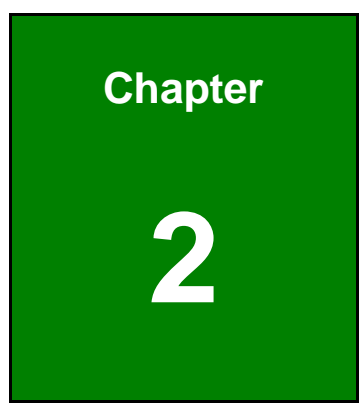

# **2 Unpacking**

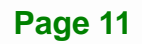

### <span id="page-27-0"></span>**2.1 Anti-static Precautions**

# **WARNING!**

Static electricity can destroy certain electronics. Make sure to follow the ESD precautions to prevent damage to the product, and injury to the user.

Make sure to adhere to the following guidelines:

- *Wear an anti-static wristband*: Wearing an anti-static wristband can prevent electrostatic discharge.
- *Self-grounding*: Touch a grounded conductor every few minutes to discharge any excess static buildup.
- *Use an anti-static pad*: When configuring any circuit board, place it on an anti-static mat.
- **Only handle the edges of the PCB**: Don't touch the surface of the motherboard. Hold the motherboard by the edges when handling.

#### <span id="page-27-1"></span>**2.2 Unpacking Precautions**

When the KINO-DQM170 is unpacked, please do the following:

- Follow the antistatic guidelines above.
- Make sure the packing box is facing upwards when opening.
- Make sure all the packing list items are present.

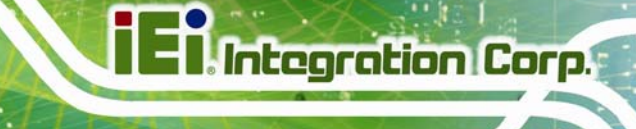

### <span id="page-28-0"></span>**2.3 Packing List**

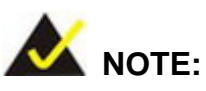

If any of the components listed in the checklist below are missing, do not proceed with the installation. Contact the IEI reseller or vendor the KINO-DQM170 was purchased from or contact an IEI sales representative directly by sending an email to [sales@ieiworld.com.](mailto:sales@ieiworld.com)

The KINO-DQM170 is shipped with the following components:

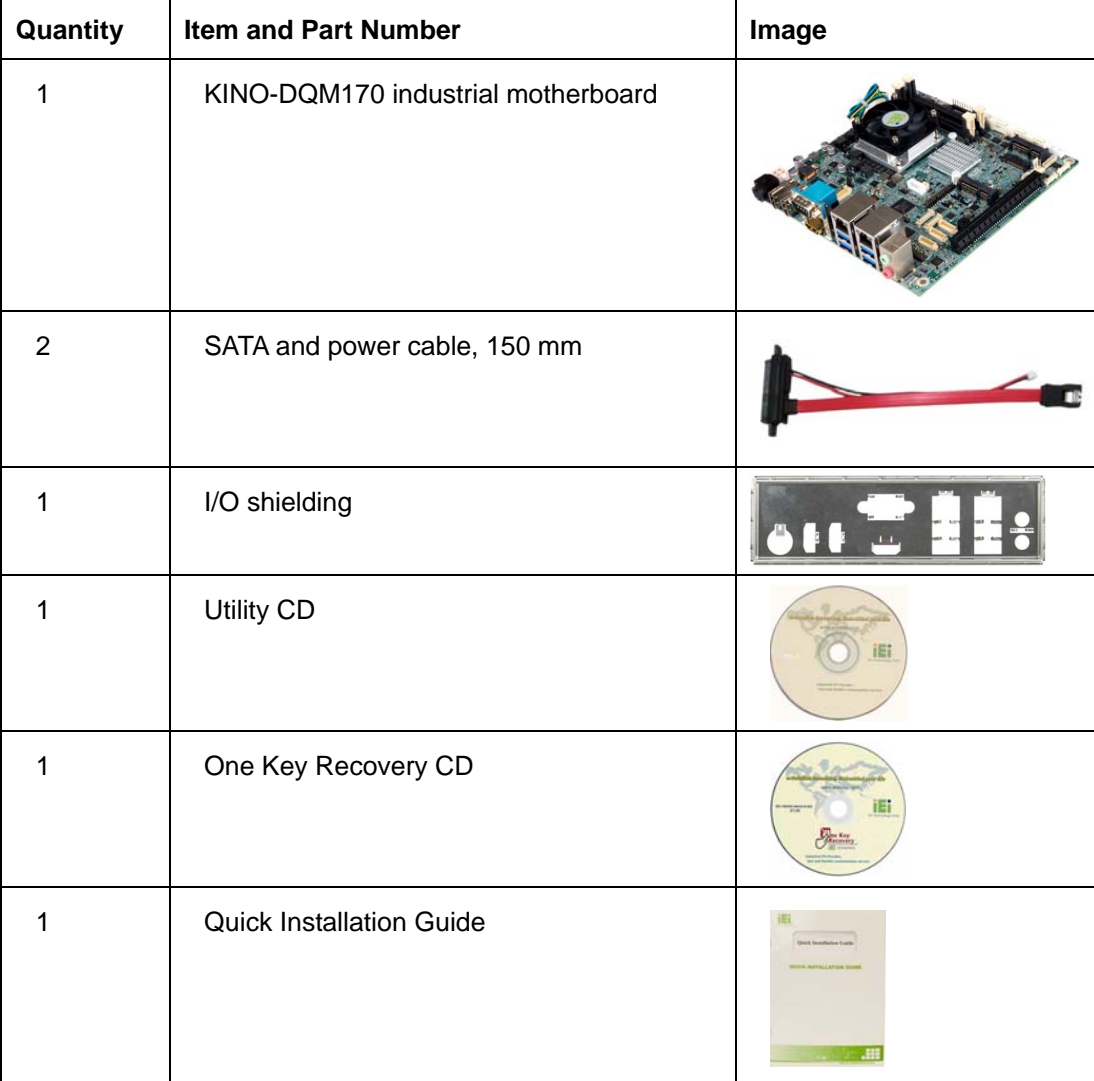

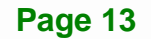

# <span id="page-29-0"></span>**2.4 Optional Items**

The following are optional components which may be separately purchased:

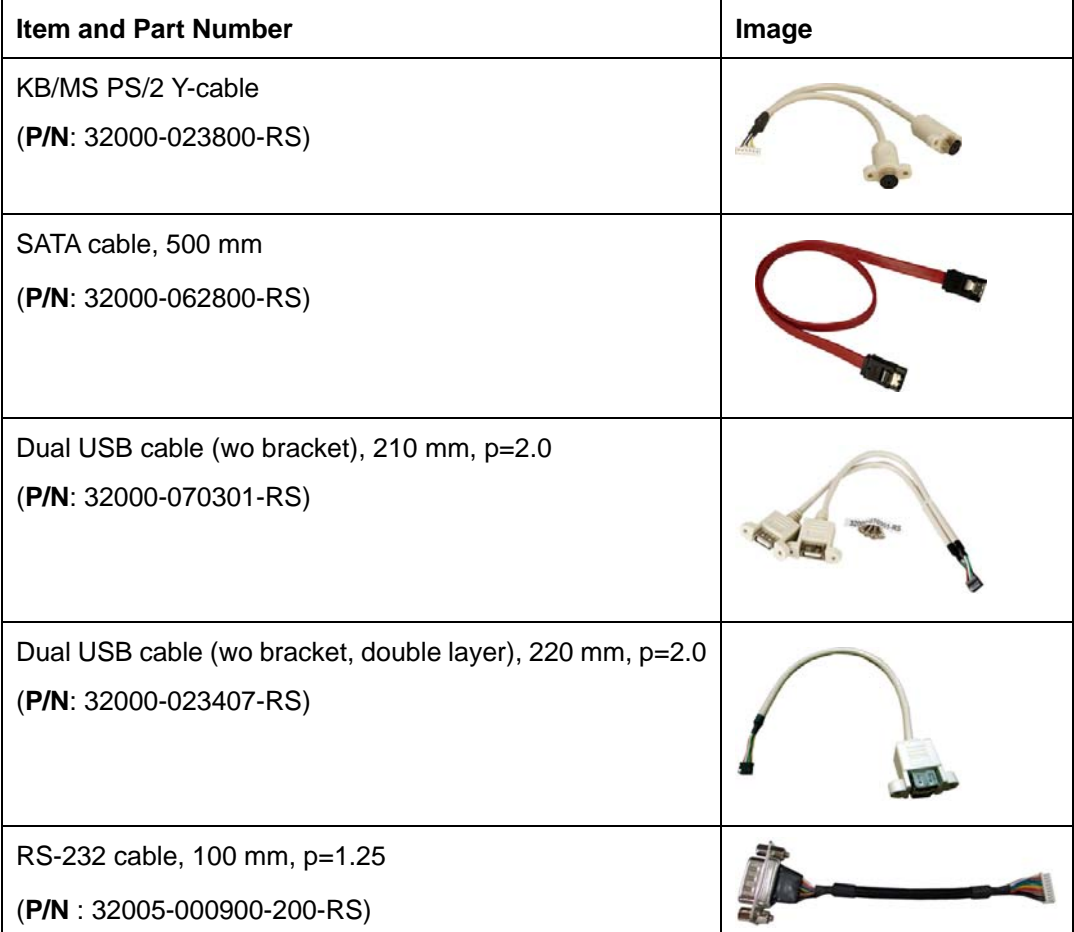

<span id="page-30-0"></span>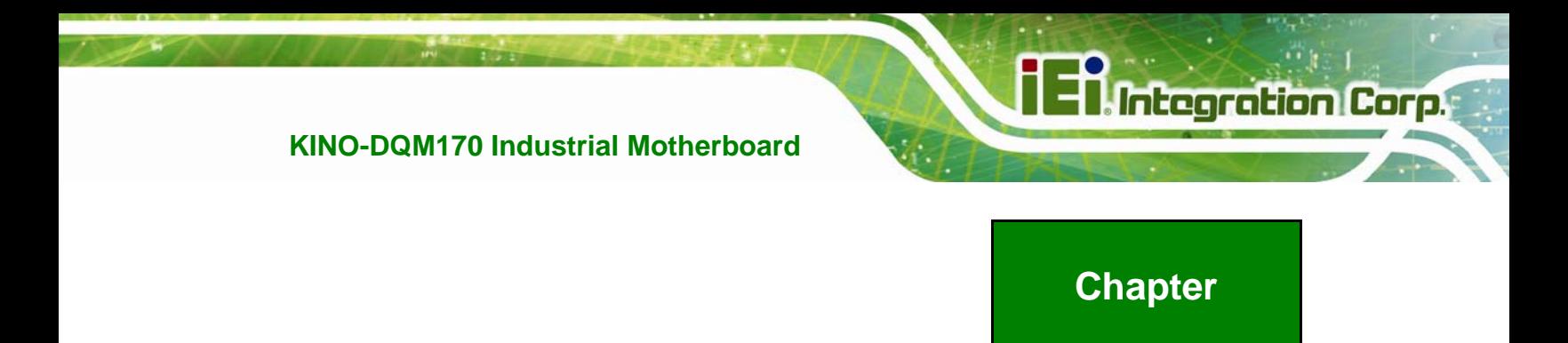

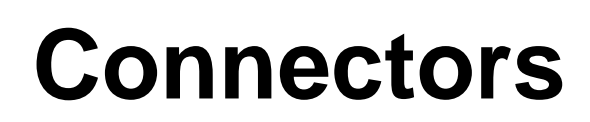

**3** 

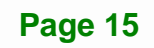

### <span id="page-31-0"></span>**3.1 Peripheral Interface Connectors**

This chapter details all the jumpers and connectors.

#### <span id="page-31-1"></span>**3.1.1 KINO-DQM170 Layout**

The figures below show all the connectors and jumpers.

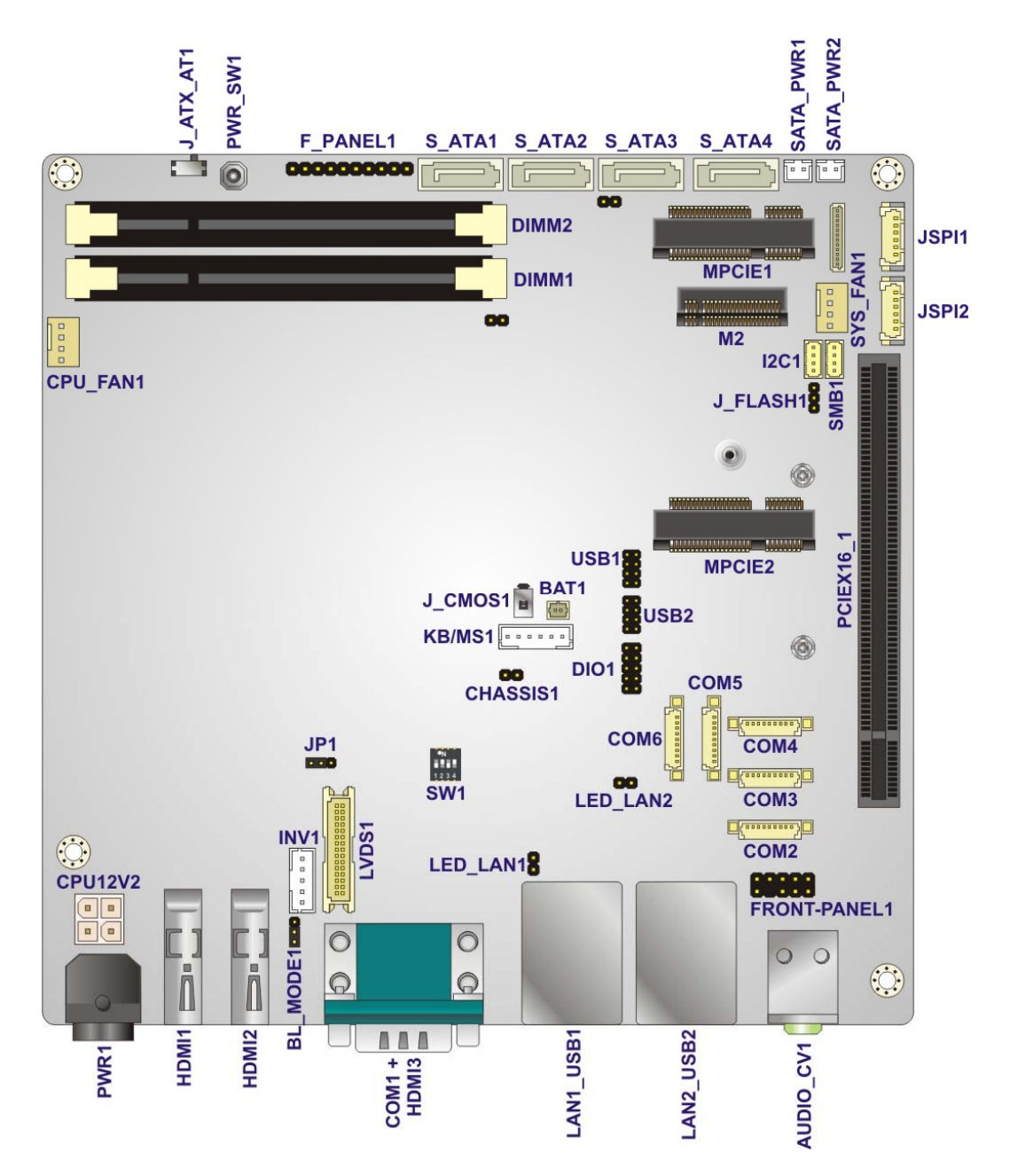

**Figure 3-1: Connector and Jumper Locations (Front Side)** 

<span id="page-31-2"></span>**Page 16** 

### <span id="page-32-0"></span>**3.1.2 Peripheral Interface Connectors**

The table below lists all the connectors on the board.

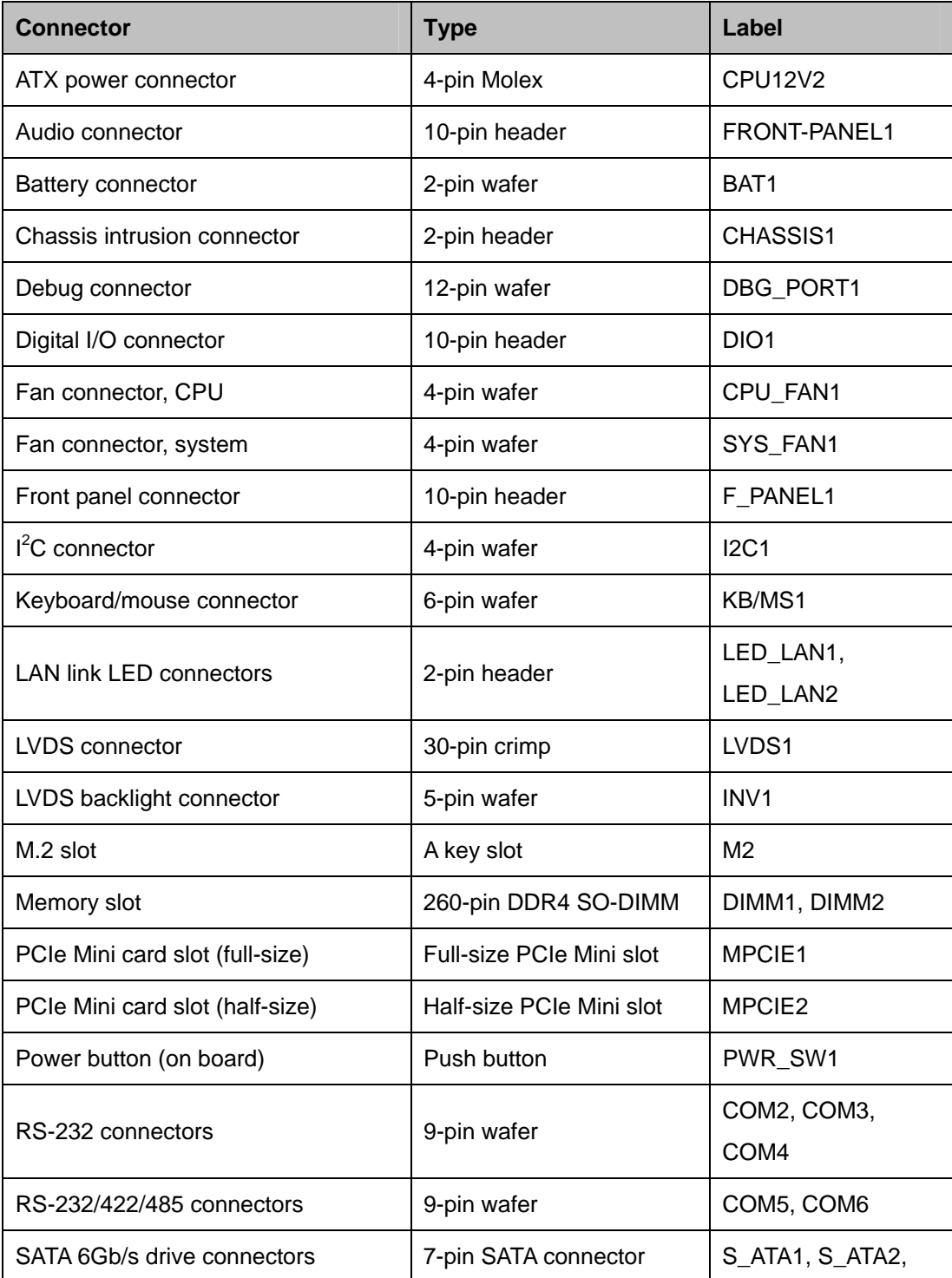

**Page 17**

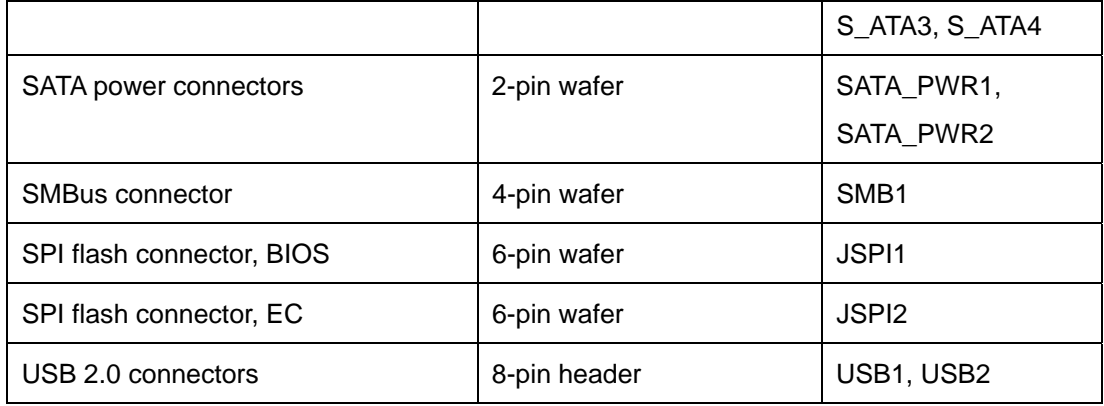

**Table 3-1: Peripheral Interface Connectors** 

#### <span id="page-33-1"></span><span id="page-33-0"></span>**3.1.3 External Interface Panel Connectors**

The table below lists the connectors on the external I/O panel.

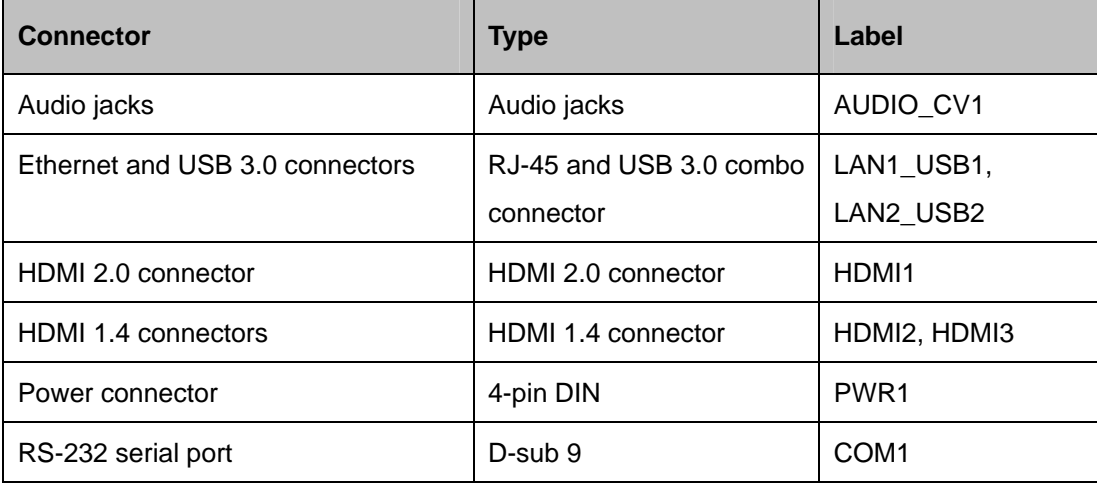

<span id="page-33-2"></span>**Table 3-2: Rear Panel Connectors** 

### <span id="page-34-0"></span>**3.2 Internal Peripheral Connectors**

The section describes all of the connectors on the KINO-DQM170.

#### <span id="page-34-1"></span>**3.2.1 ATX Power Connector**

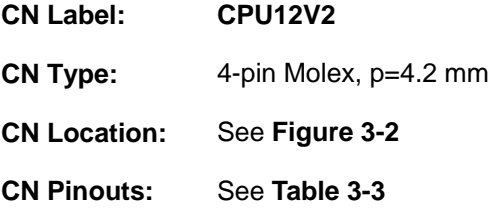

The connector supports the +12V power supply.

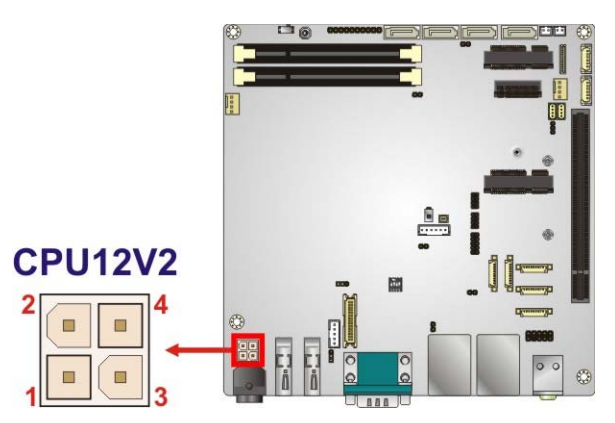

<span id="page-34-2"></span>**Figure 3-2: +12V DC-IN Power Connector Location** 

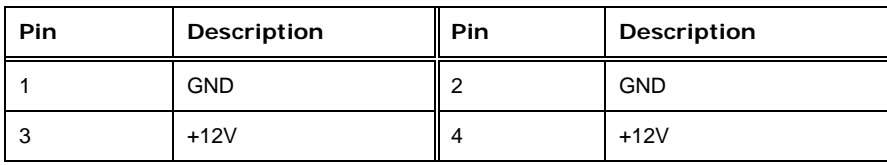

<span id="page-34-3"></span>**Table 3-3: +12V DC-IN Power Connector Pinouts** 

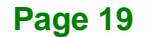

#### <span id="page-35-0"></span>**3.2.2 Audio Connector**

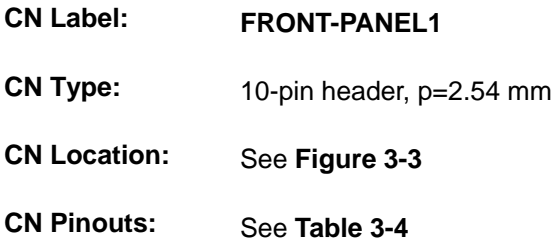

The audio connector is connected to external audio devices including speakers and microphones for the input and output of audio signals to and from the system.

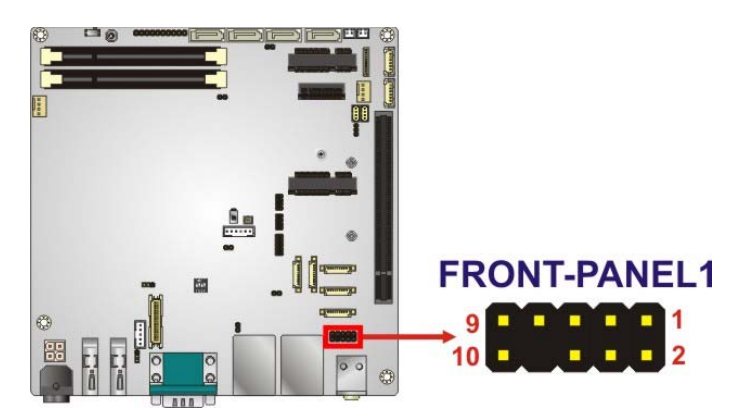

**Figure 3-3: Audio Connector Location** 

<span id="page-35-1"></span>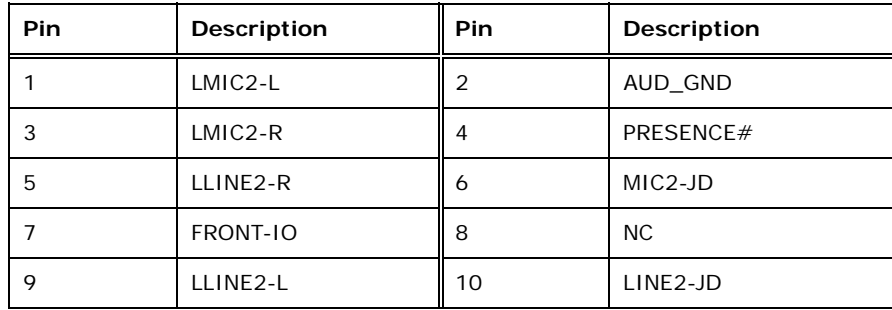

<span id="page-35-2"></span>**Table 3-4: Audio Connector Pinouts**
#### **3.2.3 Battery Connector**

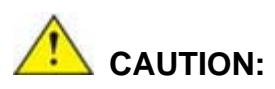

Risk of explosion if battery is replaced by an incorrect type. Only certified engineers should replace the on-board battery.

Dispose of used batteries according to instructions and local regulations.

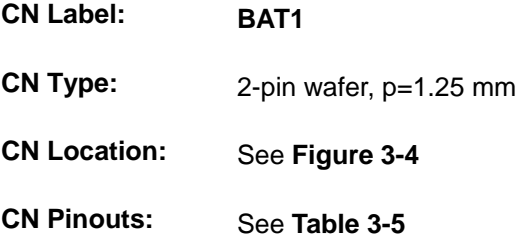

The battery connector is connected to the system battery. The battery provides power to the system clock to retain the time when power is turned off.

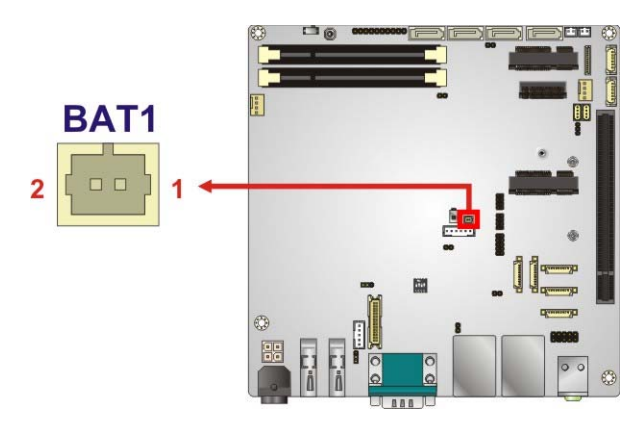

**Figure 3-4: Battery Connector Location** 

<span id="page-36-0"></span>

| PIN NO. | <b>DESCRIPTION</b> |  |
|---------|--------------------|--|
|         | VBAT+              |  |
|         | <b>GND</b>         |  |

<span id="page-36-1"></span>**Table 3-5: Battery Connector Pinouts** 

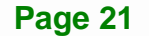

#### **3.2.4 Chassis Intrusion Connector**

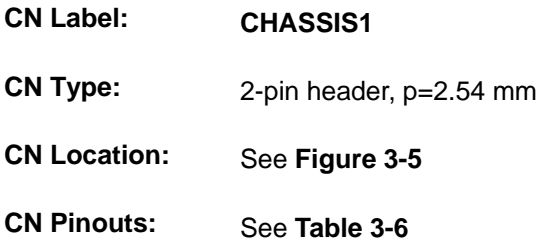

The chassis intrusion connector is for a chassis intrusion detection sensor or switch that detects if a chassis component is removed or replaced.

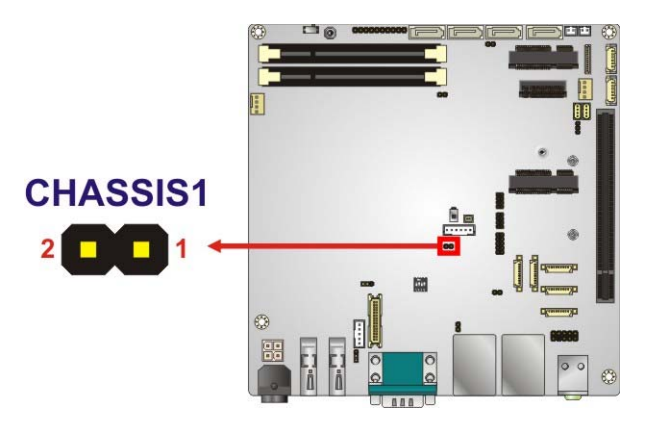

<span id="page-37-0"></span>**Figure 3-5: Chassis Intrusion Connector Location** 

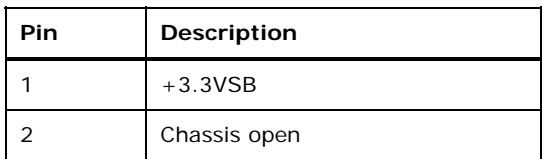

<span id="page-37-1"></span>**Table 3-6: Chassis Intrusion Connector Pinouts** 

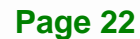

#### **3.2.5 Digital I/O Connector**

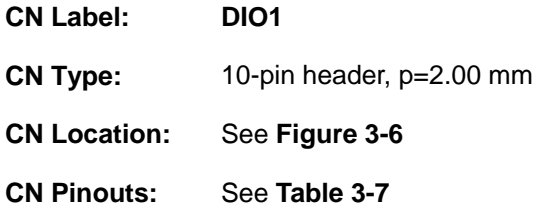

The 8-bit digital I/O connector provides programmable input and output for external devices.

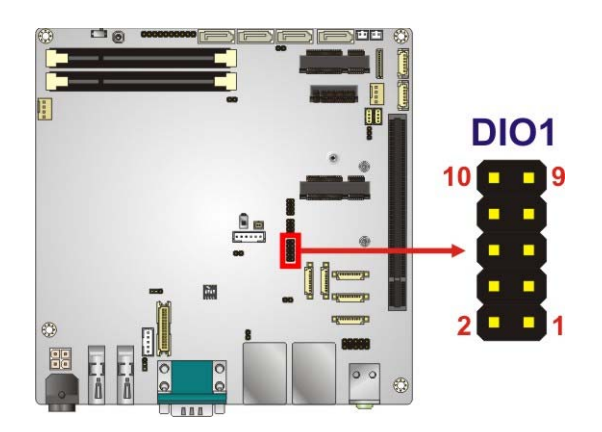

**Figure 3-6: Digital I/O Connector Location** 

<span id="page-38-0"></span>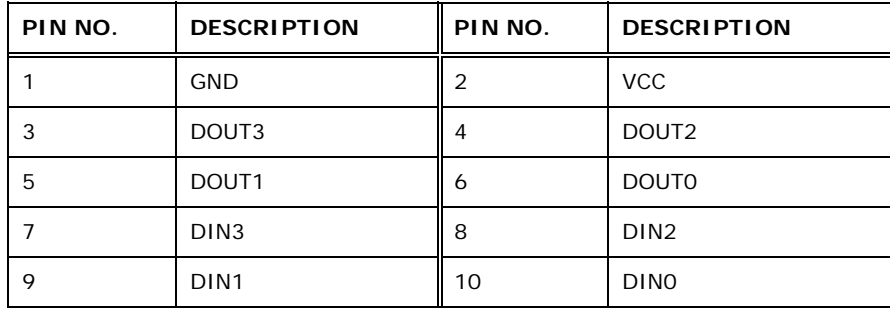

<span id="page-38-1"></span>**Table 3-7: Digital I/O Connector Pinouts** 

#### **3.2.6 Fan Connectors**

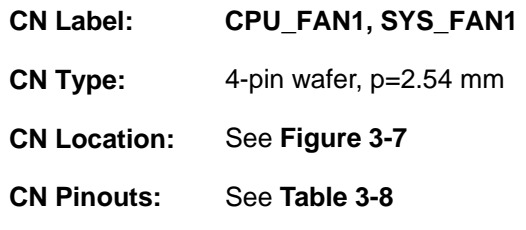

The fan connector attaches to a cooling fan.

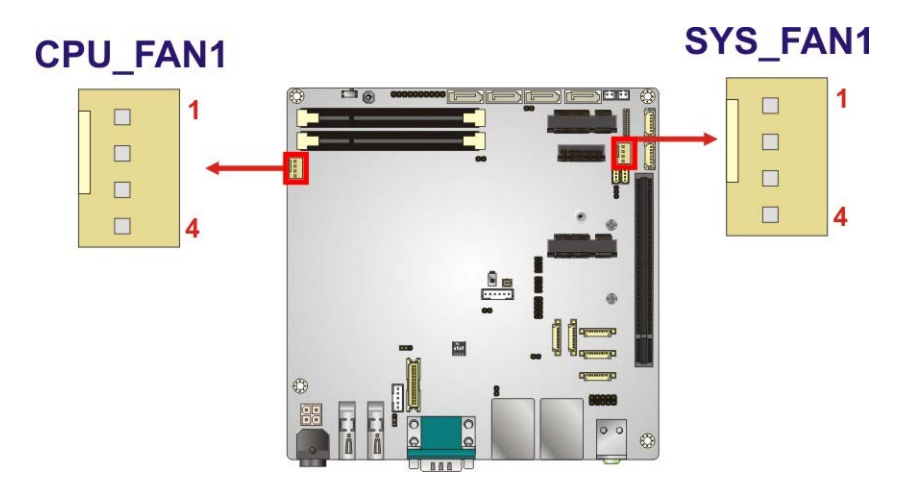

<span id="page-39-0"></span>**Figure 3-7: Fan Connector Locations** 

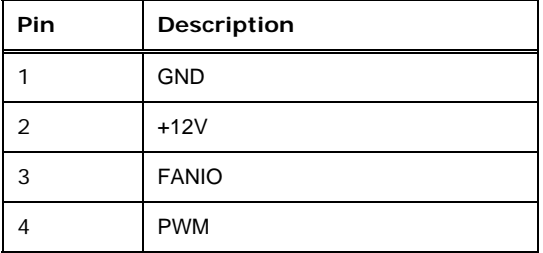

<span id="page-39-1"></span>**Table 3-8: Fan Connector Pinouts** 

#### **3.2.7 Front Panel Connector**

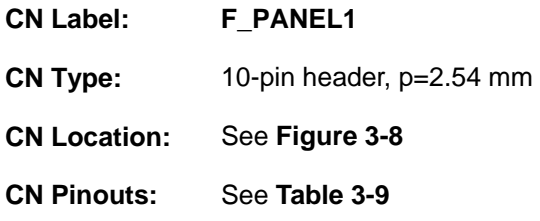

The front panel connector connects to the indicator LEDs and buttons on the computer's front panel.

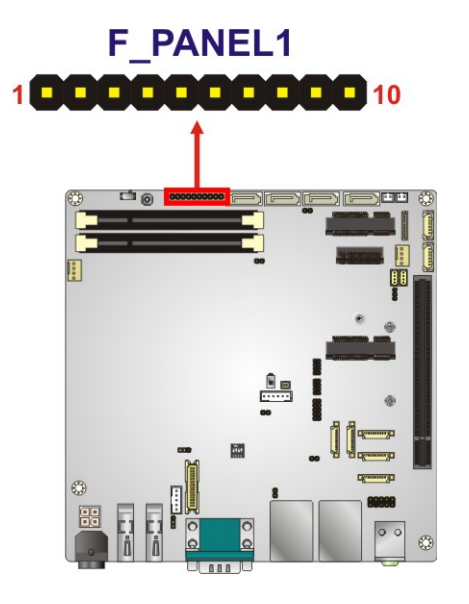

**Figure 3-8: Front Panel Connector Location** 

<span id="page-40-0"></span>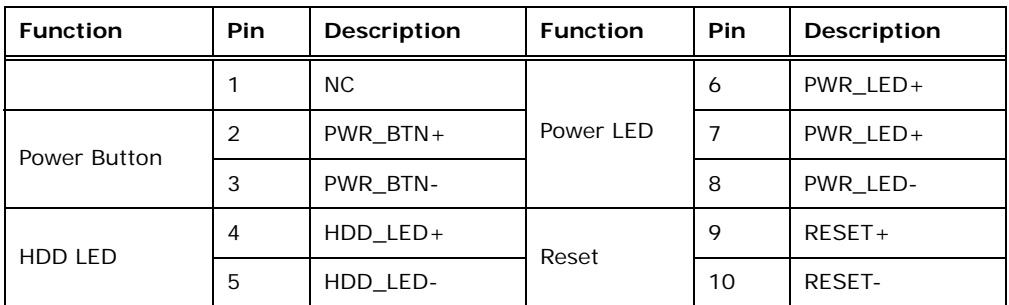

<span id="page-40-1"></span>**Table 3-9: Front Panel Connector Pinouts** 

#### **3.2.8 I 2 C Connector**

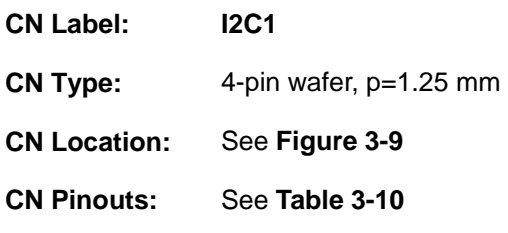

The  $I^2C$  connector is used to connect  $I^2C$ -bus devices to the motherboard.

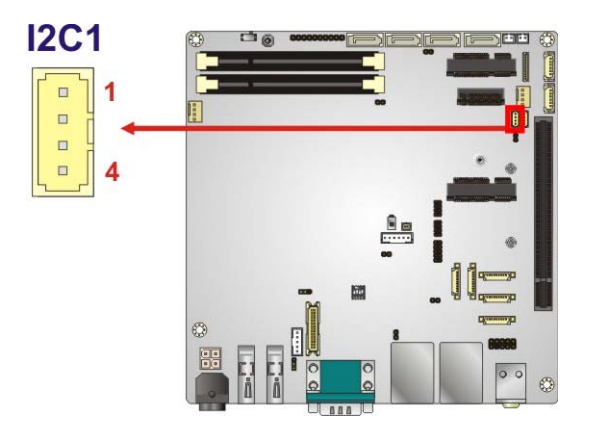

**Figure 3-9: I<sup>2</sup>C Connector Location** 

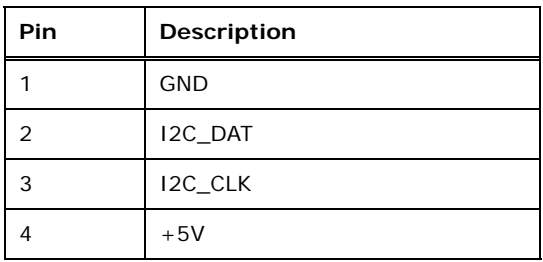

**Table 3-10: I2 C Connector Pinouts** 

#### **3.2.9 Keyboard/Mouse Connector**

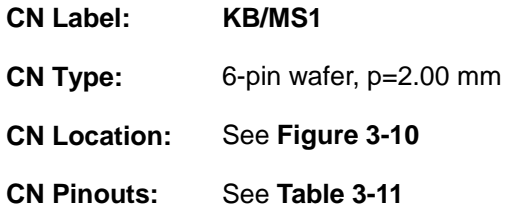

The keyboard/mouse connector connects to a PS/2 Y-cable that can be connected to a PS/2 keyboard and mouse.

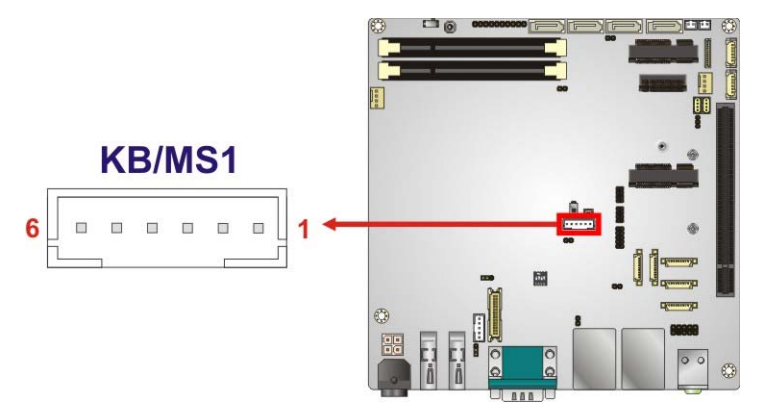

**Figure 3-10: Keyboard/Mouse Connector Location** 

<span id="page-42-0"></span>

| <b>Pin</b>    | Description    |
|---------------|----------------|
|               | VCC5_KBMS      |
| $\mathcal{P}$ | Mouse Data     |
| 3             | Mouse Clock    |
| 4             | Keyboard Data  |
| 5             | Keyboard Clock |
| 6             | <b>GND</b>     |

<span id="page-42-1"></span>**Table 3-11: Keyboard/Mouse Connector Pinouts** 

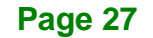

#### **3.2.10 LAN LED Connectors**

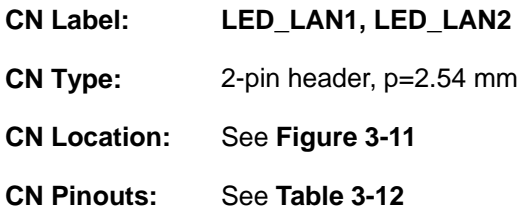

The LAN LED connectors connect to the LAN link LEDs on the system.

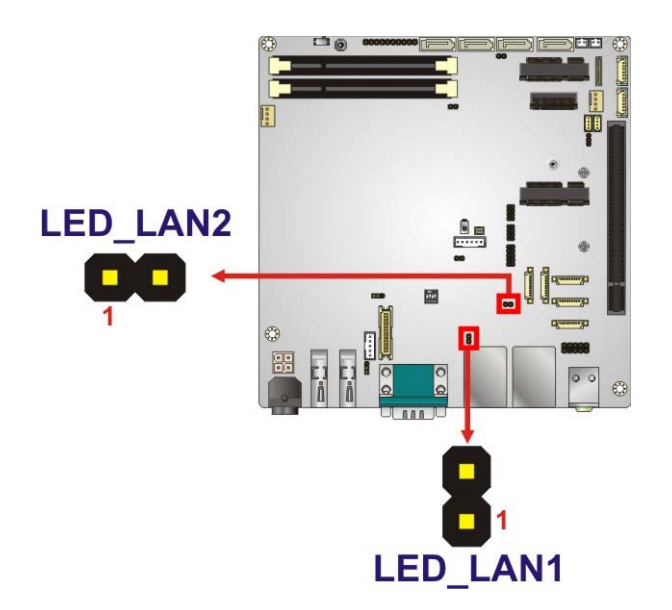

**Figure 3-11: LAN LED Connector Locations** 

<span id="page-43-0"></span>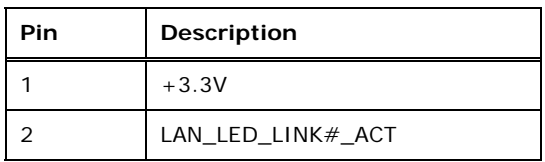

<span id="page-43-1"></span>**Table 3-12: LAN LED Connector Pinouts** 

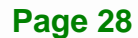

#### **3.2.11 LVDS Connector**

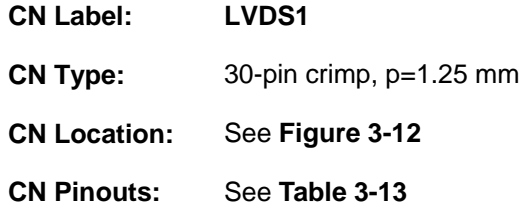

The LVDS connector is for an LCD panel connected to the board.

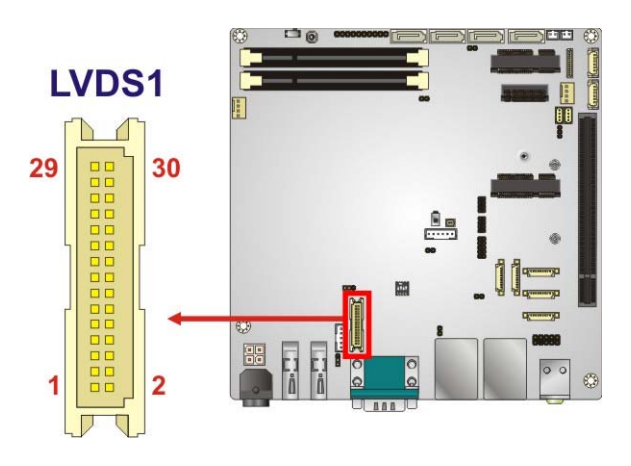

<span id="page-44-0"></span>**Figure 3-12: LVDS Connector Location** 

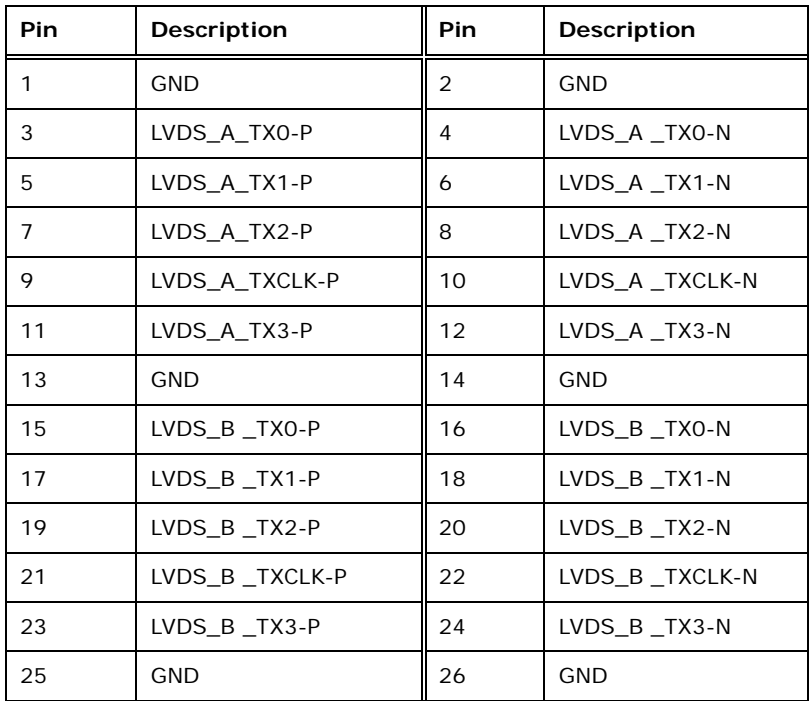

**Page 29**

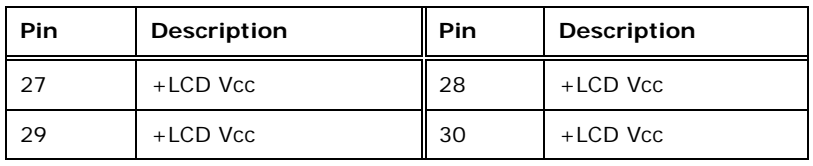

**Table 3-13: LVDS Connector Pinouts** 

#### <span id="page-45-0"></span>**3.2.12 LVDS Backlight Connector**

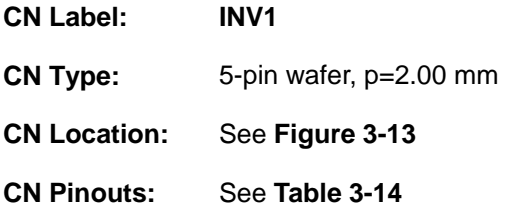

The backlight inverter connectors provide power to LCD panels.

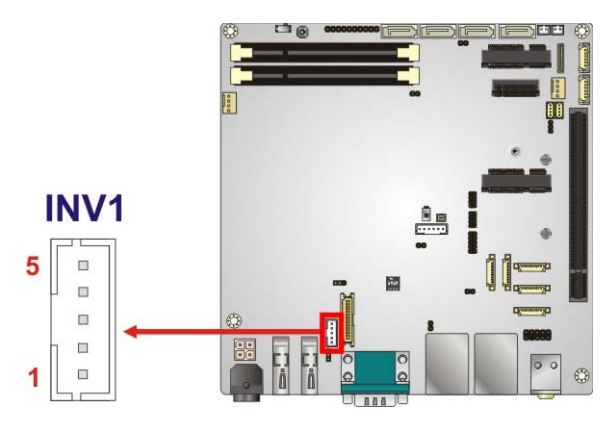

**Figure 3-13: LVDS Backlight Inverter Connector** 

<span id="page-45-1"></span>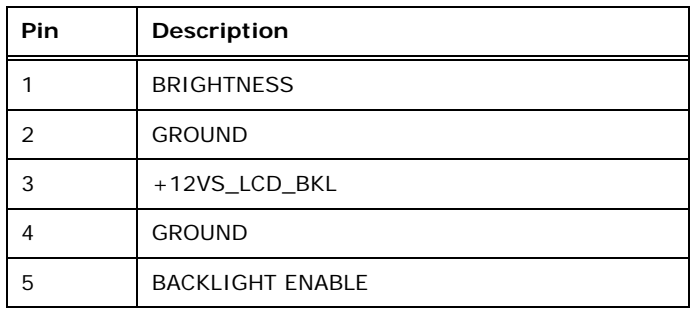

<span id="page-45-2"></span>**Table 3-14: Backlight Inverter Connector Pinouts** 

### **3.2.13 M.2 Module Slot**

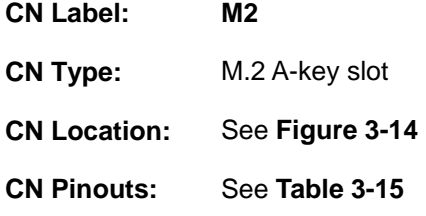

The M.2 slot is for installing M.2 2230 modules with A-key edge connector.

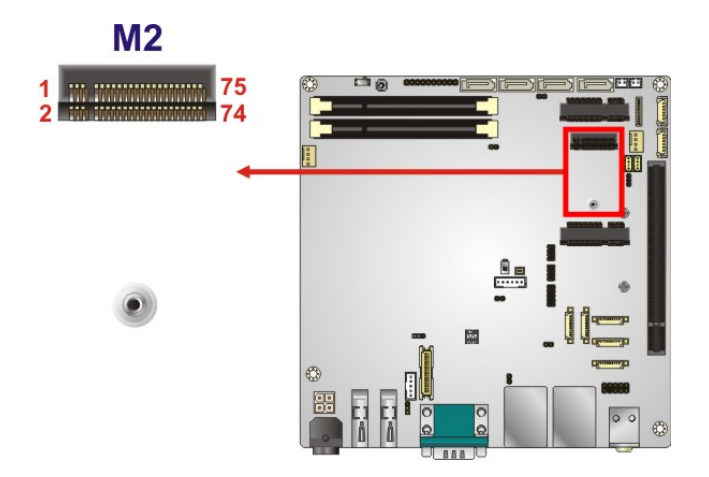

**Figure 3-14: M.2 Slot Location** 

<span id="page-46-0"></span>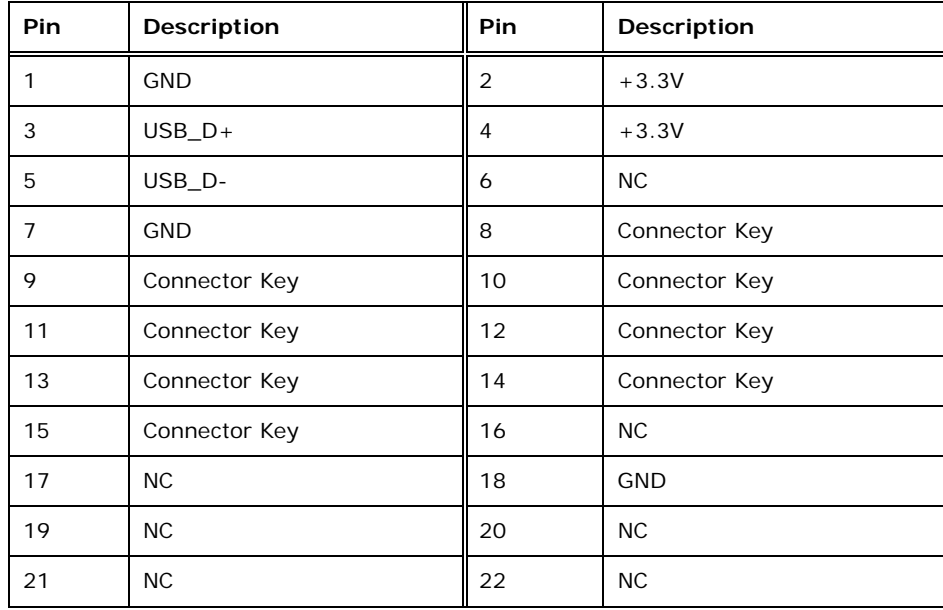

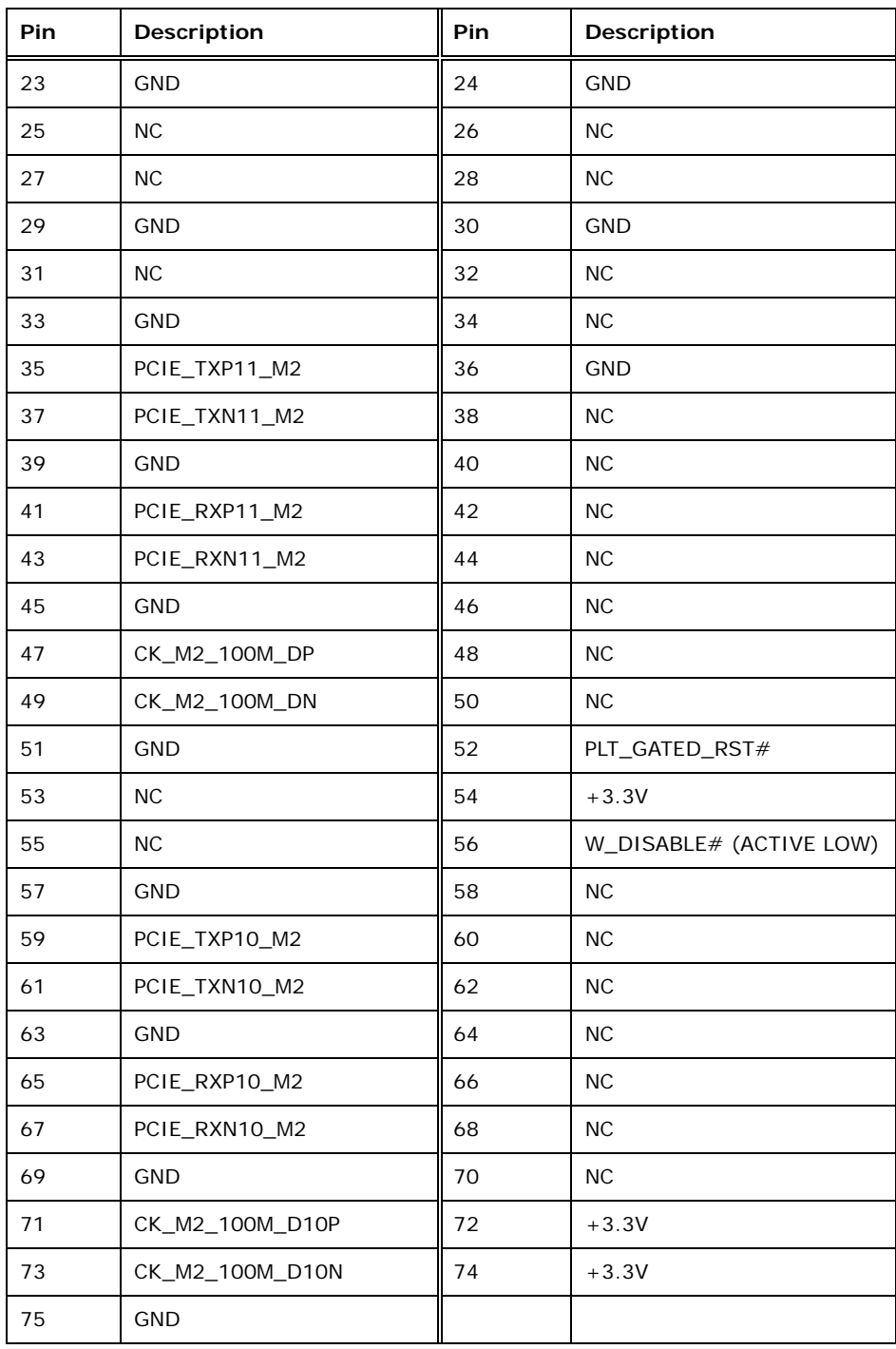

<span id="page-47-0"></span>**Table 3-15: M.2 Slot Pinouts** 

#### **3.2.14 PCI Express x16 Slot**

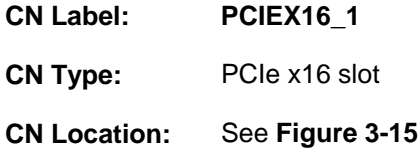

The PCIe x16 expansion card slot is for PCIe x16 cards.

**Itegration Corp.** 

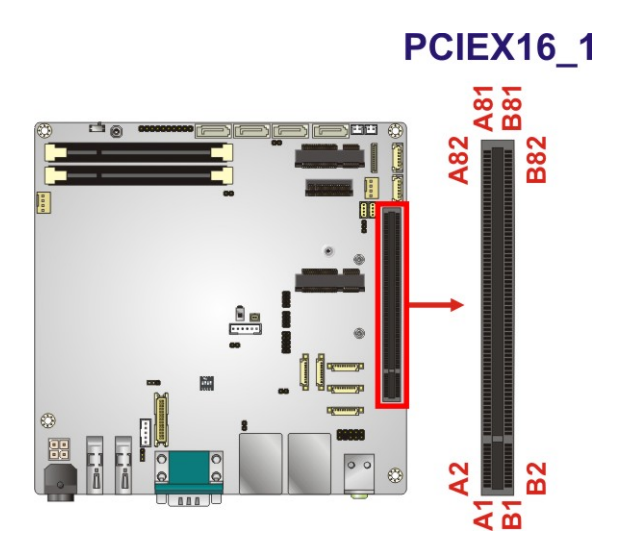

**Figure 3-15: PCIe x16 Slot Location** 

#### <span id="page-48-0"></span>**3.2.15 PCIe Mini Card Slot, Full-size**

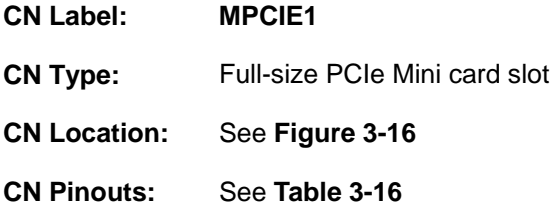

The PCIe Mini card slot supports PCIe Mini cards with USB interface, including mSATA modules.

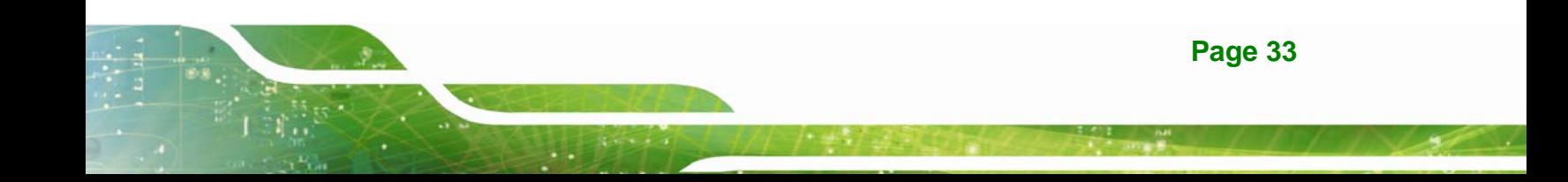

# **I**. Integration Corp.

## **KINO-DQM170 Industrial Motherboard**

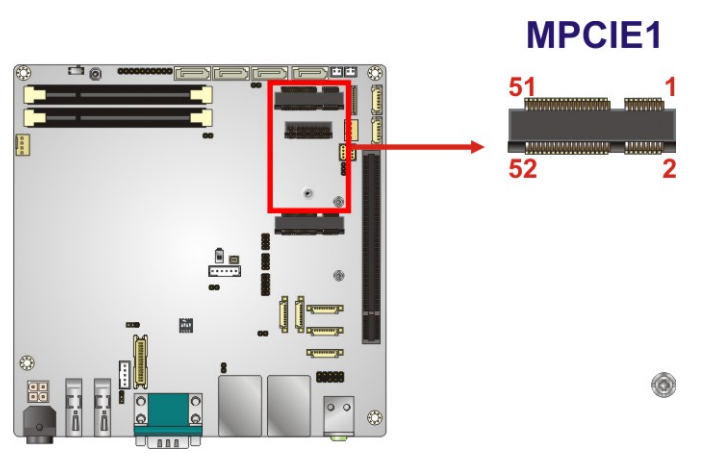

**Figure 3-16: Full-size PCIe Mini Card Slot Location** 

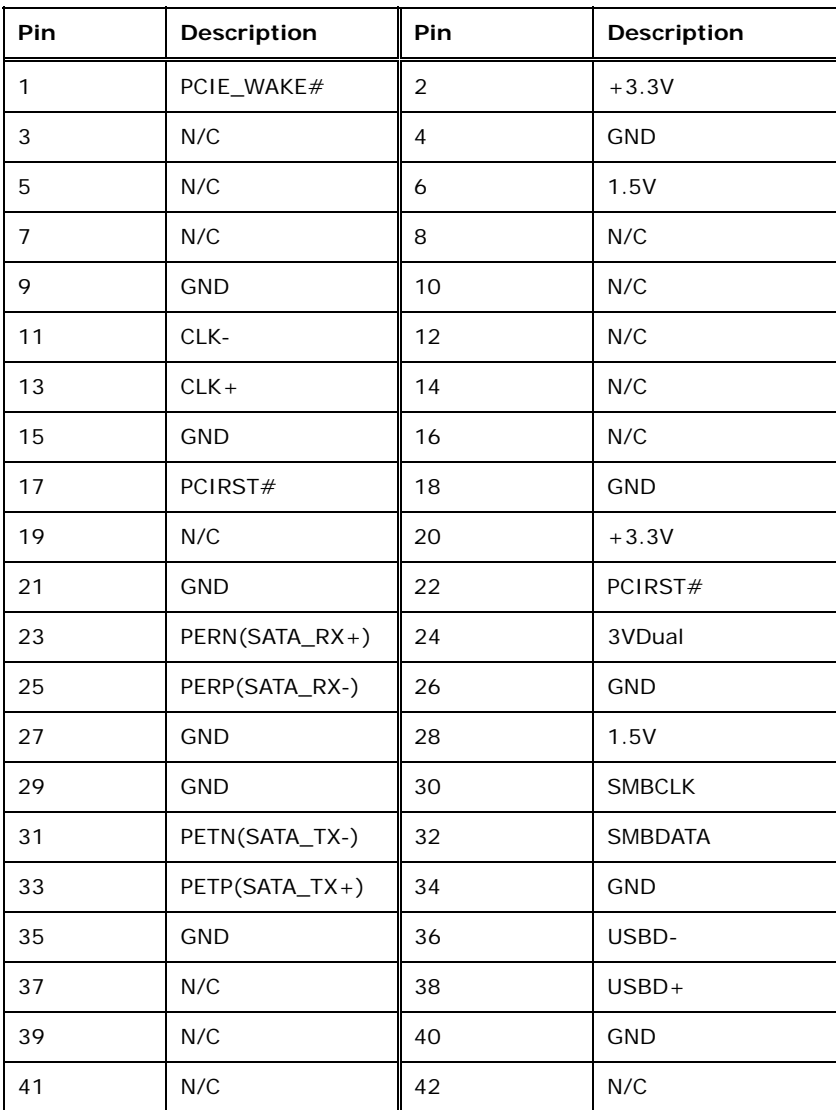

**Page 34** 

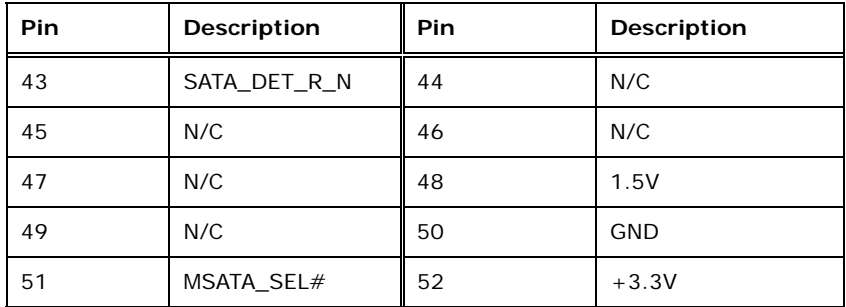

**Table 3-16: Full-size PCIe Mini Card Slot Pinouts** 

#### <span id="page-50-0"></span>**3.2.16 PCIe Mini Card Slot, Half-size**

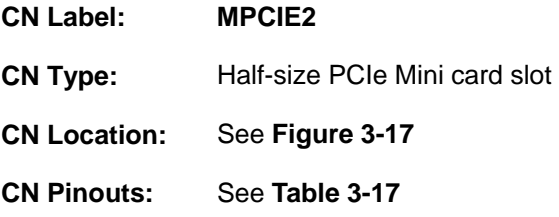

The PCIe Mini card slot supports PCIe Mini cards with USB interface.

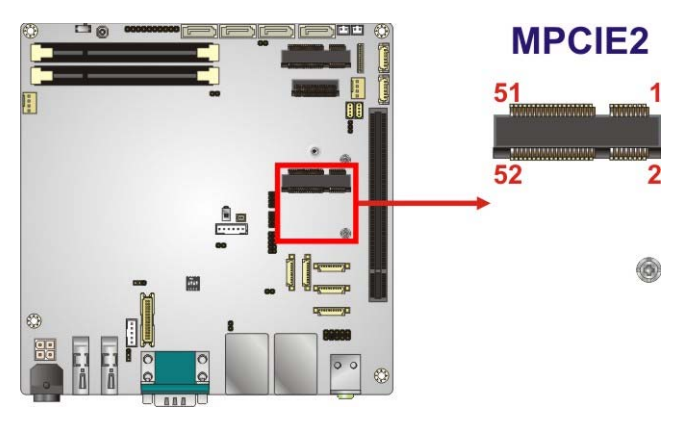

**Figure 3-17: Half-size PCIe Mini Card Slot Location** 

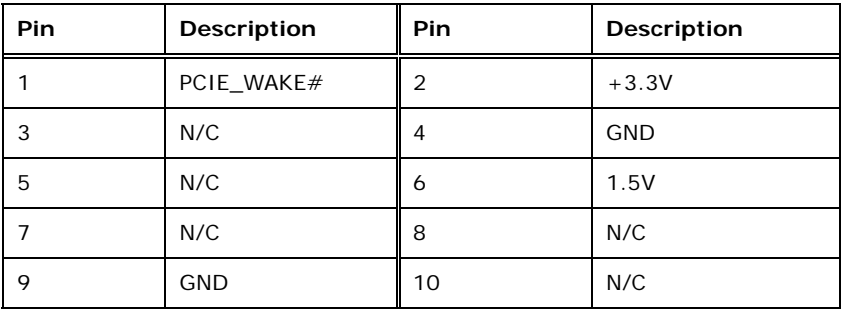

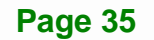

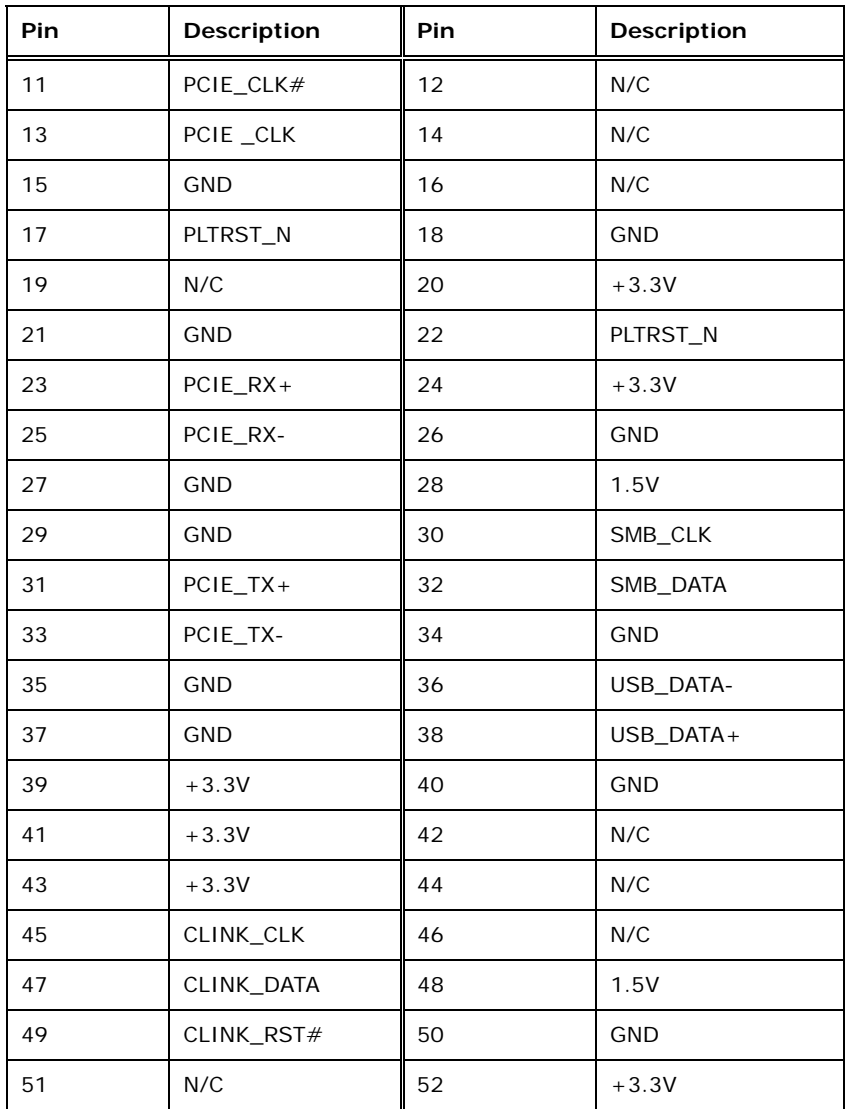

<span id="page-51-0"></span>**Table 3-17: Half-size PCIe Mini Card Slot Pinouts** 

#### **3.2.17 Power Button**

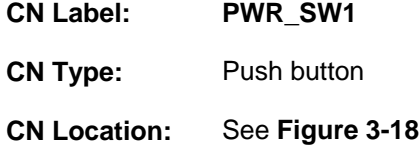

The on-board power button controls system power.

**Integration Corp.** 

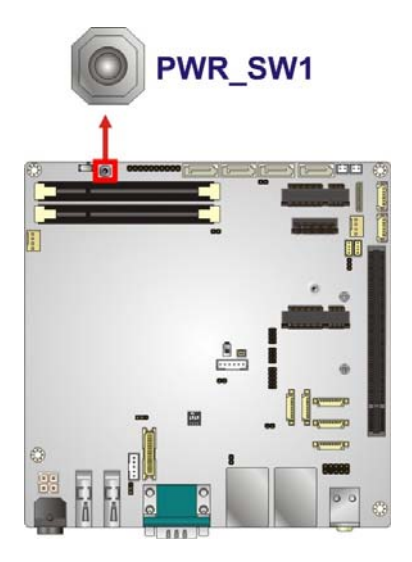

**Figure 3-18: Power Button Location** 

#### <span id="page-52-0"></span>**3.2.18 RS-232 Serial Port Connectors**

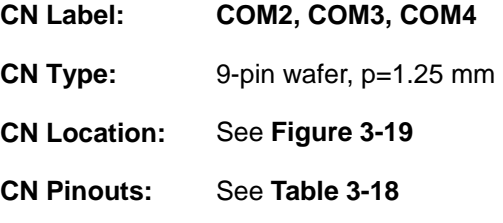

The serial connector provides RS-232 connection.

# **Integration Corp.**

#### **KINO-DQM170 Industrial Motherboard**

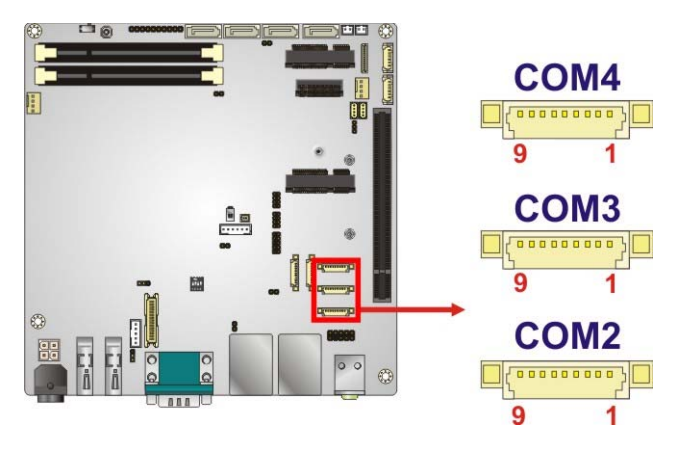

#### **Figure 3-19: RS-232 Connector Locations**

<span id="page-53-0"></span>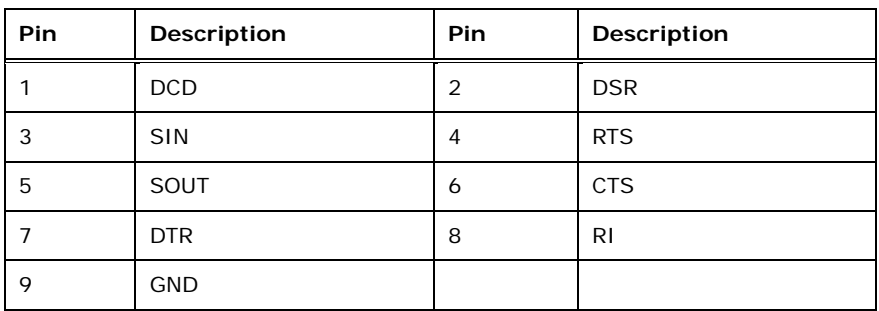

**Table 3-18: RS-232 Connector Pinouts** 

#### <span id="page-53-1"></span>**3.2.19 RS-232/422/485 Serial Port Connectors**

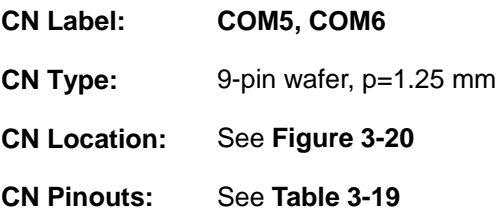

This connector provides RS-232, RS-422 or RS-485 communications. The default mode is set to RS-232 in BIOS. To configure the connector as RS-422 or RS-485, please refer to **Section [5.3.3.1.5](#page-96-0)** (COM5) and **Section [5.3.3.1.6](#page-97-0)** (COM6).

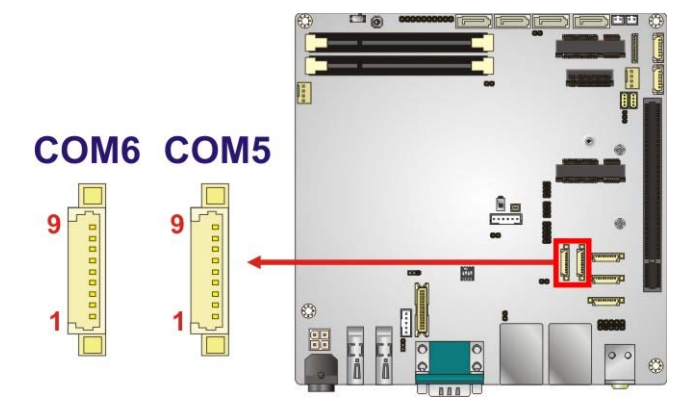

**Figure 3-20: RS-232/422/485 Connector Locations** 

<span id="page-54-0"></span>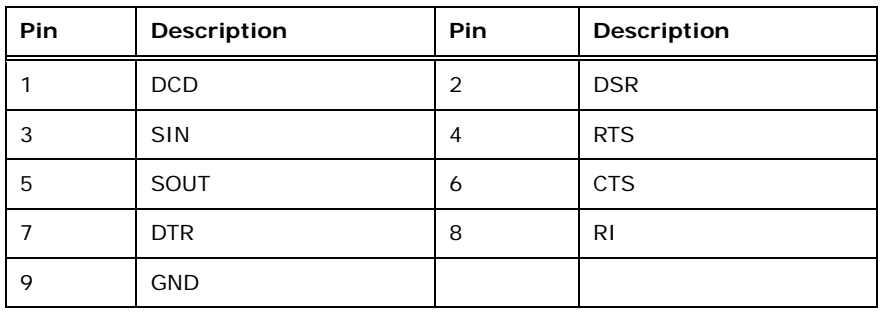

#### **Table 3-19: RS-232/422/485 Connector Pinouts**

<span id="page-54-1"></span>Use the optional RS-232/422/485 cable to connect to a serial device. The pinouts of the DB-9 connector are listed below.

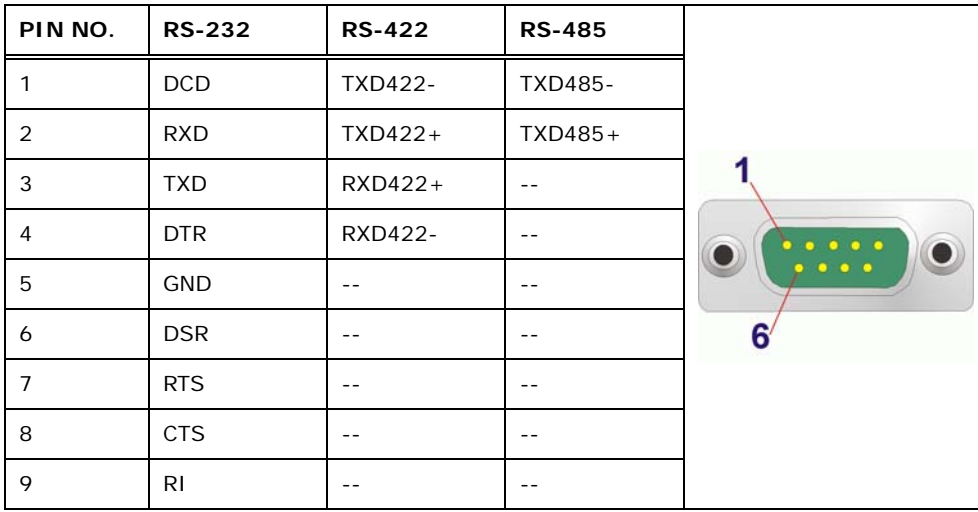

**Table 3-20: RS-232/422/485 DB-9 Serial Port Pinouts** 

#### **3.2.20 SATA 6Gb/s Drive Connectors**

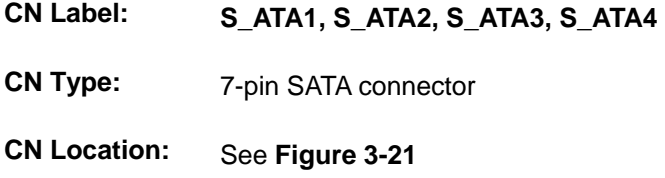

The SATA 6Gb/s drive connector is connected to a SATA 6Gb/s drive. The SATA 6Gb/s drive transfers data at speeds as high as 6Gb/s.

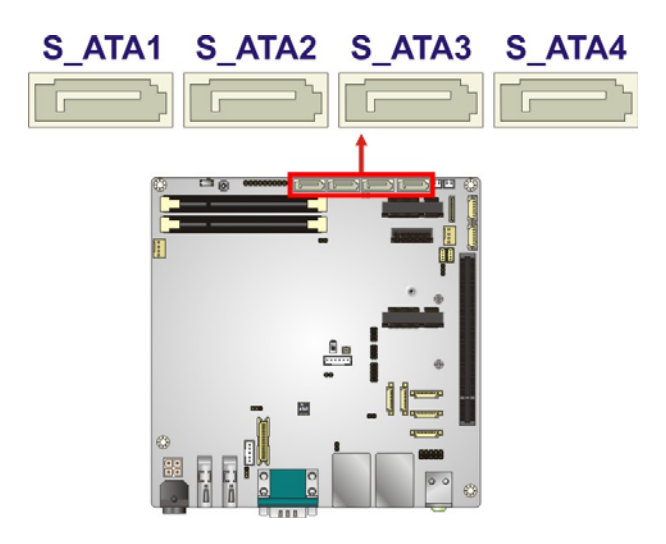

<span id="page-55-0"></span>**Figure 3-21: SATA 6Gb/s Drive Connector Locations** 

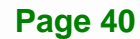

#### **3.2.21 SATA Power Connectors**

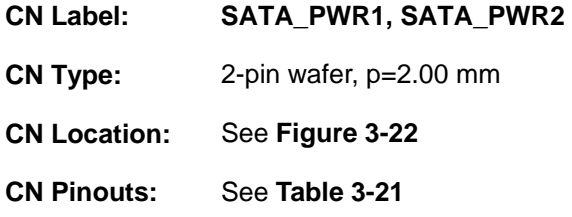

Use the SATA Power Connector to connect to SATA device power connections.

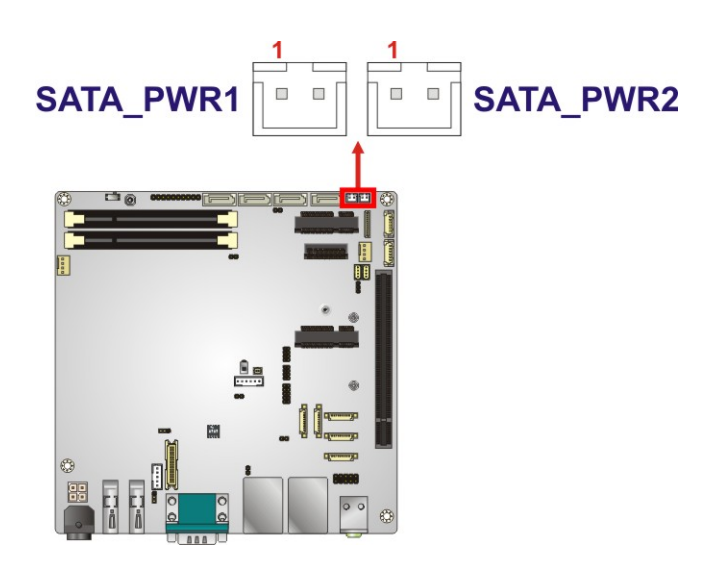

**Figure 3-22: SATA Power Connector Locations** 

<span id="page-56-0"></span>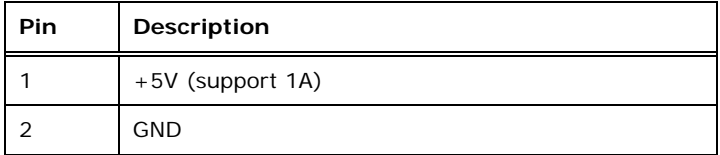

<span id="page-56-1"></span>**Table 3-21: SATA Power Connector Pinouts** 

#### **3.2.22 SMBus Connector**

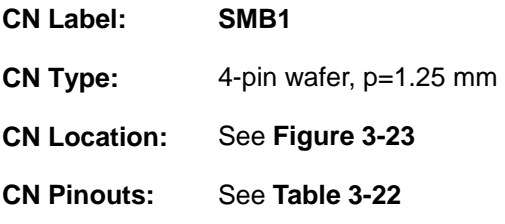

The SMBus (System Management Bus) connector provides low-speed system management communications.

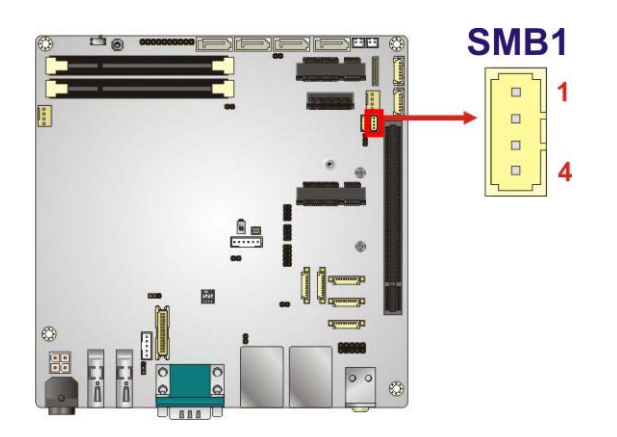

**Figure 3-23: SMBus Connector Location** 

<span id="page-57-0"></span>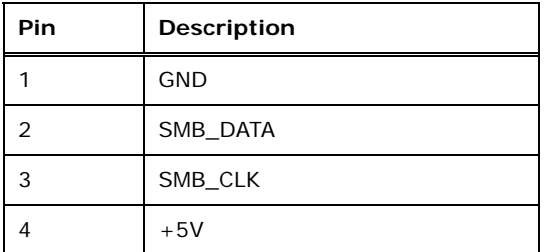

<span id="page-57-1"></span>**Table 3-22: SMBus Connector Pinouts** 

#### **3.2.23 SPI Flash Connector, BIOS**

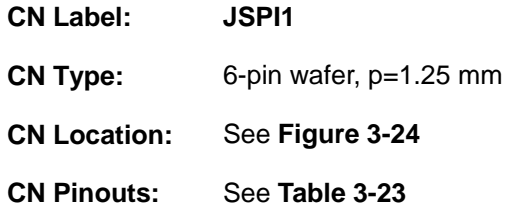

The 6-pin SPI Flash connector is used to flash the BIOS.

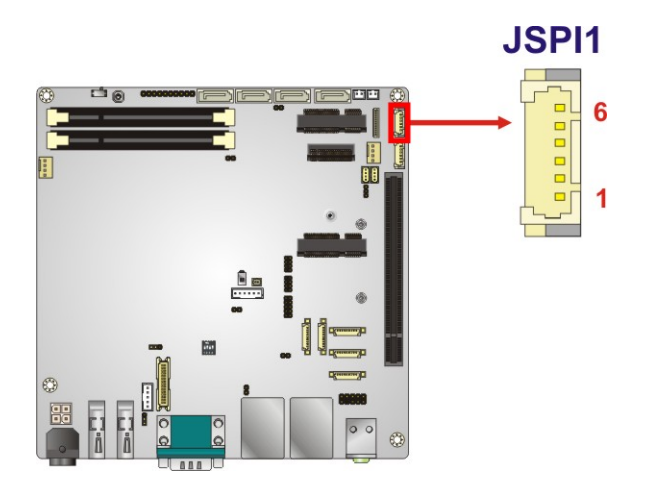

<span id="page-58-0"></span>**Figure 3-24: SPI Flash Connector Location** 

| Pin | Description |  |
|-----|-------------|--|
|     | $+3.3VA$    |  |
| 2   | SPI_CS      |  |
| 3   | SPI SO SW   |  |
| 4   | SPI_CLK_SW  |  |
| 5   | SPI_SI_SW   |  |
| 6   | <b>GND</b>  |  |

<span id="page-58-1"></span>**Table 3-23: SPI Flash Connector Pinouts** 

#### **3.2.24 SPI Flash Connector, EC**

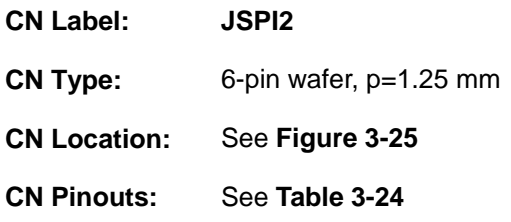

The 6-pin SPI Flash connector is used to flash the embedded controller.

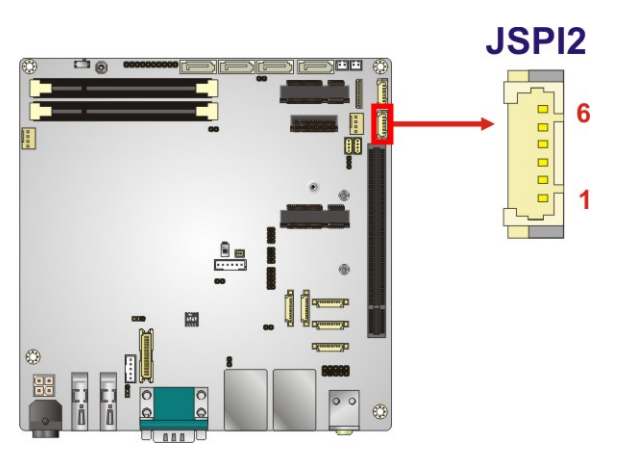

<span id="page-59-0"></span>**Figure 3-25: SPI Flash Connector Location** 

| Pin | <b>Description</b> |  |
|-----|--------------------|--|
|     | $+3.3VA$           |  |
| 2   | SPI_CS#0_CN_EC     |  |
| 3   | SPI_SO_SW_EC       |  |
| 4   | SPI_CLK_SW_EC      |  |
| 5   | SPI_SI_SW_EC       |  |
| 6   | GND                |  |

<span id="page-59-1"></span>**Table 3-24: SPI Flash Connector Pinouts** 

#### **3.2.25 USB 2.0 Connectors**

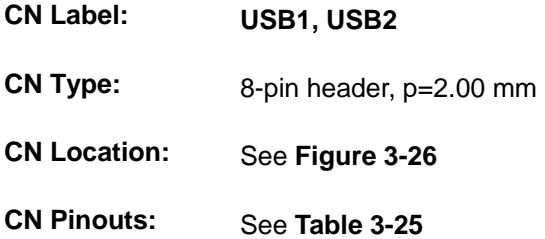

The USB connector provides two USB 2.0 ports by dual-port USB cable.

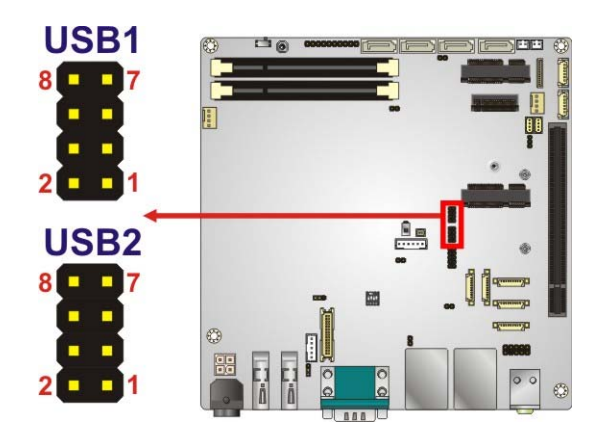

**Figure 3-26: USB Connector Locations** 

<span id="page-60-0"></span>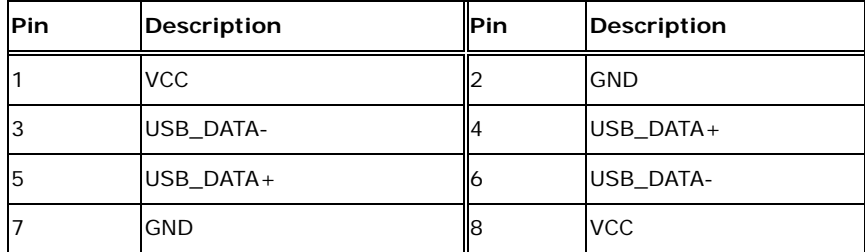

<span id="page-60-1"></span>**Table 3-25: USB Connector Pinouts** 

# **3.3 External Interface Connectors**

[Figure 3-27](#page-61-0) shows the KINO-DQM170 motherboard external interface connectors. The KINO-DQM170 on-board external interface connectors are shown in **[Figure 3-27](#page-61-0).**

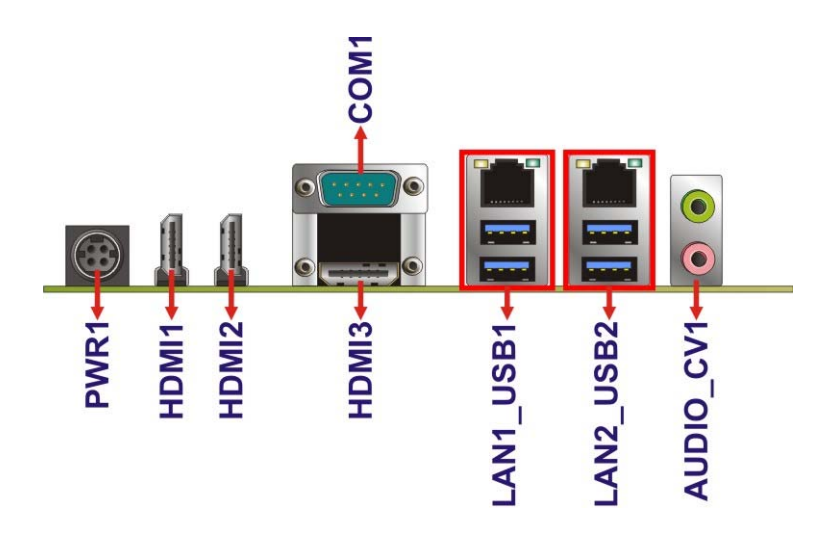

**Figure 3-27: External Interface Connectors**

#### <span id="page-61-0"></span>**3.3.1 Audio Connector**

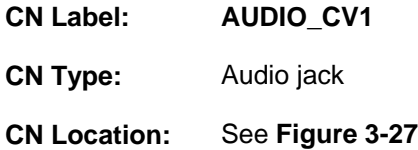

The audio jacks connect to external audio devices.

- **Line Out port (Lime):** Connects to a headphone or a speaker. With multi-channel configurations, this port can also connect to front speakers.
- **Microphone (Pink):** Connects a microphone.

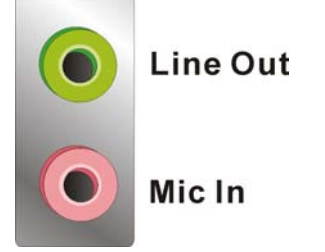

**Figure 3-28: Audio Jacks** 

**Page 46** 

#### **3.3.2 Ethernet and USB 3.0 Connectors**

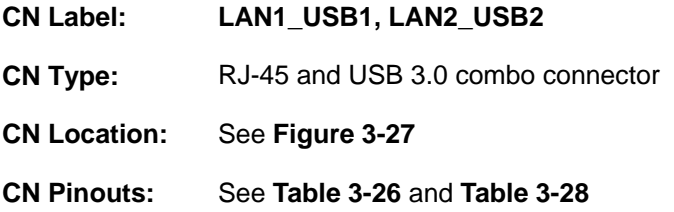

The LAN connector connects to a local network and supports Intel® AMT 11.0.

| Pin | Description | <b>Pin</b> | <b>Description</b> |
|-----|-------------|------------|--------------------|
|     | $MDIO+$     | 5          | $MDI2+$            |
| 2   | MDIO-       | 6          | MDI <sub>2</sub> - |
| 3   | $MDI1+$     |            | $MDI3+$            |
|     | MDI1-       | 8          | MDI3-              |

<span id="page-62-0"></span>**Table 3-26: LAN1 Pinouts** 

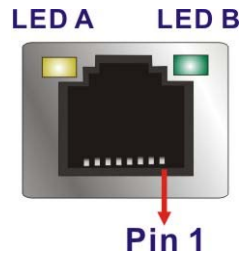

**Figure 3-29: Ethernet Connector** 

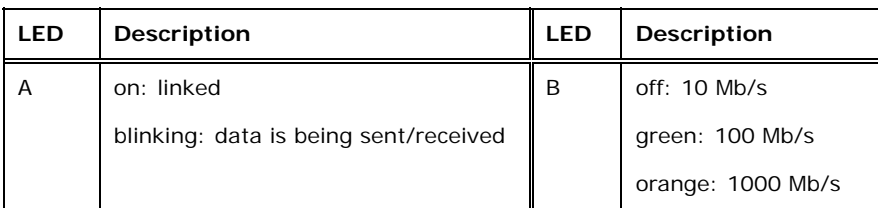

#### **Table 3-27: Connector LEDs**

Each USB 3.0 connector can be connected to a USB device.

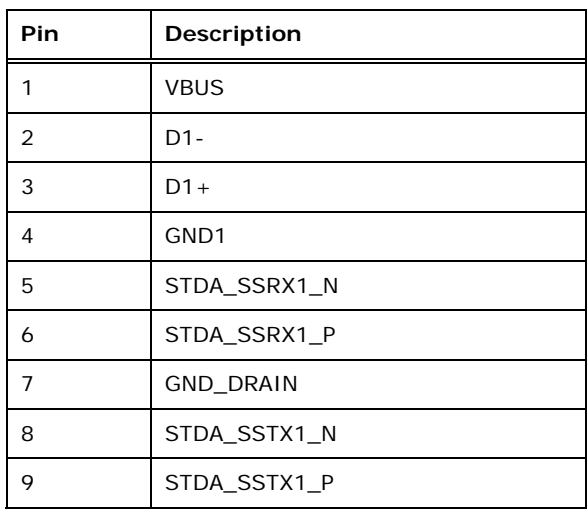

**Table 3-28: External USB 3.0 Port Pinouts** 

#### <span id="page-63-0"></span>**3.3.3 HDMI Connectors**

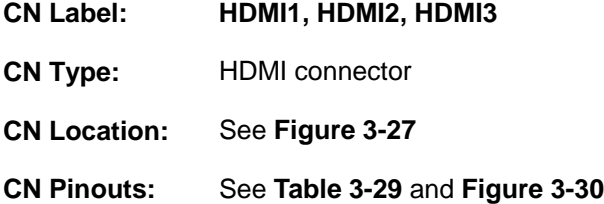

The HDMI connector connects to a display device with HDMI interface. The HDMI1 is an HDMI 2.0 connector which supports up to 4096x2160 resolution at 60 Hz. The HDMI2 and HDMI3 are HDMI 1.4 connectors which support up to 4096x2160 resolution at 24 Hz.

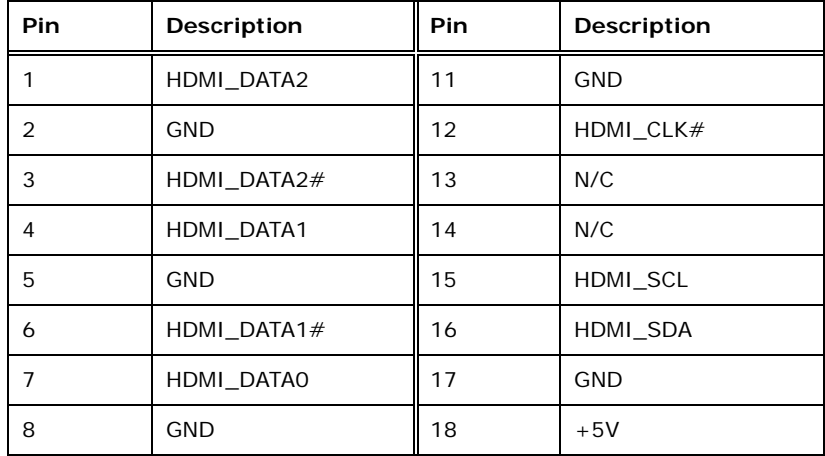

**Page 48** 

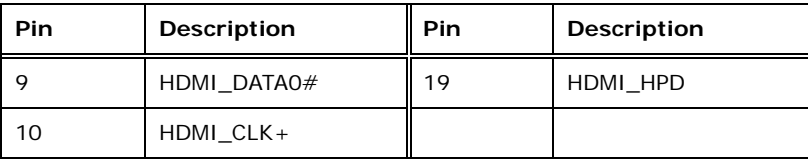

#### **Table 3-29: HDMI Connector Pinouts**

<span id="page-64-0"></span>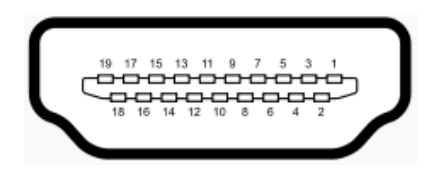

**Figure 3-30: HDMI Connector** 

#### <span id="page-64-1"></span>**3.3.4 Power Connector (12 V, Power Adapter)**

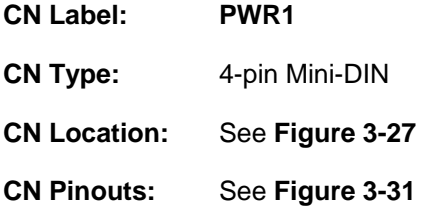

The connector supports a 12V power adapter.

<span id="page-64-2"></span>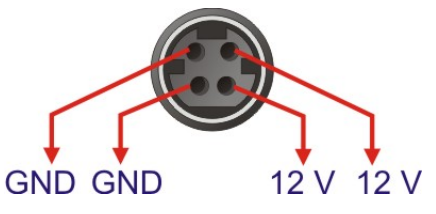

**Figure 3-31: 4-pin Power Mini-DIN Connection** 

## **3.3.5 Serial Port Connector (COM1)**

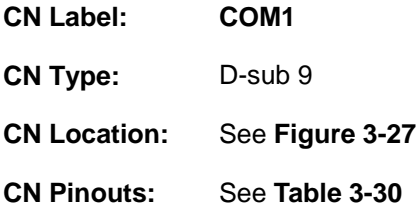

The serial port connects to a RS-232 serial communications device.

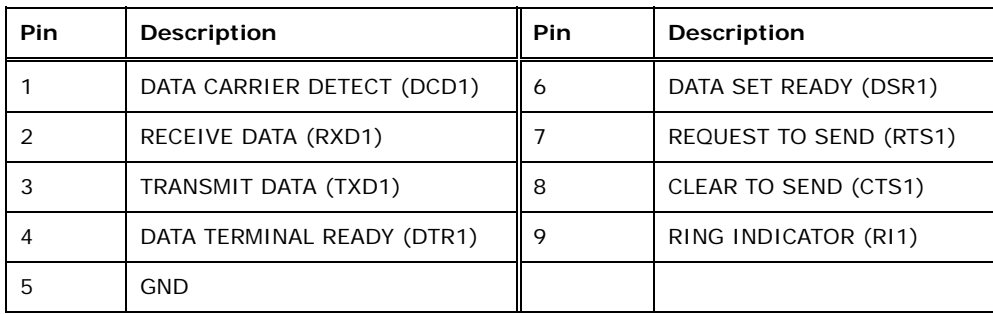

#### **Table 3-30: Serial Port Pinouts**

<span id="page-65-0"></span>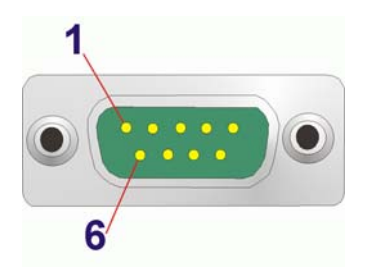

**Figure 3-32: Serial Port Pinouts** 

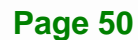

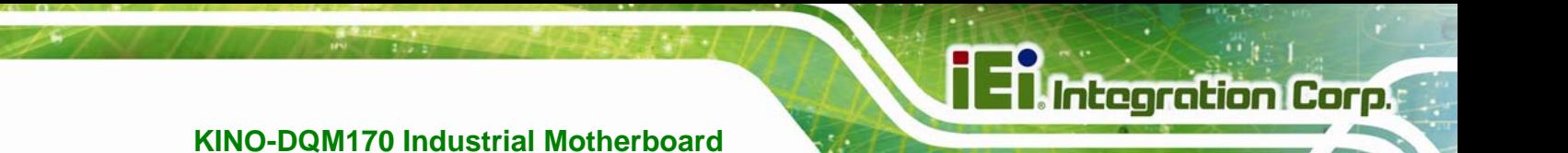

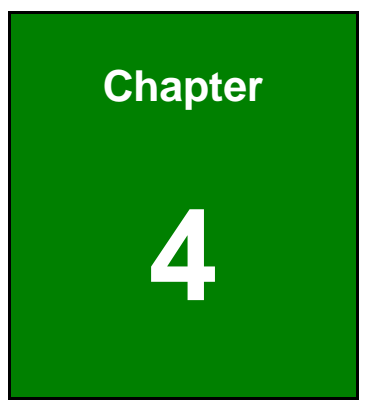

# **4 Installation**

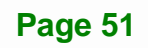

#### **4.1 Anti-static Precautions**

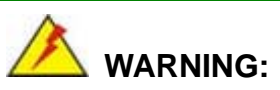

Failure to take ESD precautions during the installation of the KINO-DQM170 may result in permanent damage to the KINO-DQM170 and severe injury to the user.

Electrostatic discharge (ESD) can cause serious damage to electronic components, including the KINO-DQM170. Dry climates are especially susceptible to ESD. It is therefore critical that whenever the KINO-DQM170 or any other electrical component is handled, the following anti-static precautions are strictly adhered to.

- *Wear an anti-static wristband*: Wearing a simple anti-static wristband can help to prevent ESD from damaging the board.
- *Self-grounding* Before handling the board, touch any grounded conducting material. During the time the board is handled, frequently touch any conducting materials that are connected to the ground.
- *Use an anti-static pad*: When configuring the KINO-DQM170, place it on an anti-static pad. This reduces the possibility of ESD damaging the KINO-DQM170.
- *Only handle the edges of the PCB*: When handling the PCB, hold the PCB by the edges.

#### **4.2 Installation Considerations**

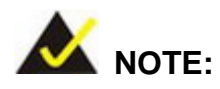

The following installation notices and installation considerations should be read and understood before installation. All installation notices must be strictly adhered to. Failing to adhere to these precautions may lead to severe damage and injury to the person performing the installation.

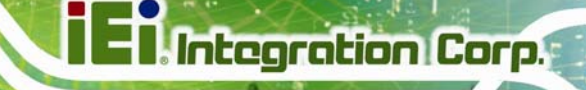

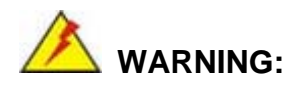

The installation instructions described in this manual should be carefully followed in order to prevent damage to the KINO-DQM170, KINO-DQM170 components and injury to the user.

Before and during the installation please **DO** the following:

- Read the user manual:
	- o The user manual provides a complete description of the KINO-DQM170 installation instructions and configuration options.
- Wear an electrostatic discharge cuff (ESD):
	- o Electronic components are easily damaged by ESD. Wearing an ESD cuff removes ESD from the body and helps prevent ESD damage.
- Place the KINO-DQM170 on an antistatic pad:
	- o When installing or configuring the motherboard, place it on an antistatic pad. This helps to prevent potential ESD damage.
- Turn all power to the KINO-DQM170 off:
	- o When working with the KINO-DQM170, make sure that it is disconnected from all power supplies and that no electricity is being fed into the system.

Before and during the installation of the KINO-DQM170 **DO NOT:** 

- Remove any of the stickers on the PCB board. These stickers are required for warranty validation.
- Use the product before verifying all the cables and power connectors are properly connected.
- Allow screws to come in contact with the PCB circuit, connector pins, or its components.

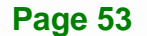

# **4.3 SO-DIMM Installation**

To install an SO-DIMM, please follow the steps below and refer to **[Figure 4-1](#page-69-0)**.

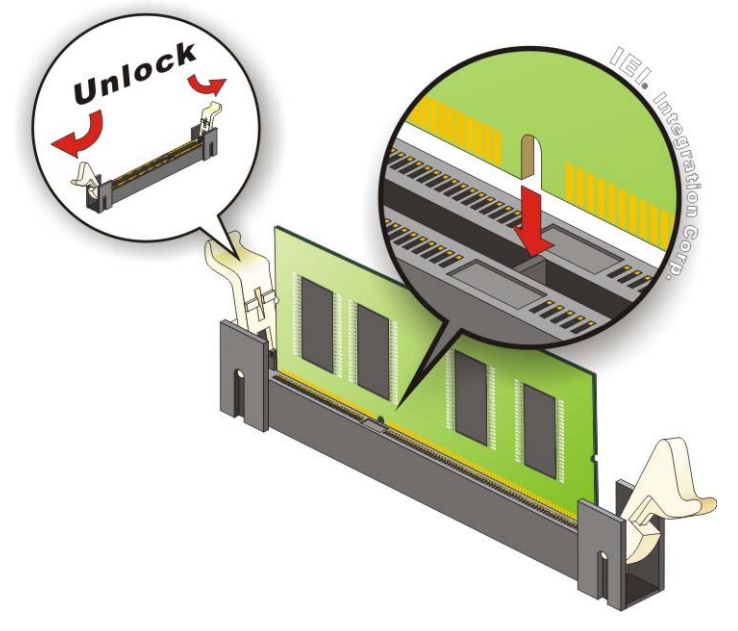

#### **Figure 4-1: SO-DIMM Installation**

- <span id="page-69-0"></span>**Step 1:** Open the SO-DIMM socket handles. Open the two handles outwards as far as they can. See **[Figure 4-1](#page-69-0)**.
- **Step 2:** Align the SO-DIMM with the socket. Align the SO-DIMM so the notch on the memory lines up with the notch on the memory socket. See **[Figure 4-1](#page-69-0)**.
- **Step 3:** Insert the SO-DIMM. Once aligned, press down until the SO-DIMM is properly seated. Clip the two handles into place. See **[Figure 4-1](#page-69-0)**.
- **Step 4:** Removing a SO-DIMM. To remove a SO-DIMM, push both handles outward. The memory module is ejected by a mechanism in the socket.

# **4.4 M.2 Module Installation**

To install an M.2 module, please follow the steps below.

- **Step 1:** Locate the M.2 module slot. See **Chapter 3**.
- **Step 2:** Line up the notch on the card with the notch on the slot. Slide the PCIe Mini card into the socket at an angle of about 20º (**[Figure 4-5](#page-71-0)**).

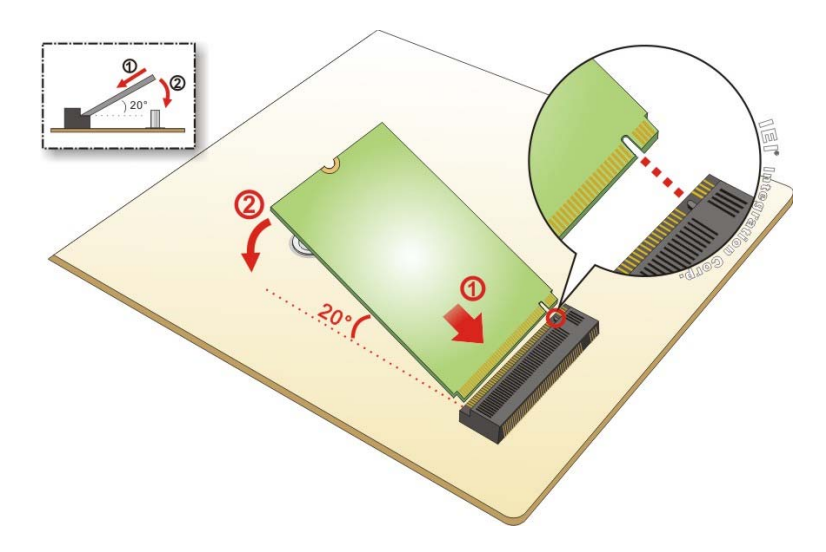

**Figure 4-2: Inserting the M.2 Module into the Slot at an Angle** 

**Step 3:** Secure the M.2 module with an M2\*3 retention screw (**[Figure 4-6](#page-72-0)**).

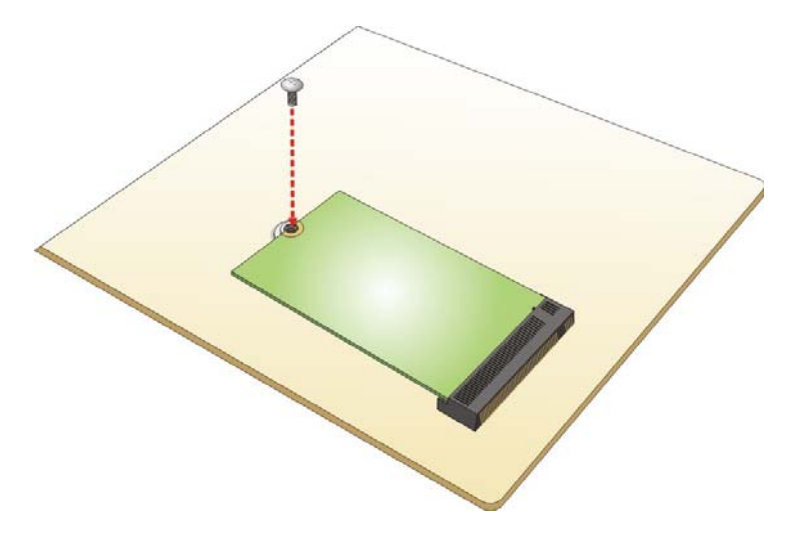

**Figure 4-3: Securing the M.2 Module** 

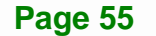

# **4.5 Full-size PCIe Mini Card Installation**

To install a full-size PCIe Mini card, please follow the steps below.

- **Step 1:** Locate the full-size PCIe Mini card slot. See **Chapter 3**.
- **Step 2:** Remove the retention screw as shown in **[Figure 4-4](#page-71-1)**.

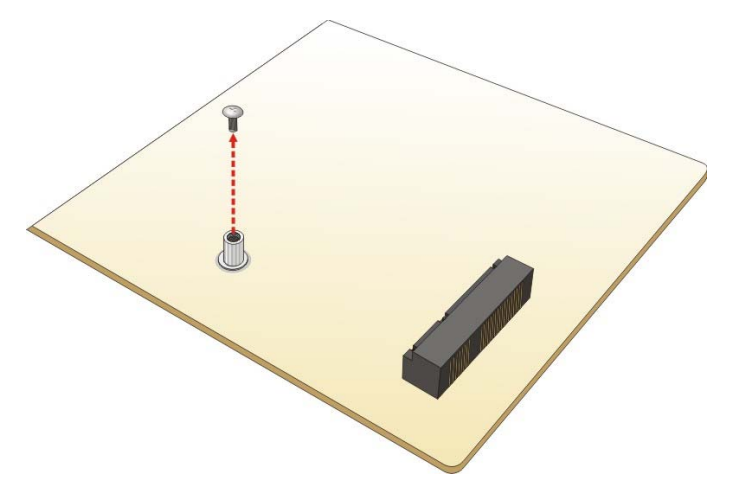

**Figure 4-4: Removing the Retention Screw** 

<span id="page-71-1"></span>**Step 3:** Line up the notch on the card with the notch on the slot. Slide the PCIe Mini card into the socket at an angle of about 20º (**[Figure 4-5](#page-71-0)**).

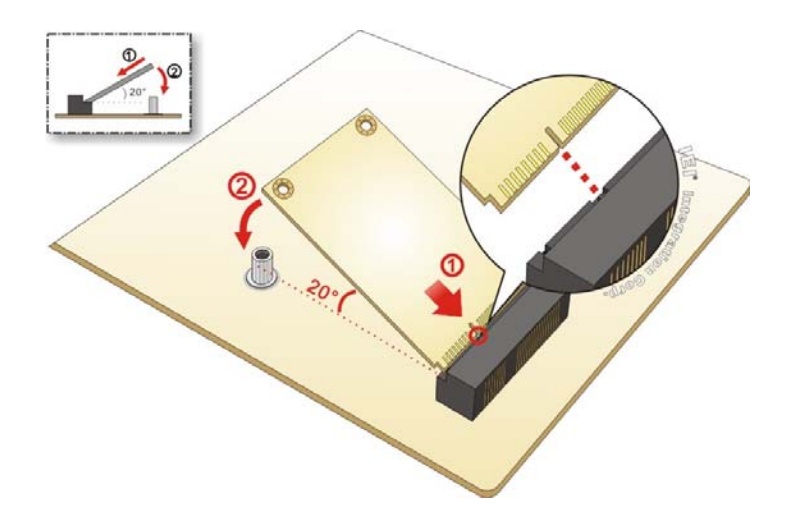

**Figure 4-5: Inserting the Full-size PCIe Mini Card into the Slot at an Angle** 

<span id="page-71-0"></span>**Step 4:** Secure the full-size PCIe Mini card with the retention screw previously removed (**[Figure 4-6](#page-72-0)**).

**Page 56**
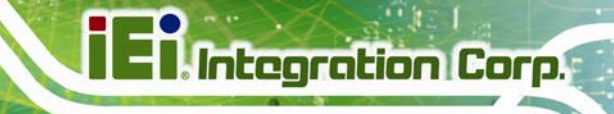

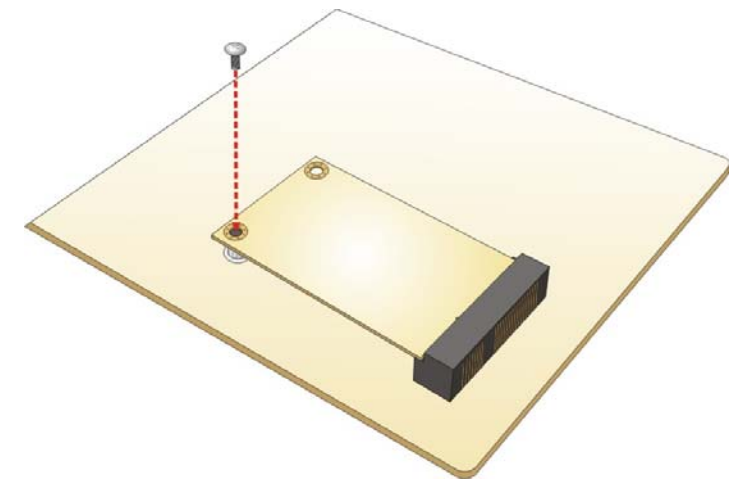

**Figure 4-6: Securing the Full-size PCIe Mini Card** 

## **4.6 Half-size PCIe Mini Card Installation**

To install a half-size PCIe Mini card, please follow the steps below.

- **Step 1:** Locate the half-size PCIe Mini card slot. See Chapter 3.
- **Step 2:** Remove the retention screw. See [Figure 4-7.](#page-72-0)

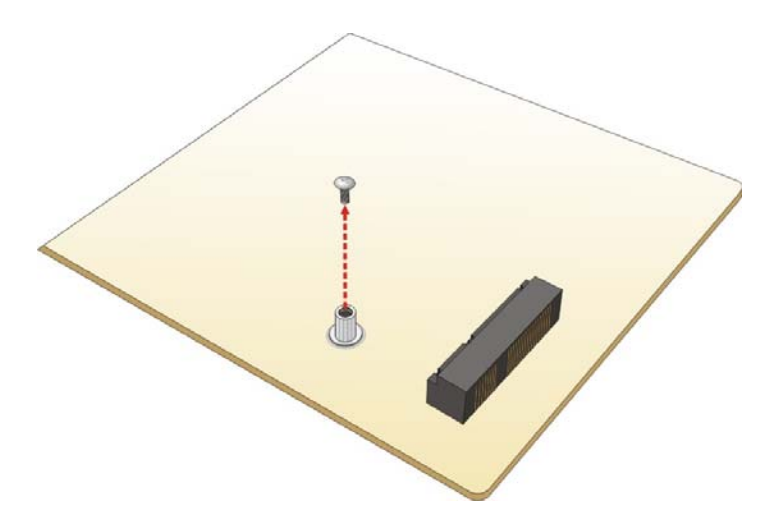

**Figure 4-7: Removing Retention Screw** 

<span id="page-72-0"></span>**Step 3:** Line up the notch on the card with the notch on the slot. Slide the PCIe Mini card into the slot at an angle of about 20º (**[Figure 4-8](#page-73-0)**).

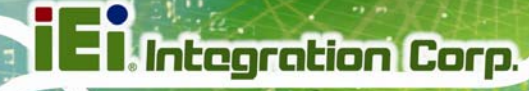

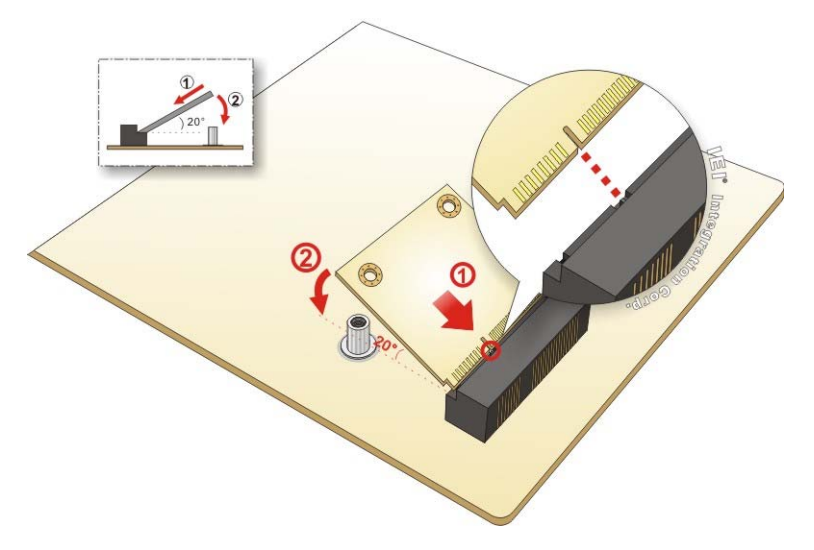

## **Figure 4-8: Inserting the Half-size PCIe Mini Card into the Slot at an Angle**

<span id="page-73-0"></span>**Step 4:** Secure the half-size PCIe Mini card with the retention screw previously removed (**[Figure 4-9](#page-73-1)**).

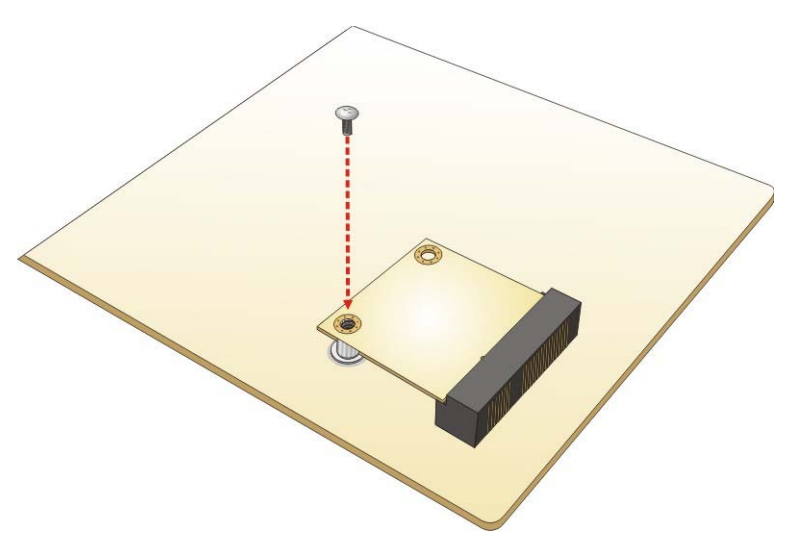

**Figure 4-9: Securing the Half-size PCIe Mini Card** 

<span id="page-73-1"></span>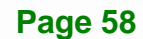

# **4.7 System Configuration**

The system configuration is controlled by buttons, jumpers and switches. The system configuration should be performed before installation.

**Itegration Corp.** 

## **4.7.1 AT/ATX Mode Select Switch**

The AT/ATX mode select switch specifies the systems power mode as AT or ATX. AT/ATX mode select switch settings are shown in **[Table 4-1](#page-74-0)**.

| Setting   | Description        |
|-----------|--------------------|
| Short 1-2 | ATX Mode (Default) |
| Short 2-3 | AT Mode            |

**Table 4-1: AT/ATX Mode Select Switch Settings** 

<span id="page-74-0"></span>The location of the AT/ATX mode select switch is shown in **[Figure 4-10](#page-74-1)** below.

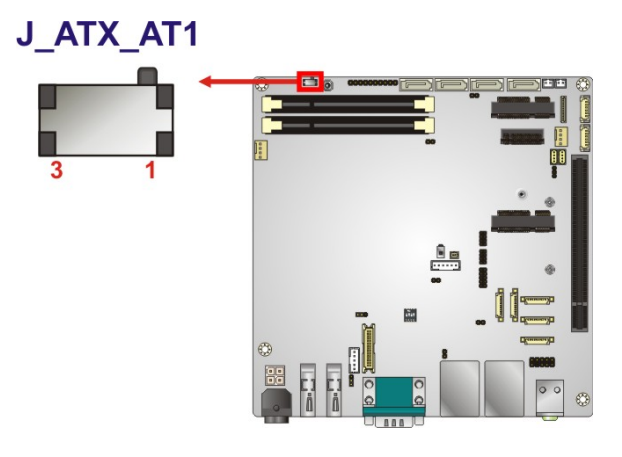

<span id="page-74-1"></span>**Figure 4-10: AT/ATX Mode Select Switch Location** 

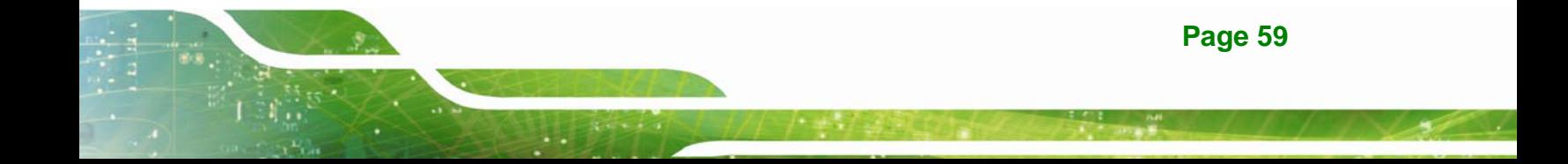

## <span id="page-75-1"></span>**4.7.2 Clear CMOS Button**

If the KINO-DQM170 fails to boot due to improper BIOS settings, press the button for three seconds to clear the CMOS data and reset the system BIOS information. After updating to a new version of BIOS, the user has to follow the steps described below to boot up the system.

- **Step 1:** Unplug the system power cord.
- **Step 2:** Unplug the RTC battery for a while and re-plug it back in.
- **Step 3:** Clear CMOS by pressing the clear CMOS button for three seconds or more.
- **Step 4:** Boot up the system.

The location of the clear CMOS button is shown in **[Figure 4-11](#page-75-0)**

<span id="page-75-0"></span>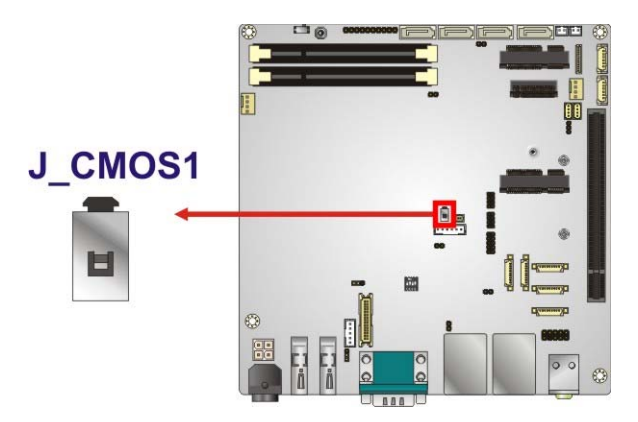

**Figure 4-11: Clear CMOS Button Location** 

### **4.7.3 Flash Descriptor Security Override Jumper**

The Flash Descriptor Security Override jumper (J\_FLASH1, p=2.00 mm) allows users to enable or disable the ME firmware update. Refer to **[Figure 4-12](#page-76-0)** and **[Table 4-2](#page-76-1)** for the jumper location and settings.

**Itegration Corp.** 

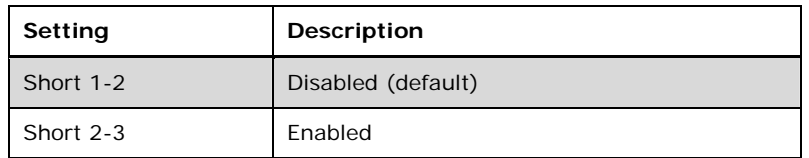

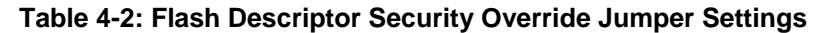

<span id="page-76-1"></span>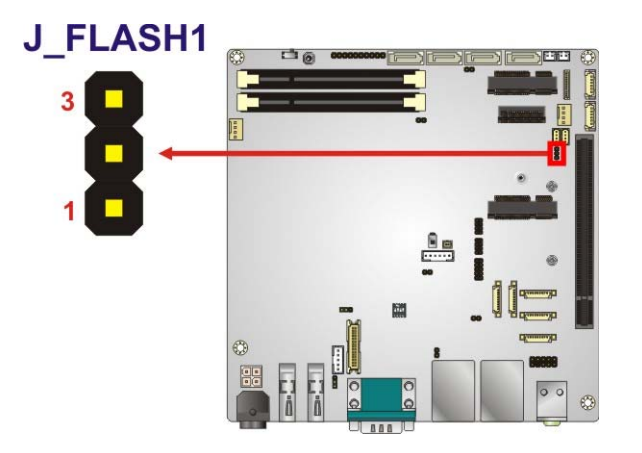

#### <span id="page-76-0"></span>**Figure 4-12: Flash Descriptor Security Override Jumper Location**

To update the ME firmware, please follow the steps below.

- **Step 1:** Before turning on the system power, short pin 2~3 of the Flash Descriptor Security Override jumper.
- **Step 2:** Update the BIOS and ME firmware, and then turn off the system power.
- **Step 3:** Remove the metal clip on the Flash Descriptor Security Override jumper to its default setting (short 1~2).
- **Step 4:** Restart the system. The system will reboot 2 ~ 3 times to complete the ME firmware update.

## **4.7.4 LVDS Resolution Selection**

The DIP switch (SW1) selects the resolution of the LCD panel connected to the LVDS connector.

#### \* ON=0, OFF=1; Single=S, Dual=D

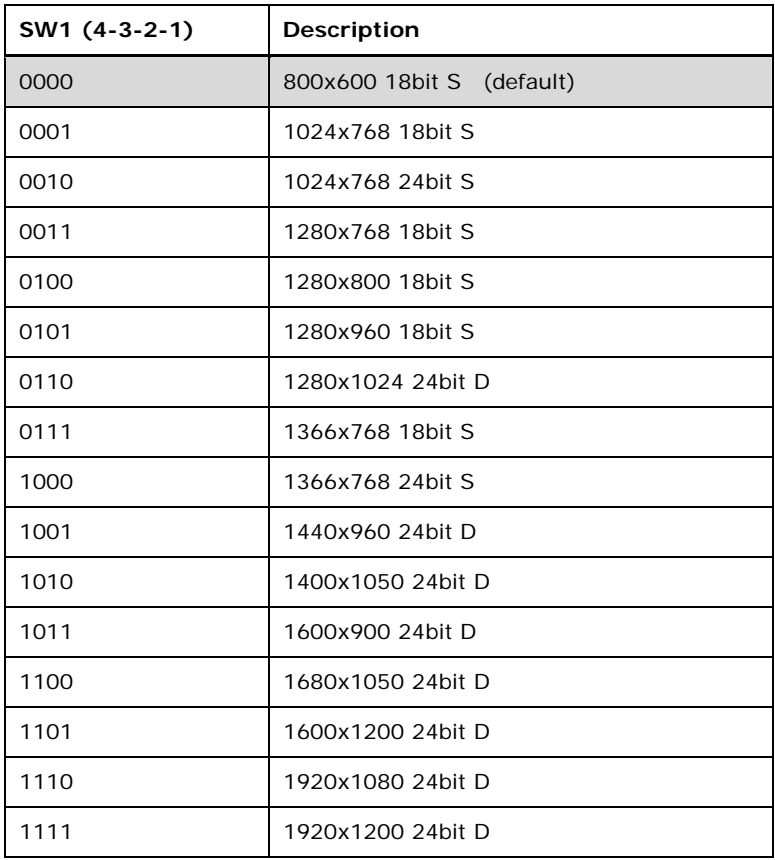

**Table 4-3: LVDS Resolution Selection Jumper Settings** 

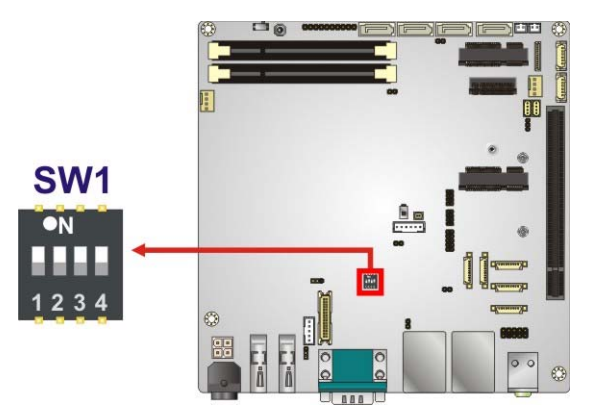

**Figure 4-13: LVDS Resolution Selection Jumper Location** 

**Page 62** 

## **4.7.5 LVDS Backlight Mode Selection**

This LVDS backlight mode select jumper (BL\_MODE1, p=2.00 mm) selects the LVDS backlight mode.

**Tregration Corp.** 

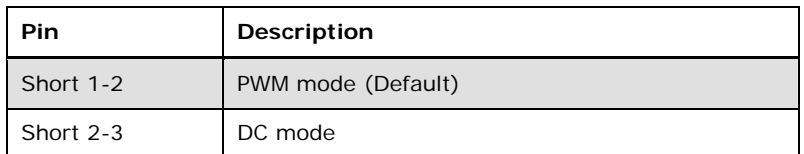

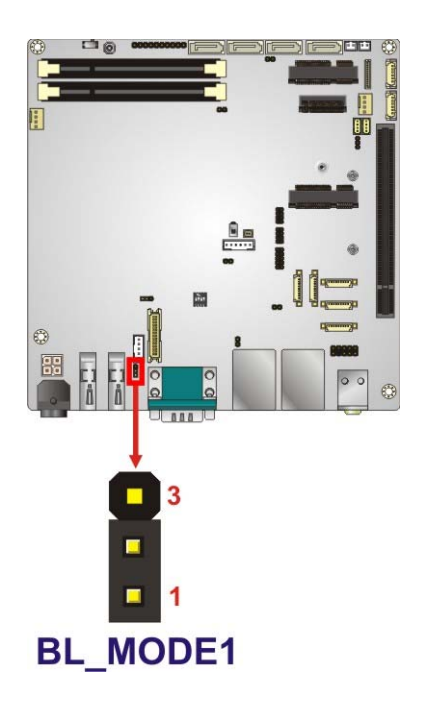

**Table 4-4: LVDS Backlight Mode Select Jumper Settings** 

### **Figure 4-14: LVDS Backlight Mode Select Jumper Location**

### **4.7.6 LVDS Voltage Selection**

The LVDS voltage jumper (JP1, p=2.00 mm) selects the voltage of the LVDS connector.

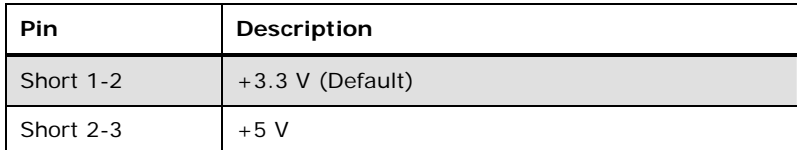

**Table 4-5: LVDS Voltage Jumper Settings** 

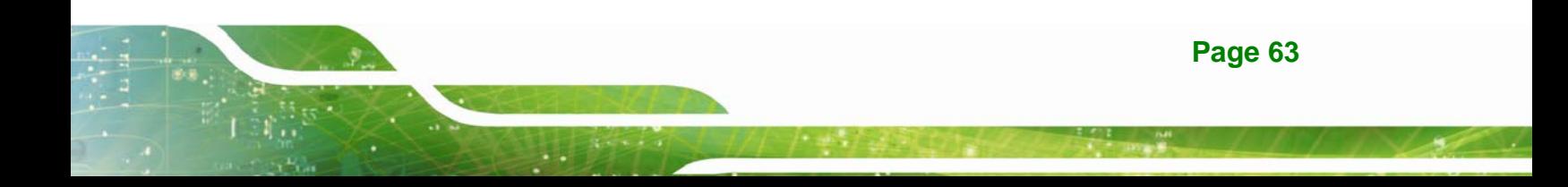

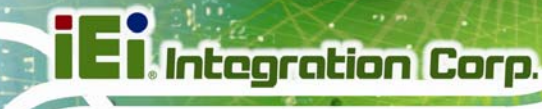

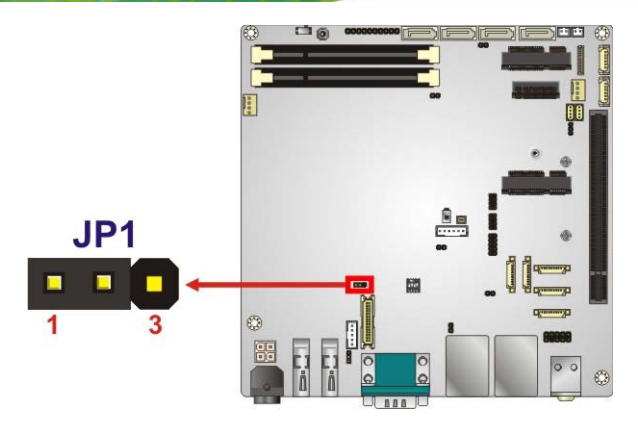

**Figure 4-15: LVDS Voltage Jumper Location** 

## **4.7.7 USB Power Selection**

The USB power selection is made through the BIOS menu in "Chipset  $\rightarrow$  PCH-IO Configuration". Use the **USB Power SW1** and the **USB Power SW2** BIOS options to configure the correspondent USB ports (see **[Table 4-6](#page-79-0)**) and refer to **[Table 4-7](#page-79-1)** to select the USB power source.

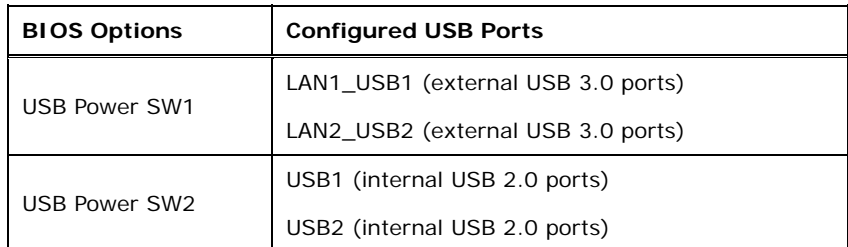

<span id="page-79-0"></span>**Table 4-6: BIOS Options and Configured USB Ports** 

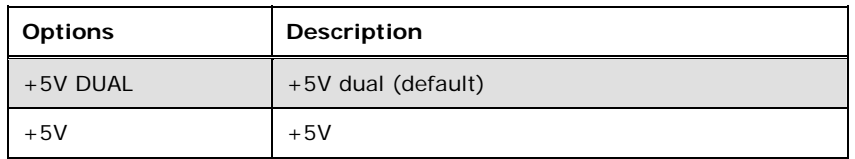

#### **Table 4-7: USB Power Source Setup**

<span id="page-79-1"></span>Please refer to **Section [5.4.2](#page-122-0)** for BIOS setup.

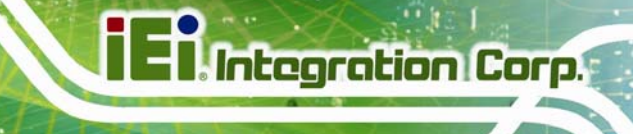

## **4.8 Chassis Installation**

### **4.8.1 Airflow**

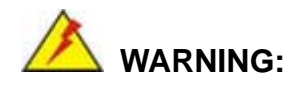

Airflow is critical for keeping components within recommended operating temperatures. The chassis should have fans and vents as necessary to keep things cool.

The KINO-DQM170 must be installed in a chassis with ventilation holes on the sides allowing airflow to travel through the heat sink surface. In a system with an individual power supply unit, the cooling fan of a power supply can also help generate airflow through the board surface.

### <span id="page-80-0"></span>**4.8.2 Motherboard Installation**

To install the KINO-DQM170 motherboard into the chassis please refer to the reference material that came with the chassis.

## **4.9 Internal Peripheral Device Connections**

This section outlines the installation of peripheral devices to the on-board connectors

### **4.9.1 SATA Drive Connection**

The KINO-DQM170 is shipped with two SATA drive cables. To connect the SATA drives to the connectors, please follow the steps below.

- **Step 1:** Locate the connectors. The locations of the SATA drive connectors are shown in **Chapter 3**.
- **Step 2:** Insert the cable connector into the on-board SATA drive connector and the SATA power connector. See **[Figure 4-16](#page-81-0)**.

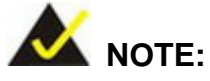

The connector locations in the following diagram are just for reference. For the exact locations, please see **Section [3.2.20](#page-55-0)**.

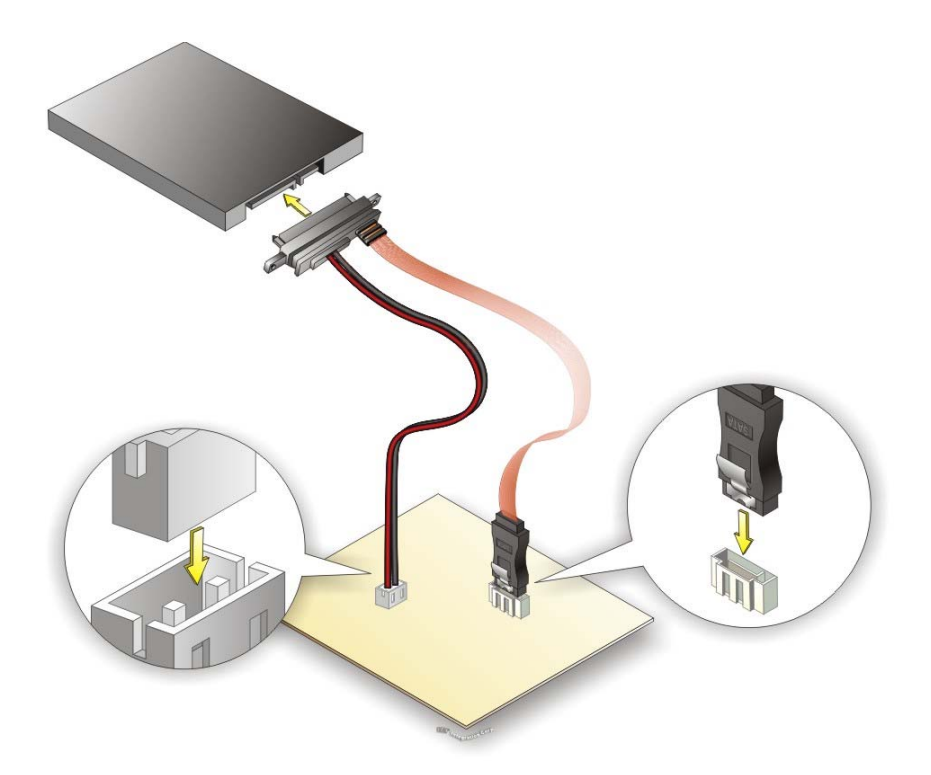

#### **Figure 4-16: SATA Drive Cable Connection**

- <span id="page-81-0"></span>**Step 3:** Connect the connector on the other end of the cable to the connector at the back of the SATA drive. See **[Figure 4-16](#page-81-0)**.
- **Step 4:** To remove the SATA cable from the SATA connector, press the clip on the connector at the end of the cable.

# **4.10 Intel® AMT Setup Procedure**

The KINO-DQM170 is featured with the Intel® Active Management Technology (AMT). To enable the Intel® AMT function, follow the steps below.

- **Step 1:** Make sure at least one of the memory sockets is installed with a DDR4 SO-DIMM.
- **Step 2:** Connect an Ethernet cable to the RJ-45 connector labeled **LAN1\_USB1**.
- **Step 3:** The AMI BIOS options regarding the Intel® ME or Intel® AMT must be enabled,
- **Step 4:** Properly install the Intel® Management Engine Components drivers from the Intel AMT (ME) directory in the driver CD.
- **Step 5:** Configure the Intel® Management Engine BIOS extension (MEBx). To get into the Intel® MEBx settings, press <Ctrl+P> after a single beep during boot-up process. Enter the Intel® current ME password as it requires (the Intel® default password is **admin**).

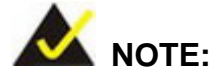

To change the password, enter a new password following the strong password rule (containing at least one upper case letter, one lower case letter, one digit and one special character, and be at least eight characters).

## **4.11 Windows 7 Installation**–**USB 3.0 Creator Utility**

**Integration Corp.** 

Microsoft Windows 7 installation media does not include native driver support for USB 3.0, so during installation, a keyboard/mouse connected to a USB 3.0 port does not respond. The Windows 7 USB 3.0 Creator Utility automates the steps to update a Windows 7 installation image so that it contains USB 3.0 drivers. To install Windows 7 from a USB drive onto the KINO-DQM170, please follow the steps described below.

- **Step 1:** Create a USB flash drive installer. Use your Windows 7 DVD or ISO image to create a bootable USB flash drive. Instructions on how to do are found on [Microsoft's website](https://www.microsoft.com/en-us/download/windows-usb-dvd-download-tool).
- **Step 2:** Download and unzip the [Windows 7 USB 3.0 Creator utility](https://downloadcenter.intel.com/download/25476/Windows-7-USB-3-0-Creator-Utility) to a temporary folder on the Admin system.
- **Step 3:** Connect the USB device containing the Windows 7 image to the Admin system.
- Step 4: Right-click the file "Installer\_Creator.exe" and select Run as administrator.
- **Step 5:** Browse to the root of the USB drive.
- **Step 6:** Click "Create Image" to begin the creation process.
- **Step 7:** Wait for the process to finish. It can take up to 15 minutes.
- **Step 8:** Using the updated installer, proceed with the Windows 7 installation as you normally would.

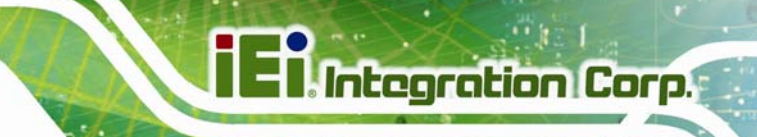

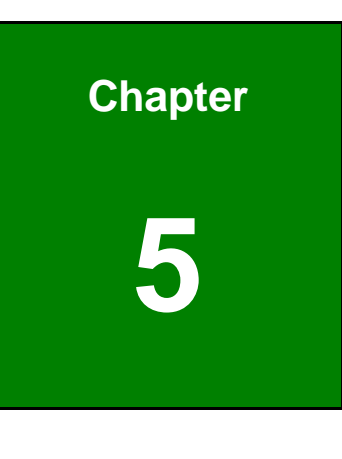

**5 BIOS** 

**Page 69**

## **5.1 Introduction**

The BIOS is programmed onto the BIOS chip. The BIOS setup program allows changes to certain system settings. This chapter outlines the options that can be changed.

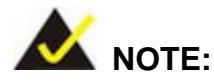

Some of the BIOS options may vary throughout the life cycle of the product and are subject to change without prior notice.

## **5.1.1 Starting Setup**

The UEFI BIOS is activated when the computer is turned on. The setup program can be activated in one of two ways.

- 1. Press the **DELETE** or **F2** key as soon as the system is turned on or
- 2. Press the **DELETE** or **F2** key when the "**Press Del to enter SETUP**" message appears on the screen.

If the message disappears before the **DELETE** or **F2** key is pressed, restart the computer and try again.

## <span id="page-85-0"></span>**5.1.2 Using Setup**

Use the arrow keys to highlight items, press **ENTER** to select, use the PageUp and PageDown keys to change entries, press **F1** for help and press **ESC** to quit. Navigation keys are shown in.

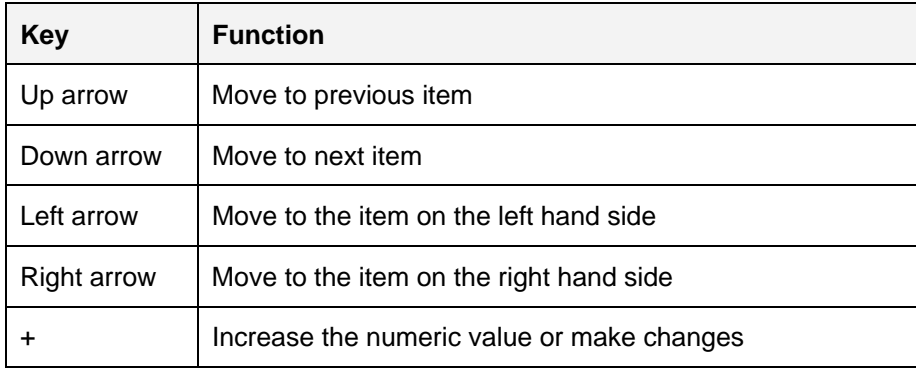

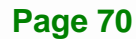

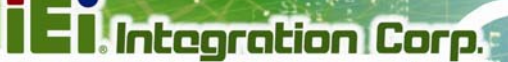

**Page 71**

## **KINO-DQM170 Industrial Motherboard**

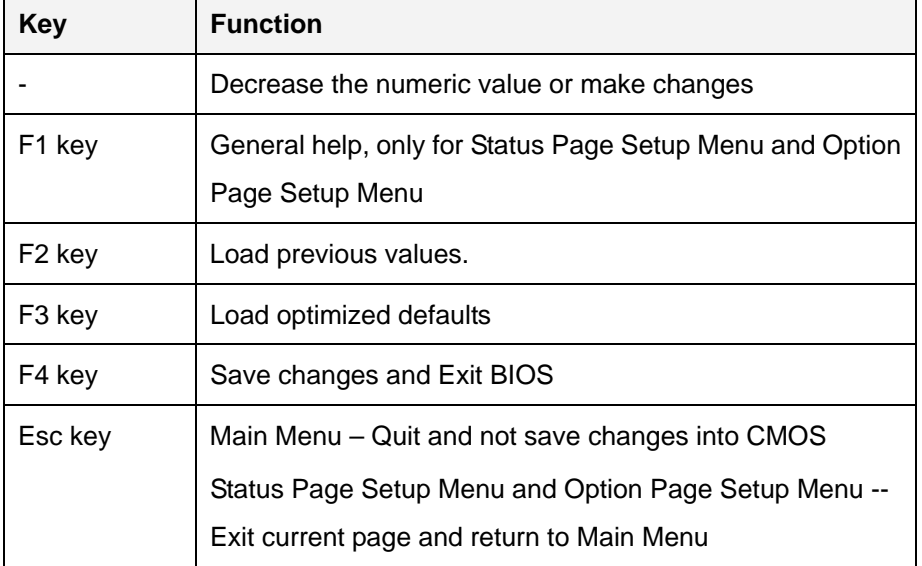

### <span id="page-86-0"></span>**5.1.3 Getting Help**

When **F1** is pressed a small help window describing the appropriate keys to use and the possible selections for the highlighted item appears. To exit the Help Window press **ESC** or the **F1** key again.

## **5.1.4 Unable to Reboot after Configuration Changes**

If the computer cannot boot after changes to the system configuration is made, CMOS defaults. Use the jumper described in **Section [4.7.2](#page-75-1)**.

### **5.1.5 BIOS Menu Bar**

The **menu bar** on top of the BIOS screen has the following main items:

- Main Changes the basic system configuration.
- Advanced Changes the advanced system settings.
- Chipset Changes the chipset settings.
- **Security Sets User and Supervisor Passwords.**
- Boot Changes the system boot configuration.
- Save & Exit Selects exit options and loads default settings

The following sections completely describe the configuration options found in the menu items at the top of the BIOS screen and listed above.

# **5.2 Main**

The **Main** BIOS menu (**[BIOS Menu 1](#page-87-0)**) appears when the **BIOS Setup** program is entered.

| Aptio Setup Utility - Copyright (C) 2016 American Megatrends, Inc. |                         |                                   |  |
|--------------------------------------------------------------------|-------------------------|-----------------------------------|--|
| Advanced<br>Chipset<br>Main                                        | Security<br><b>Boot</b> | Save & Exit                       |  |
| BIOS Information                                                   |                         |                                   |  |
| BIOS Vendor                                                        | American Megatrends     | Set the Date. Use Tab to          |  |
| Core Version                                                       | 5.11                    | switch between Data               |  |
| Compliency                                                         | UEFI 2.4; PI 1.3        | elements.                         |  |
| Project Version                                                    | B377AR12.ROM            |                                   |  |
| Build Date and Time                                                | 08/23/2016 17:42:44     |                                   |  |
|                                                                    |                         |                                   |  |
| iWDD Vendor                                                        | iEi.                    |                                   |  |
| iWDD Version                                                       | B377ER03.bin            |                                   |  |
|                                                                    |                         |                                   |  |
| Processor Information                                              |                         |                                   |  |
| Name                                                               | SkyLake DT              |                                   |  |
| Brand String                                                       | Intel(R) Xeon(R) CPU    |                                   |  |
|                                                                    | E3-1505 v5 @ 2.80GHz    |                                   |  |
| Frequency                                                          | 2700 MHz                |                                   |  |
| Processor ID                                                       | 506E3                   |                                   |  |
| Stepping                                                           | RO/S0/N0                |                                   |  |
| Number of Processors                                               | 4Core(s) / 8Thread(s)   |                                   |  |
| Microcode Revision                                                 | 8A                      |                                   |  |
| GT Info                                                            | GT2                     |                                   |  |
|                                                                    |                         |                                   |  |
| Memory RC Version                                                  | 2.0.0.1                 |                                   |  |
| Total Memory                                                       | 8192 MB                 |                                   |  |
| Memoery Frequency                                                  | 2133 MHz                |                                   |  |
|                                                                    |                         |                                   |  |
| PCH Information                                                    |                         |                                   |  |
| Name                                                               | SKL PCH-H               |                                   |  |
| PCH SKU                                                            | N/A                     |                                   |  |
| Stepping                                                           | 31/D1                   |                                   |  |
| LAN PHY Revision                                                   | B <sub>2</sub>          |                                   |  |
|                                                                    |                         | $\leftrightarrow$ : Select Screen |  |
| ME FW Version                                                      | 11.0.10.1002            | ↑↓: Select Item                   |  |
| ME Firmware SKU                                                    | Corporate SKU           |                                   |  |
|                                                                    |                         | <b>EnterSelect</b>                |  |
| SPI Clock Frequency                                                |                         | +/-: Change Opt.                  |  |
| DOFR Support                                                       | Unsupported             | F1: General Help                  |  |
| Read Status Clock Frequency                                        | 17 MHz                  | F2: Previous Values               |  |
| Write Status Clock Frequency                                       | $48$ MHz                | F3: Optimized Defaults            |  |
| Fast Read Status Clock Frequency 48 MHz                            |                         | F4: Save & Exit                   |  |
|                                                                    | Administrator           | ESC: Exit                         |  |
| Access Level                                                       |                         |                                   |  |
| System Date                                                        | [Fit 01/01/2010]        |                                   |  |
| System Time                                                        | [00:18:46]              |                                   |  |
| Version 2.18.1256. Copyright (C) 2016 American Megatrends, Inc.    |                         |                                   |  |

<span id="page-87-0"></span>**BIOS Menu 1: Main**

#### **→** System Date [xx/xx/xx]

Use the **System Date** option to set the system date. Manually enter the day, month and year.

### $\rightarrow$  System Time [xx:xx:xx]

Use the **System Time** option to set the system time. Manually enter the hours, minutes and seconds.

## **5.3 Advanced**

Use the **Advanced** menu (**[BIOS Menu 2](#page-88-0)**) to configure the CPU and peripheral devices through the following sub-menus:

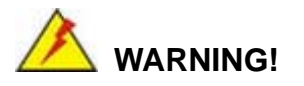

Setting the wrong values in the sections below may cause the system to malfunction. Make sure that the settings made are compatible with the hardware.

<span id="page-88-0"></span>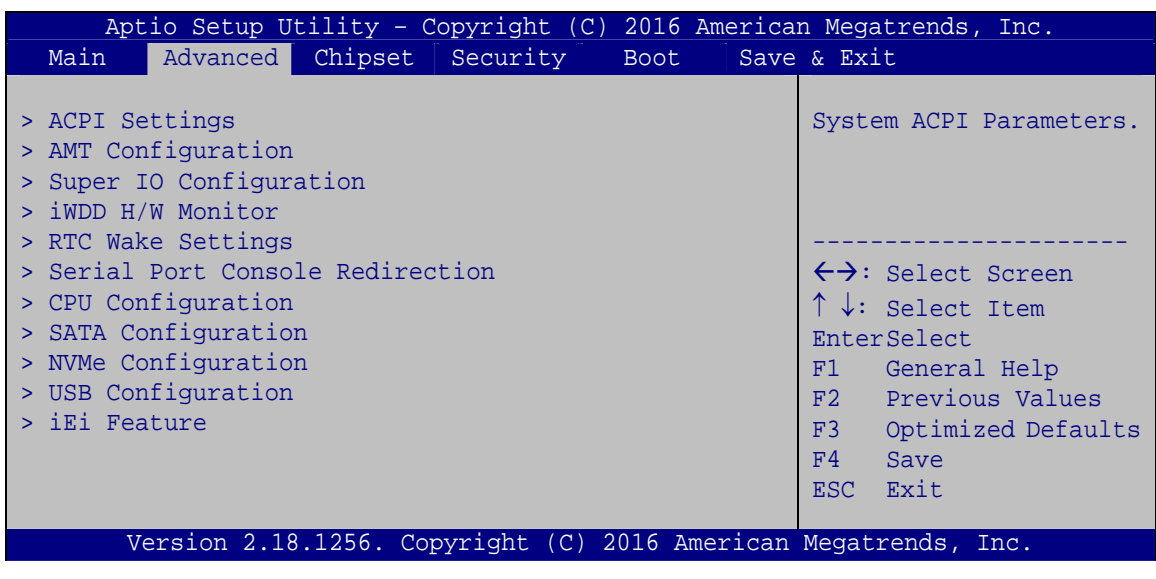

**BIOS Menu 2: Advanced**

## **5.3.1 ACPI Settings**

The ACPI Settings menu (BIOS Menu 3[\) configures the Advanc](#page-80-0)ed Configuration and Power Interface (ACPI) options.

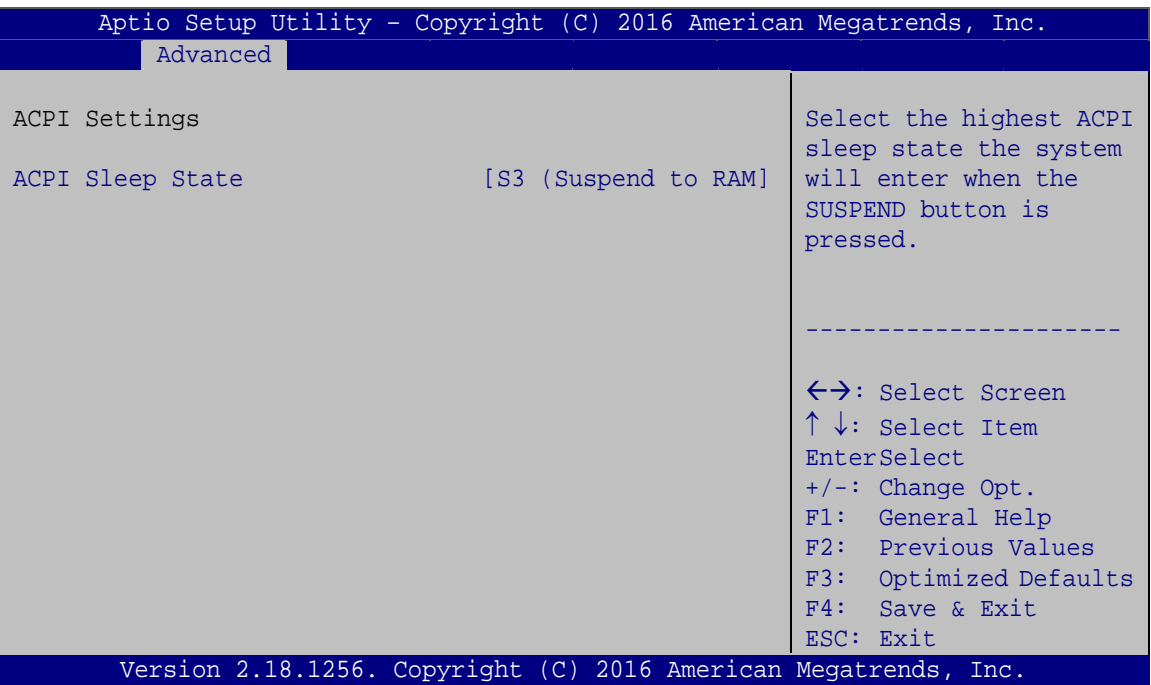

**BIOS Menu 3: ACPI Settings**

### **ACPI Sleep State [S3 (Suspend to RAM)]**

Use the **ACPI Sleep State** option to specify the sleep state the system enters when it is not being used.

→ S3 (Suspend to DEFAULT The caches are flushed and the CPU is powered **RAM)**  off. Power to the RAM is maintained. The computer returns slower to a working state, but more power is saved.

## **5.3.2 AMT Configuration**

The **AMT Configuration** menu (**[BIOS Menu 4](#page-90-0)**) allows Intel® Active Management Technology (AMT) options to be configured.

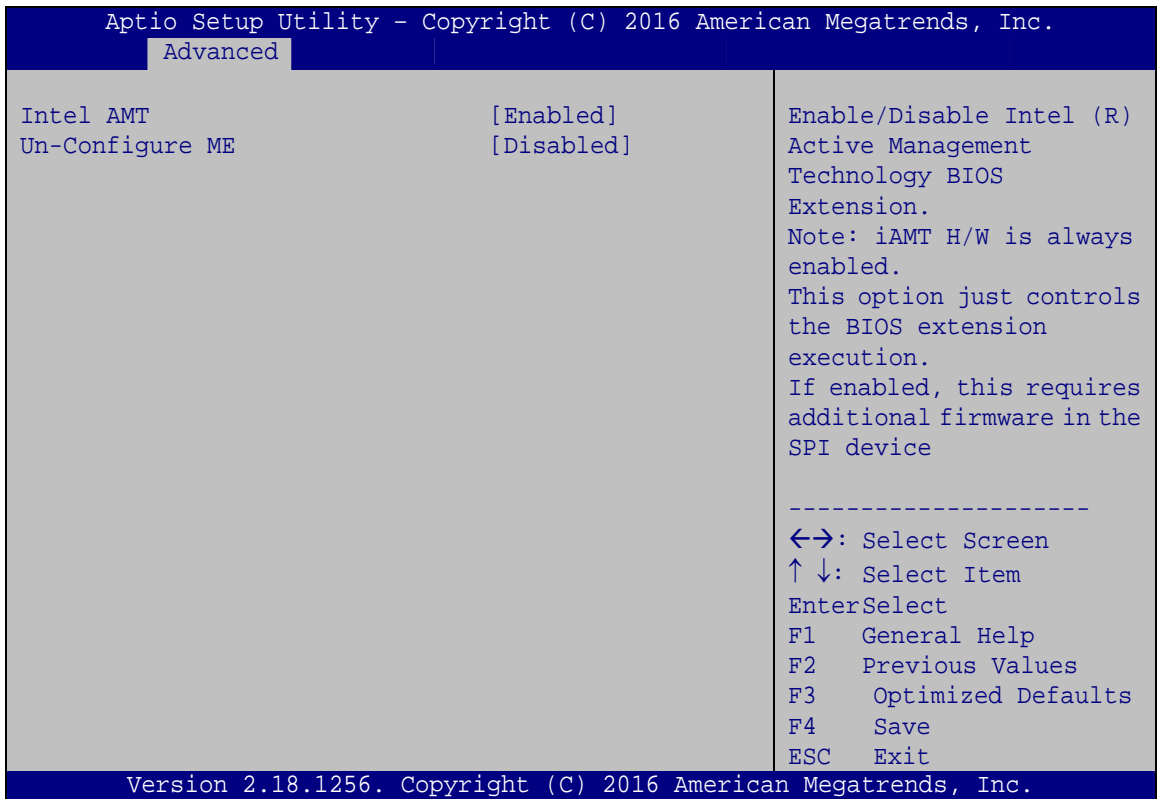

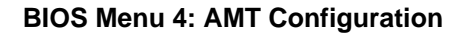

### <span id="page-90-0"></span>**Intel AMT [Enabled]**

Use **Intel AMT** option to enable or disable the Intel® AMT function.

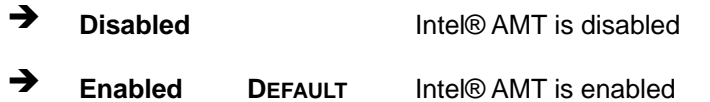

#### **Un-configure ME [Disabled]**

Use the **Un-configure ME** option to perform ME unconfigure without password operation.

**Disabled DEFAULT** Not perform ME unconfigure

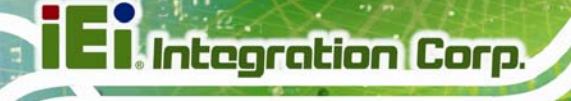

**Enabled** To perform ME unconfigure

## **5.3.3 Super IO Configuration**

Use the **Super IO Configuration** menu (**[BIOS Menu 5](#page-91-0)**) to set or change the configurations for the serial ports.

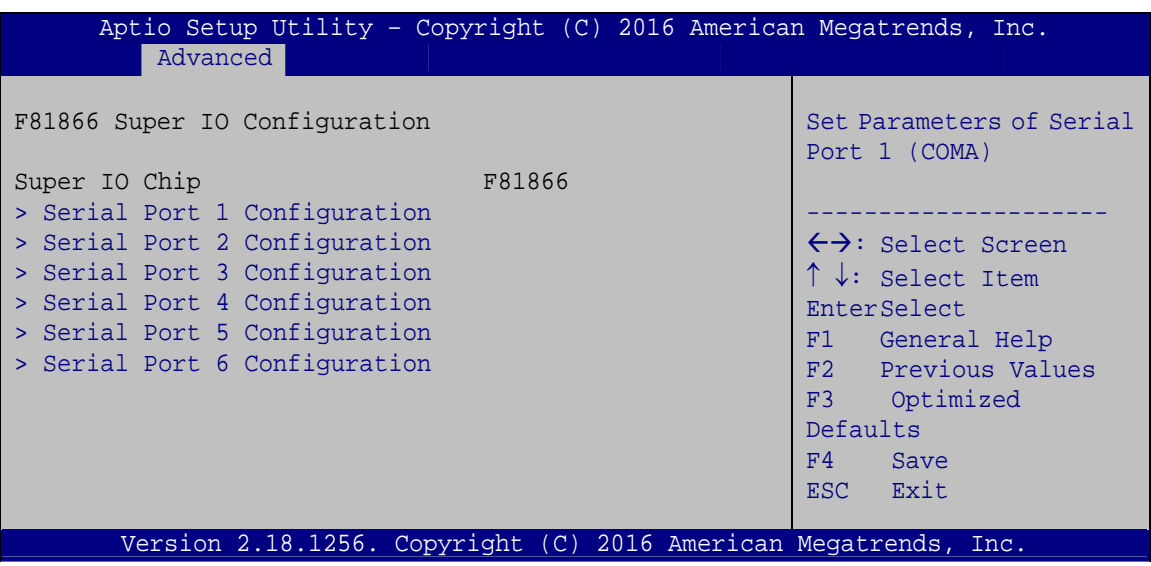

<span id="page-91-0"></span>**BIOS Menu 5: Super IO Configuration** 

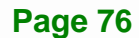

## **5.3.3.1 Serial Port n Configuration**

Use the **Serial Port n Configuration** menu (**[BIOS Menu 6](#page-92-0)**) to configure the serial port n.

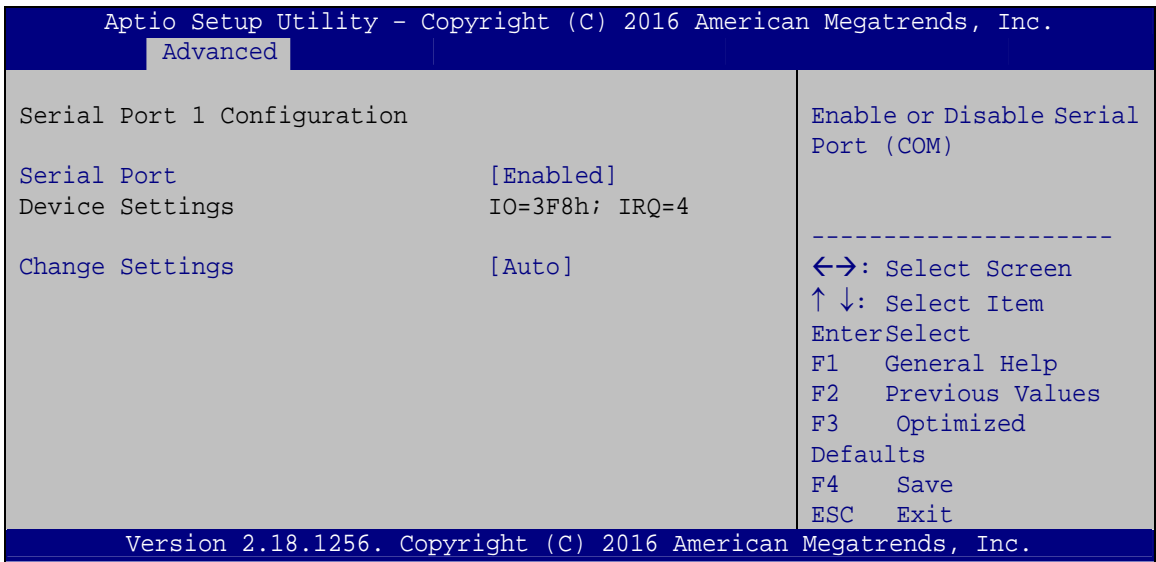

**BIOS Menu 6: Serial Port n Configuration** 

## <span id="page-92-0"></span>**5.3.3.1.1 Serial Port 1 Configuration**

#### **→** Serial Port [Enabled]

Use the **Serial Port** option to enable or disable the serial port.

- **→** Disabled Disable the serial port
- **Enabled DEFAULT** Enable the serial port

### **Change Settings [Auto]**

Use the **Change Settings** option to change the serial port IO port address and interrupt address.

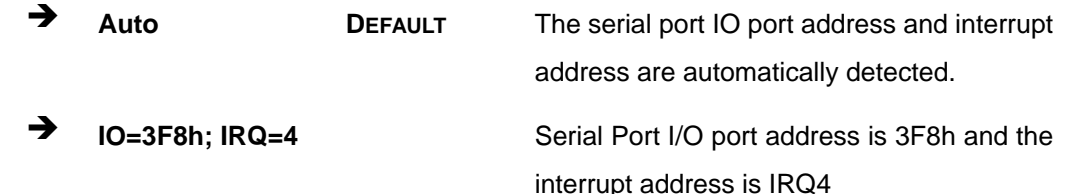

**Page 77**

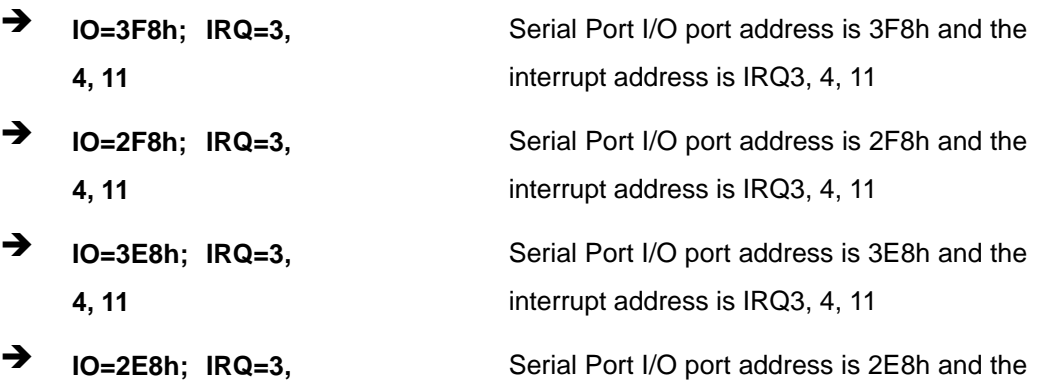

**4, 11** 

 $\overline{\rm{opt}}$  address is 2E8h and the interrupt address is IRQ3, 4, 11

## **5.3.3.1.2 Serial Port 2 Configuration**

## **Serial Port [Enabled]**

Use the **Serial Port** option to enable or disable the serial port.

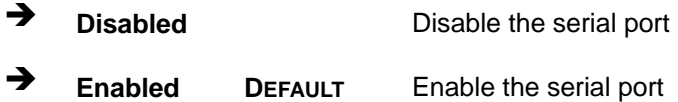

## **Change Settings [Auto]**

Use the **Change Settings** option to change the serial port IO port address and interrupt address.

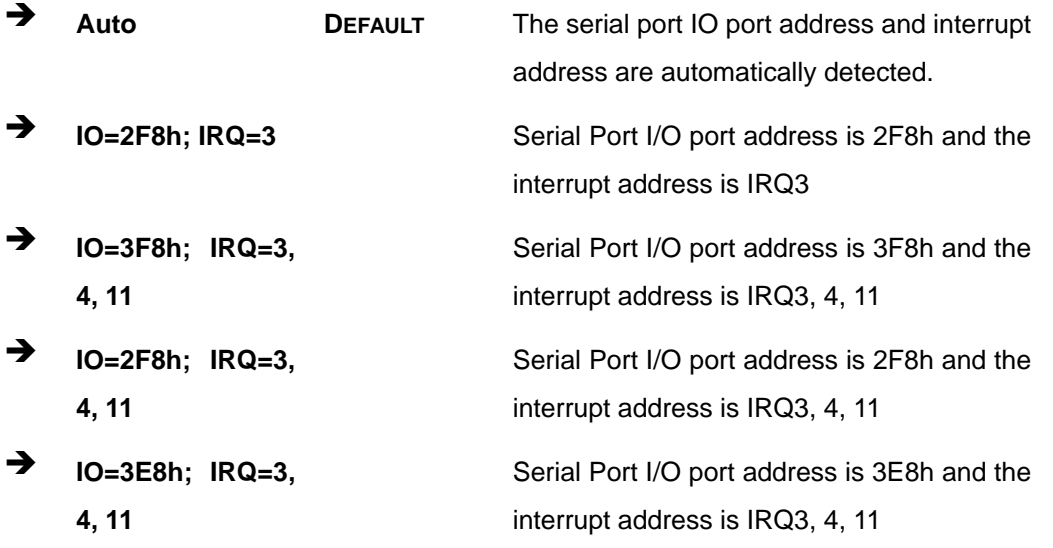

**Page 78** 

 **IO=2E8h; IRQ=3, 4, 11**  Serial Port I/O port address is 2E8h and the interrupt address is IRQ3, 4, 11

### **5.3.3.1.3 Serial Port 3 Configuration**

#### **→** Serial Port [Enabled]

Use the **Serial Port** option to enable or disable the serial port.

→ **Disabled Disable the serial port Enabled DEFAULT** Enable the serial port

### **Change Settings [Auto]**

Use the **Change Settings** option to change the serial port IO port address and interrupt address.

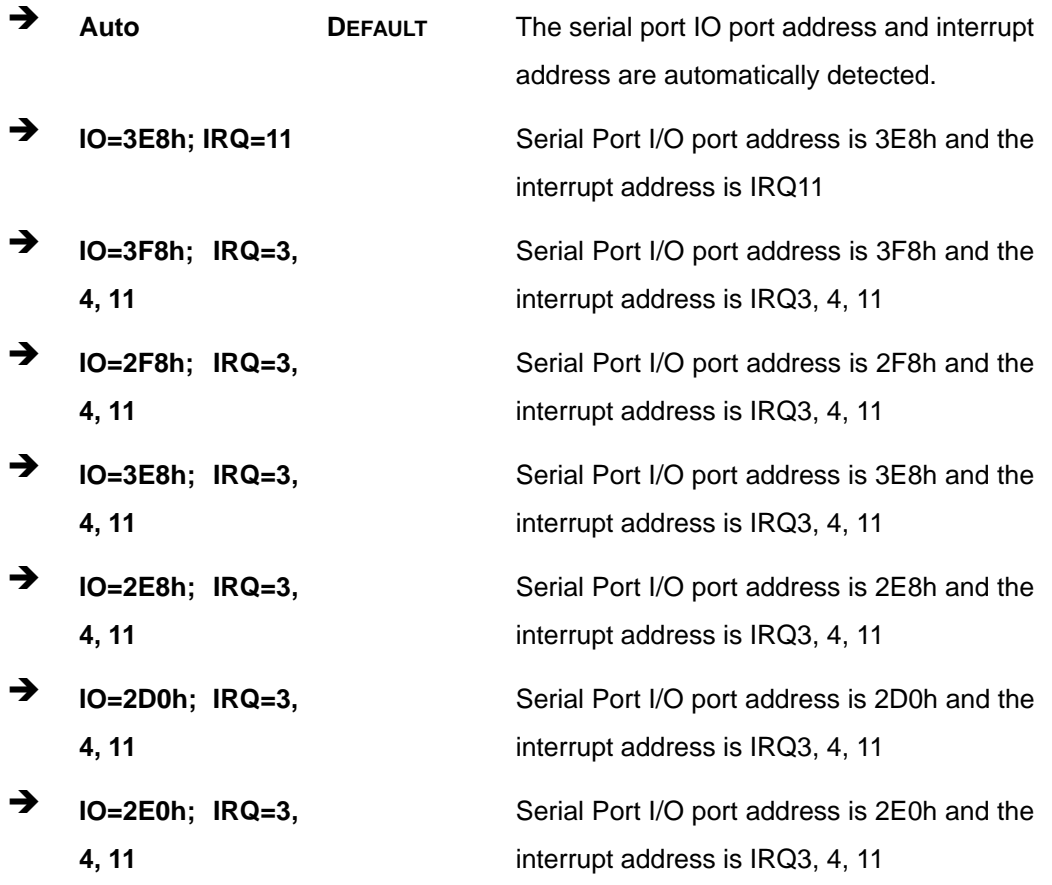

**Page 79**

# **5.3.3.1.4 Serial Port 4 Configuration**

### **Serial Port [Enabled]**

Use the **Serial Port** option to enable or disable the serial port.

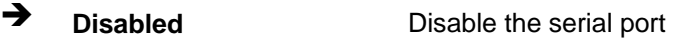

**Enabled DEFAULT** Enable the serial port

## **Change Settings [Auto]**

Use the **Change Settings** option to change the serial port IO port address and interrupt address.

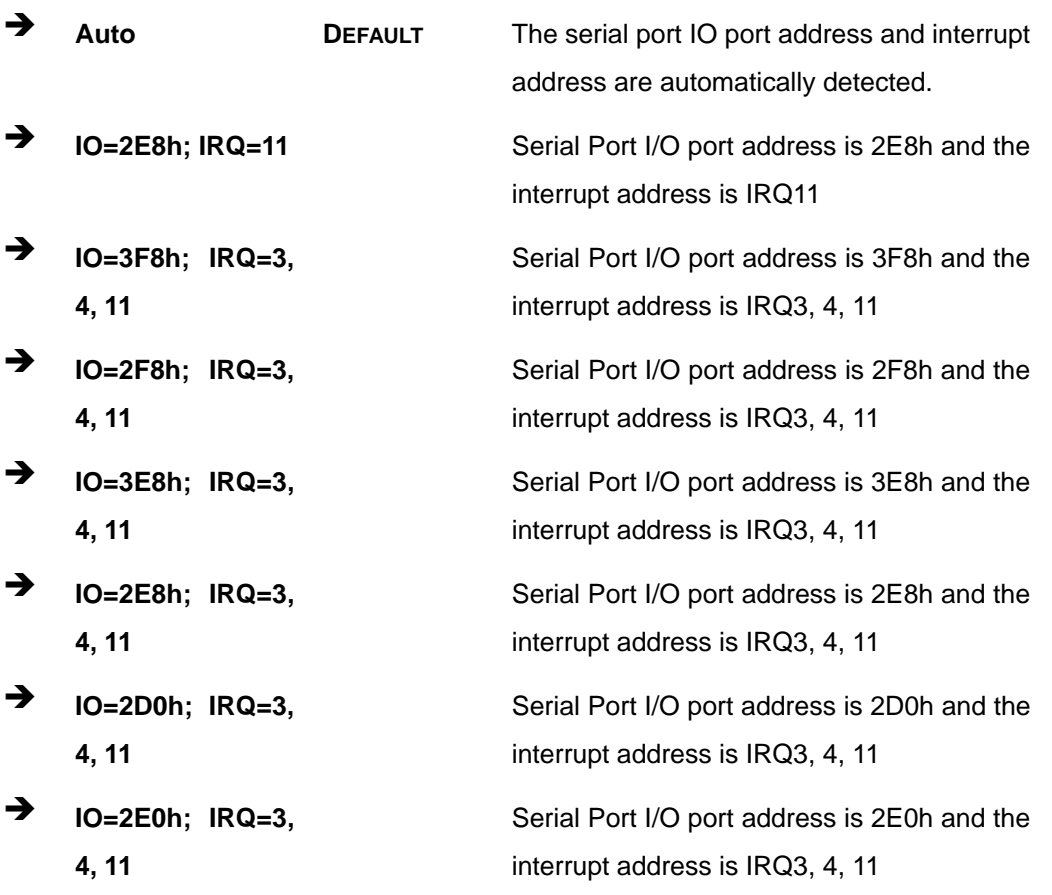

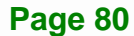

## **5.3.3.1.5 Serial Port 5 Configuration**

## **Serial Port [Enabled]**

Use the **Serial Port** option to enable or disable the serial port.

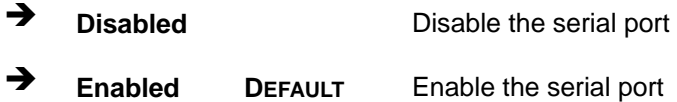

### **Change Settings [Auto]**

Use the **Change Settings** option to change the serial port IO port address and interrupt address.

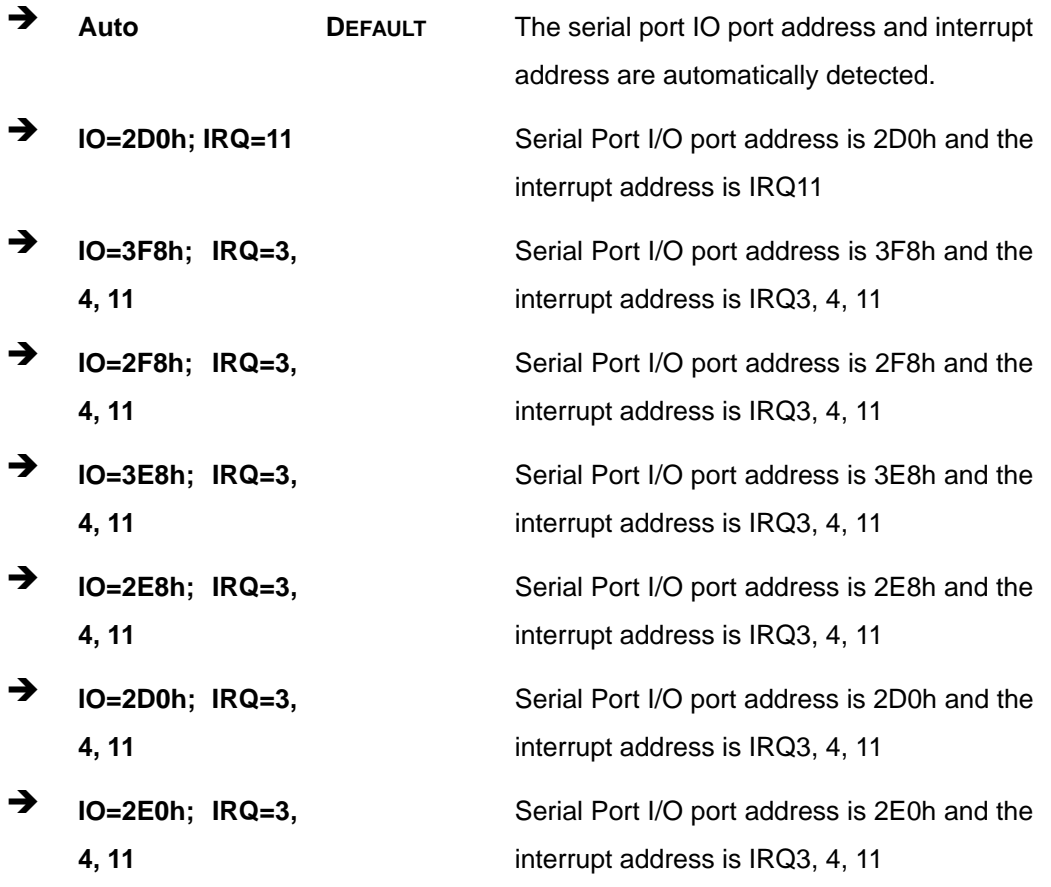

#### **Transfer Mode [RS232]**

Use the **Transfer Mode** option to select the Serial Port 5 signaling mode.

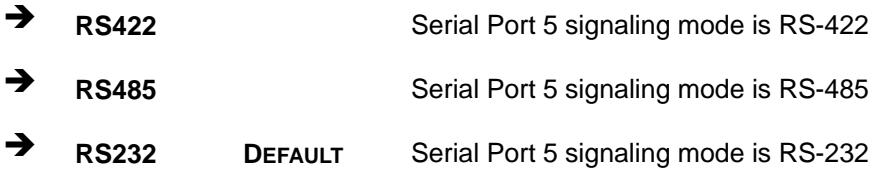

## **5.3.3.1.6 Serial Port 6 Configuration**

#### **→** Serial Port [Enabled]

Use the **Serial Port** option to enable or disable the serial port.

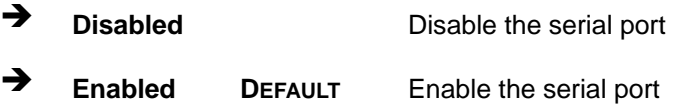

### **Change Settings [Auto]**

Use the **Change Settings** option to change the serial port IO port address and interrupt address.

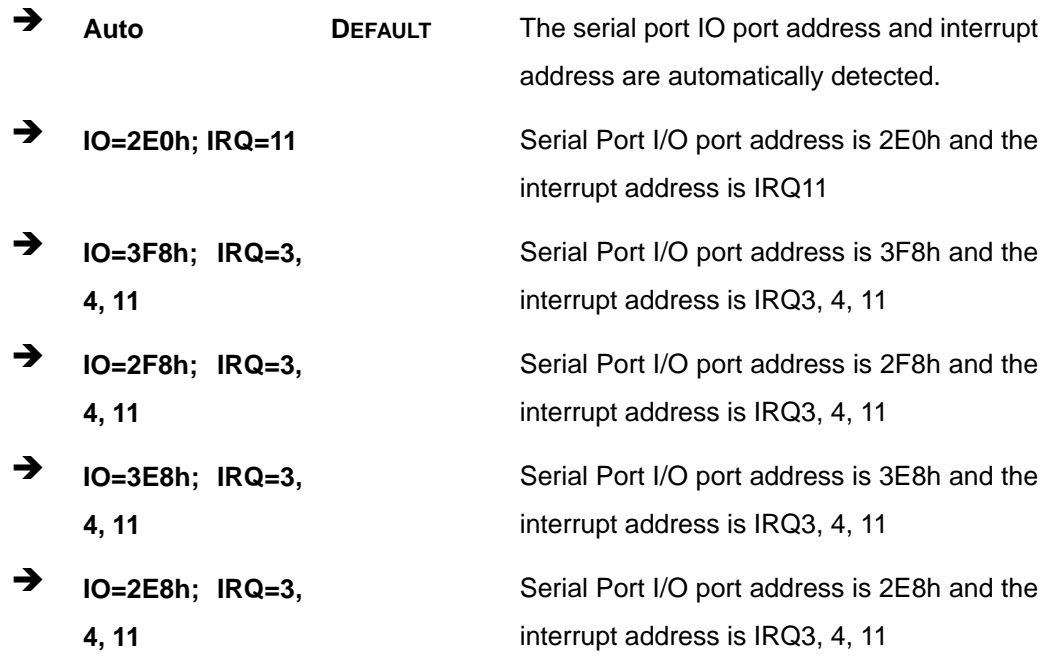

**Page 82** 

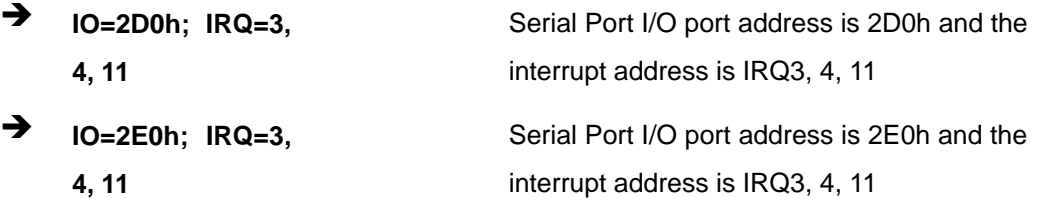

#### **Transfer Mode [RS232]**

Use the **Transfer Mode** option to select the Serial Port 6 signaling mode.

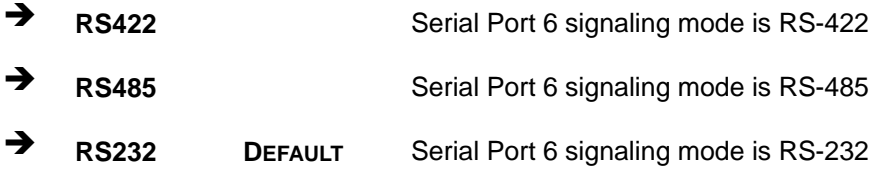

### **5.3.4 iWDD H/W Monitor**

The **iWDD H/W Monitor** menu (**[BIOS Menu 7](#page-98-0)**) contains the fan configuration submenus and displays operating temperature, fan speeds and system voltages.

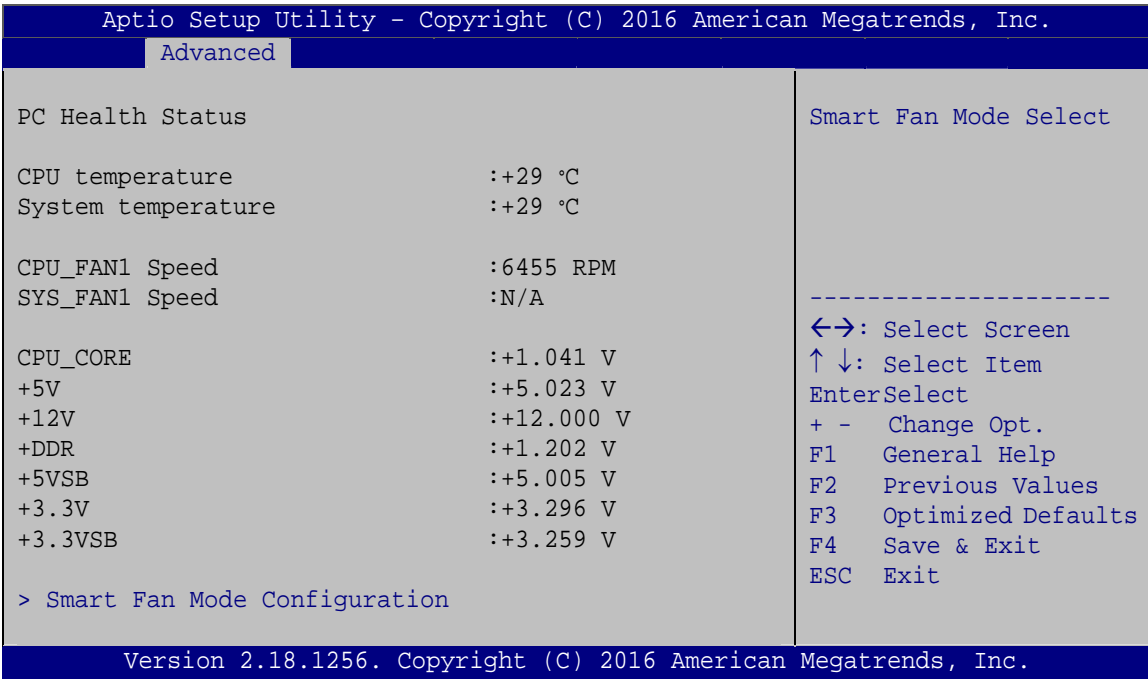

<span id="page-98-0"></span>**BIOS Menu 7: iWDD H/W Monitor**

### **PC Health Status**

The following system parameters and values are shown. The system parameters that are monitored are:

- **System Temperatures:** 
	- o CPU Temperature
	- o System temperature
- Fan Speed:
	- o CPU Fan Speed
	- o System Fan Speed
- Voltages
	- o CPU\_CORE
	- o +5V
	- o +12V
	- o +DDR
	- o +5VSB
	- o +3.3V
	- o +3.3VSB

**Page 84** 

## **5.3.4.1 Smart Fan Mode Configuration**

Use the **Smart Fan Mode Configuration** submenu (**[BIOS Menu 8](#page-100-0)**) to configure fan temperature and speed settings.

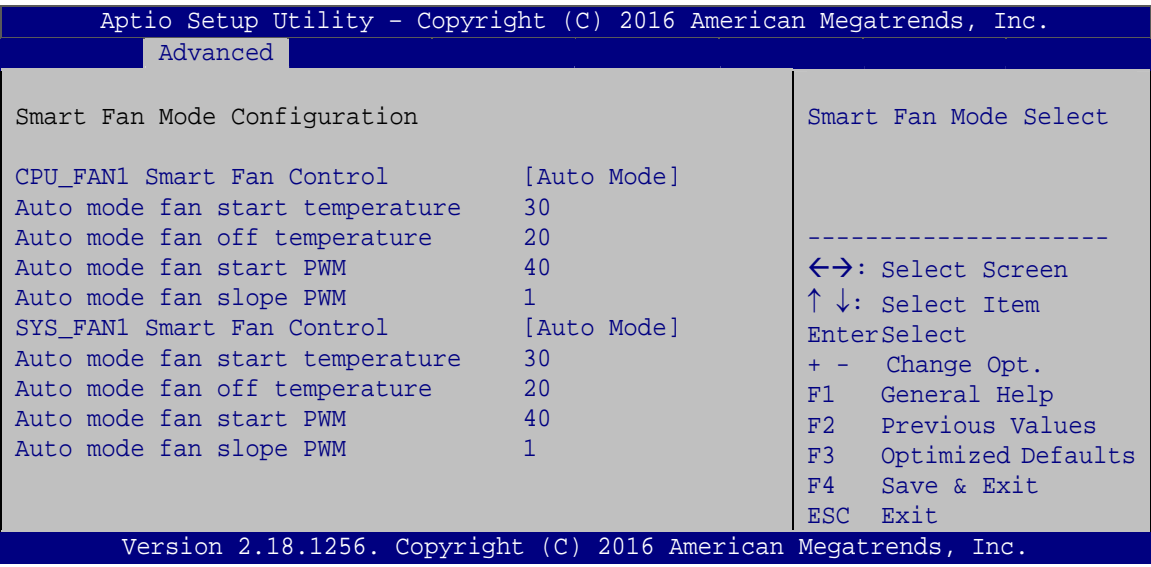

**BIOS Menu 8: Smart Fan Mode Configuration**

### <span id="page-100-0"></span>**CPU\_FAN1 Smart Fan Control [Auto Mode]**

Use the **CPU\_FAN1 Smart Fan Control** BIOS option to configure the CPU Smart Fan.

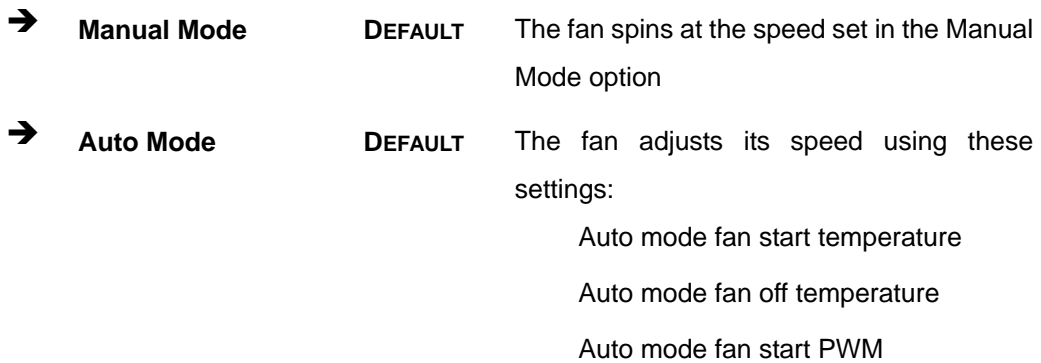

Auto mode fan slope PWM

#### **SYS\_FAN1 Smart Fan Control [Auto Mode]**

Use the **SYS\_FAN1 Smart Fan Control** BIOS option to configure the system smart fan.

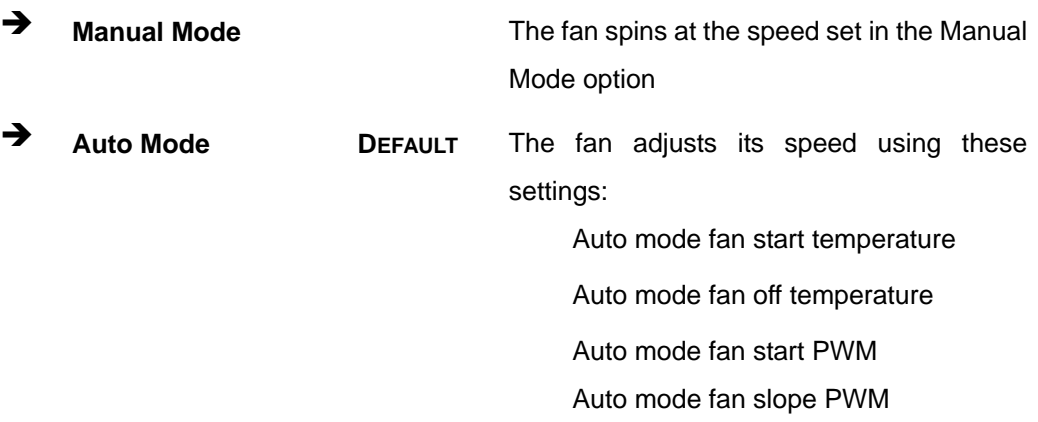

**Auto mode fan start temperature [30]** 

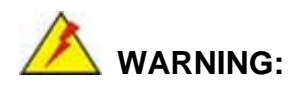

Setting this value too high may cause the fan to rotate at full speed only when the CPU is at a very high temperature and therefore cause the system to be damaged.

The **Auto mode fan start temperature** option can only be set if the **Smart Fan Control** option is set to **Auto Mode**. If the system temperature is between **Start Temperature** and **Off Temperature**, the fan speed change to be **Start PWM**. To set a value, select the **Auto mode fan start temperature** option and enter a decimal number between 1 and 100.

**Auto mode fan off temperature [20]** 

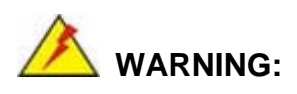

Setting this value too high may cause the fan to speed up only when the CPU is at a very high temperature and therefore cause the system to be damaged.

The **Auto mode fan off temperature** option can only be set if the **Smart Fan control** option is set to **Auto Mode**. If the system temperature is lower than **Auto mode fan off temperature**, the fan speed change to be lowest. To set a value, select the **Auto mode fan off temperature** option and enter a decimal number between 1 and 100.

#### **Auto mode fan start PWM [40]**

The **Auto mode fan start PWM** option can only be set if the **Smart Fan control** option is set to **Auto Mode**. Use the **Auto mode fan start PWM** option to set the PWM start value. To set a value, select the **Auto mode fan start PWM** option and enter a decimal number between 1 and 100.

#### **Auto mode fan slope PWM [1]**

The **Auto mode fan slope PWM** option can only be set if the **Smart Fan control** option is set to **Auto Mode**. Use the **Auto mode fan slope PWM** option to select the linear rate at which the PWM mode increases with respect to an increase in temperature. To set a value, select the **Auto mode fan slope PWM** option and enter a decimal number between 1 and 8.

### **5.3.5 RTC Wake Settings**

The **RTC Wake Settings** menu (**[BIOS Menu 9](#page-103-0)**) configures RTC wake event.

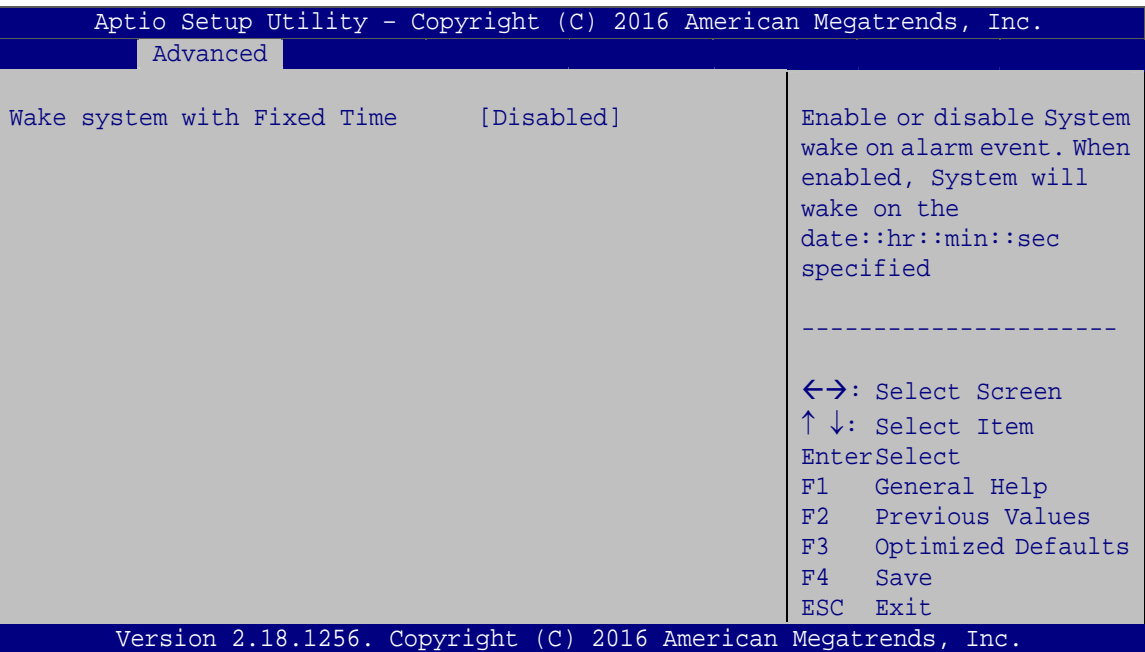

**BIOS Menu 9: RTC Wake Settings**

#### <span id="page-103-0"></span>**Wake system with Fixed Time [Disabled]**

Use the **Wake system with Fixed Time** option to enable or disable the system wake on alarm event.

 $\rightarrow$  Disabled DEFAULT The real time clock (RTC) cannot generate a wake event **Enabled** If selected, the **Wake up every day** option appears allowing you to enable to disable the system to wake every day at the specified time. Besides, the following options appear with values that can be selected: Wake system with Fixed Time

Wake up every day Wake up date

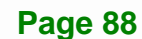

 Wake up hour Wake up minute Wake up second After setting the alarm, the computer turns itself on

from a suspend state when the alarm goes off.

**Integration Corp.** 

## **5.3.6 Serial Port Console Redirection**

The **Serial Port Console Redirection** menu (**[BIOS Menu 10](#page-104-0)**) allows the console redirection options to be configured. Console redirection allows users to maintain a system remotely by re-directing keyboard input and text output through the serial port.

| Aptio Setup Utility - Copyright (C) 2016 American Megatrends, Inc.                      |                                                                                                    |
|-----------------------------------------------------------------------------------------|----------------------------------------------------------------------------------------------------|
| Advanced                                                                                |                                                                                                    |
| COM1<br>[Disabled]<br>Console Redirection<br>> Console Redirection Settings             | Console Redirection<br>Enable or Disable                                                                 |
| COM <sub>2</sub><br>Console Redirection<br>[Disabled]<br>> Console Redirection Settings |                                                                                                    |
| COM <sub>3</sub><br>Console Redirection<br>[Disabled]<br>> Console Redirection Settings |                                                                                                    |
| COM4<br>Console Redirection<br>[Disabled]<br>> Console Redirection Settings             |                                                                                                    |
| COM <sub>5</sub><br>Console Redirection<br>[Disabled]<br>> Console Redirection Settings | $\leftrightarrow$ : Select Screen                                                                        |
| COM <sub>6</sub><br>Console Redirection<br>[Disabled]<br>> Console Redirection Settings | $\uparrow \downarrow$ : Select Item<br><b>EnterSelect</b><br>General Help<br>F1<br>Previous Values<br>F2 |
| COM7(Pci Bus0, Dev0, Func0)(Disabled)<br>Console Redirection <b>Port Is Disabled</b>    | Optimized<br>F3<br>Defaults<br>FA<br>Save                                                                |
| Legacy Console Redirection<br>> Legacy Console Redirection Settings                     | ESC Exit                                                                                                 |
| Version 2.18.1256. Copyright (C) 2016 American Megatrends, Inc.                         |                                                                                                    |

<span id="page-104-0"></span>**BIOS Menu 10: Serial Port Console Redirection**

#### **Console Redirection [Disabled]**

Use **Console Redirection** option to enable or disable the console redirection function.

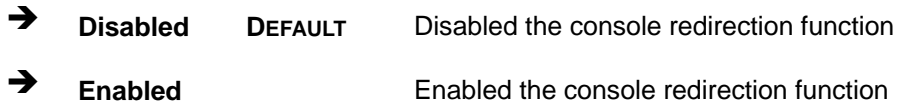

### **5.3.6.1 Legacy Console Redirection Settings**

The **Legacy Console Redirection Settings** menu (6**[BIOS Menu 11](#page-85-0)**) allows the legacy console redirection options to be configured.

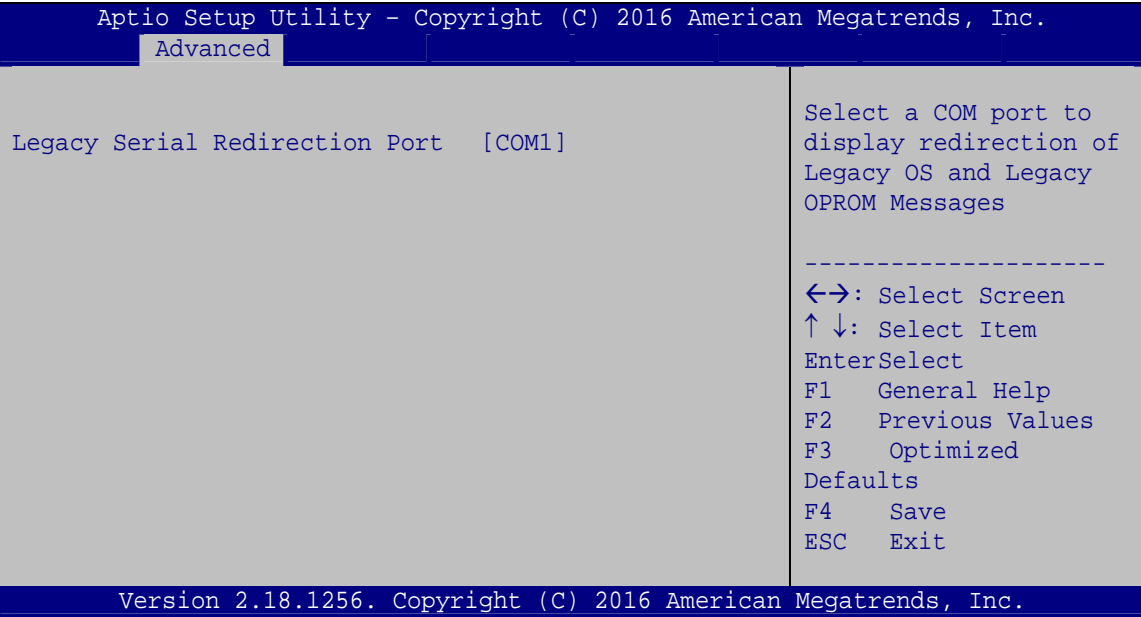

**BIOS Menu 11: Legacy Console Redirection Settings**

#### **Legacy Serial Redirection Port [COM1]**

Use the **Legacy Serial Redirection Port** option to specify a COM port to display redirection of legacy OS and legacy OPROM messages. The options include:

- COM1 **DEFAULT**
- COM2
- COM3
- COM4
- COM5

**Page 90** 

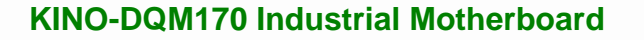

- COM6
- COM7 (Pci Bus0, Dev0, Func0) (Disabled)

### **5.3.6.2 Console Redirection Settings**

The **Console Redirection Settings** menu (6**[BIOS Menu 12](#page-86-0)**) allows the console redirection options to be configured. The option is active when Console Redirection option is enabled.

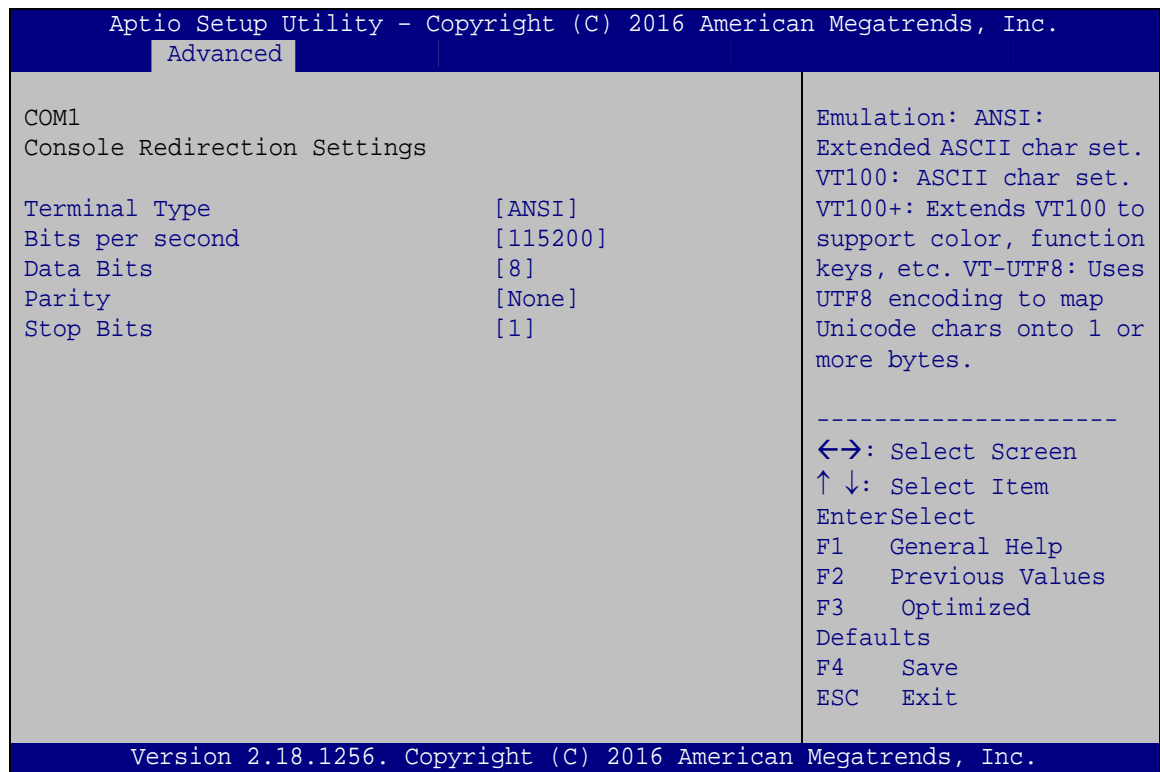

**BIOS Menu 12: Console Redirection Settings**

#### **Terminal Type [ANSI]**

Use the **Terminal Type** option to specify the remote terminal type.

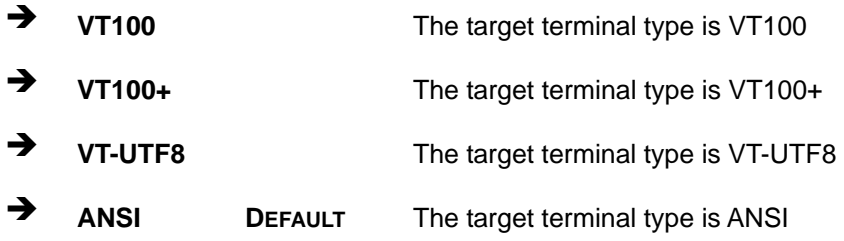

**Page 91**

### $\rightarrow$  Bits per second [115200]

Use the **Bits per second** option to specify the serial port transmission speed. The speed must match the other side. Long or noisy lines may require lower speeds.

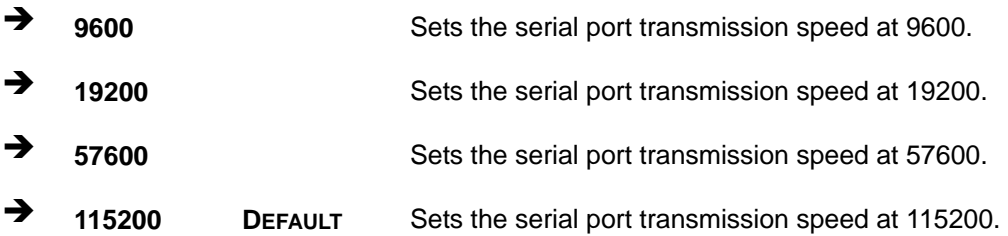

#### **Data Bits [8]**

Use the **Data Bits** option to specify the number of data bits.

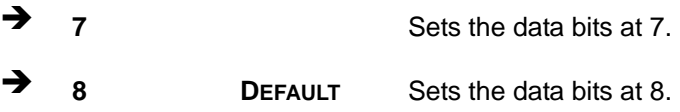

### **Parity [None]**

Use the **Parity** option to specify the parity bit that can be sent with the data bits for detecting the transmission errors.

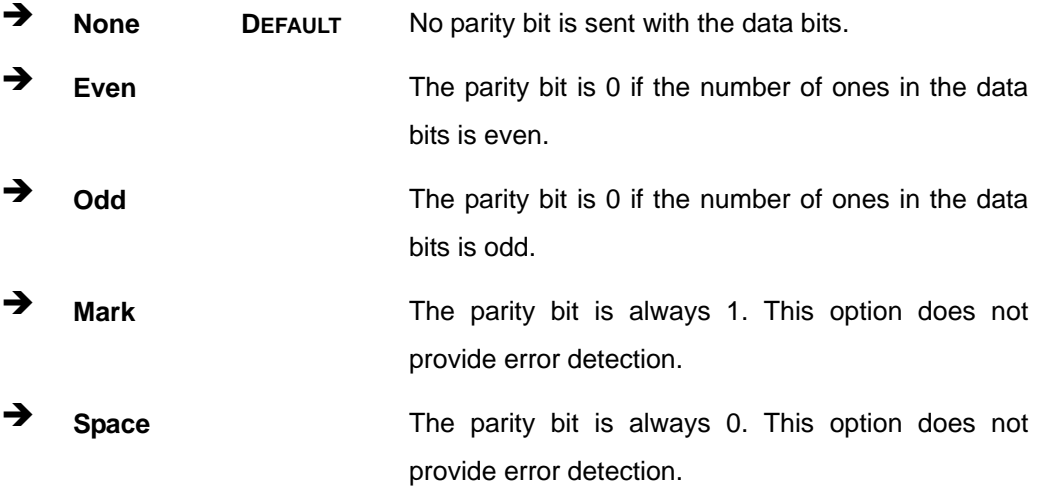
#### <span id="page-108-1"></span>**Stop Bits [1]**

Use the **Stop Bits** option to specify the number of stop bits used to indicate the end of a serial data packet. Communication with slow devices may require more than 1 stop bit.

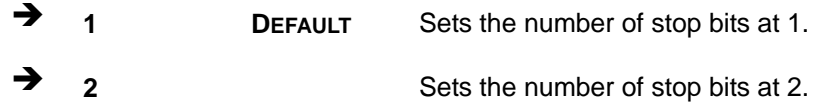

## **5.3.7 CPU Configuration**

Use the **CPU Configuration** menu (**[BIOS Menu 13](#page-108-0)**) to view detailed CPU specifications and configure the CPU.

| Aptio Setup Utility - Copyright (C) 2016 American Megatrends, Inc. |                        |                                                   |  |  |
|--------------------------------------------------------------------|------------------------|---------------------------------------------------|--|--|
| Advanced                                                           |                        |                                                   |  |  |
| CPU Configuration                                                  |                        | Enabled for Windows XP<br>and Linux (OS optimized |  |  |
| $Intel(R) Xeon(R) CPU E3-1505 v5 @ 2.80GHz$                        |                        | for Hyper-Threading                               |  |  |
| CPU Signature                                                      | 506E3                  | Technology) and Disabled                          |  |  |
| Microcode Patch                                                    | 8A                     | for other OS(OS not                               |  |  |
| Max CPU Speed                                                      | 2800 MHz               | optimized for                                     |  |  |
| Min CPU Speed                                                      | 800 MHz                | Hyper-Threading                                   |  |  |
| CPU Speed                                                          | 2700 MHz               | Technology). When                                 |  |  |
| Processor Cores                                                    | $\overline{4}$         | Disabled only one thread                          |  |  |
| Hyper Threading Technology<br>Intel VT-x Technology                | Supported              | per enabled core is<br>enabled.                   |  |  |
| Intel SMX Technology                                               | Supported<br>Supported |                                                   |  |  |
| $64-hit$                                                           | Supported              |                                                   |  |  |
| EIST Technology                                                    | Supported              |                                                   |  |  |
|                                                                    |                        |                                                   |  |  |
| L1 Data Cache                                                      | 32 KB x 4              |                                                   |  |  |
| L1 Code Cache                                                      | 32 KB x 4              |                                                   |  |  |
| L2 Cache                                                           | 256 KB x 4             |                                                   |  |  |
| L3 Cache                                                           | 8 MB                   |                                                   |  |  |
|                                                                    |                        | $\leftrightarrow$ : Select Screen                 |  |  |
| Hyper-threading                                                    | [Enabled]              | $\uparrow \downarrow$ : Select Item               |  |  |
| Active Processor Cores                                             | [All]                  | EnterSelect                                       |  |  |
| Intel Virtualization Technology [Disabled]                         |                        | General Help<br>F1                                |  |  |
| Intel(R) SpeedStep(tm)<br>CPU C states                             | [Enabled]              | F2 Previous Values                                |  |  |
|                                                                    | [Disabled]             | F3<br>Optimized                                   |  |  |
|                                                                    |                        | Defaults                                          |  |  |
|                                                                    |                        | F4<br>Save                                        |  |  |
| Version 2.18.1256. Copyright (C) 2016 American Megatrends, Inc.    |                        | <b>ESC</b><br>Exit                                |  |  |

<span id="page-108-0"></span>**BIOS Menu 13: CPU Configuration**

#### <span id="page-109-0"></span>**Hyper-threading [Enabled]**

Use the **Hyper-threading** option to enable or disable the hyper-threading technology.

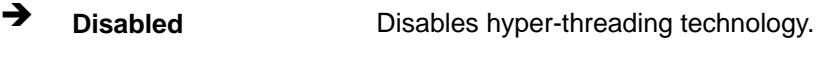

**Enabled DEFAULT** Enables hyper-threading technology.

#### <span id="page-109-1"></span>**Active Processor Cores [All]**

Use the **Active Processor Cores** BIOS option to enable numbers of cores in the processor package.

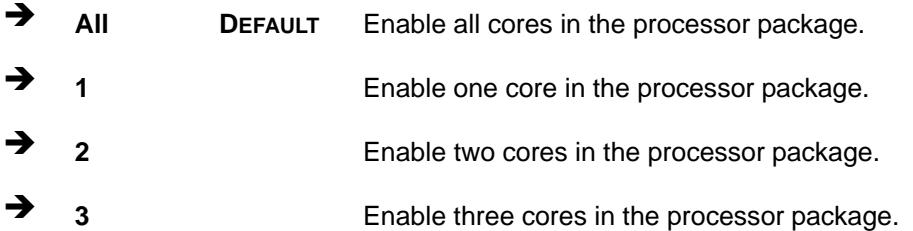

#### <span id="page-109-2"></span>**→** Intel<sup>®</sup> Virtualization Technology [Disabled]

Use the **Intel® Virtualization Technology** option to enable or disable virtualization on the system. When combined with third party software, Intel® Virtualization technology allows several OSs to run on the same system at the same time.

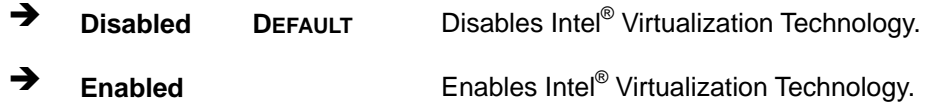

#### <span id="page-109-3"></span>**Intel® SpeedStep™ [Enabled]**

Use the **Intel® SpeedStep™** option to enable or disable the Intel® SpeedStep Technology.

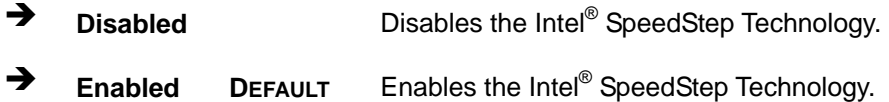

#### <span id="page-110-1"></span>**CPU C State [Disabled]**

Use the **CPU C State** option to enable or disable CPU C state.

- **Disabled DEFAULT** Disables CPU C state.
- **Enabled** Enables CPU C state.

#### **5.3.8 SATA Configuration**

Use the **SATA Configuration** menu (**[BIOS Menu 14](#page-110-0)**) to change and/or set the configuration of the SATA devices installed in the system.

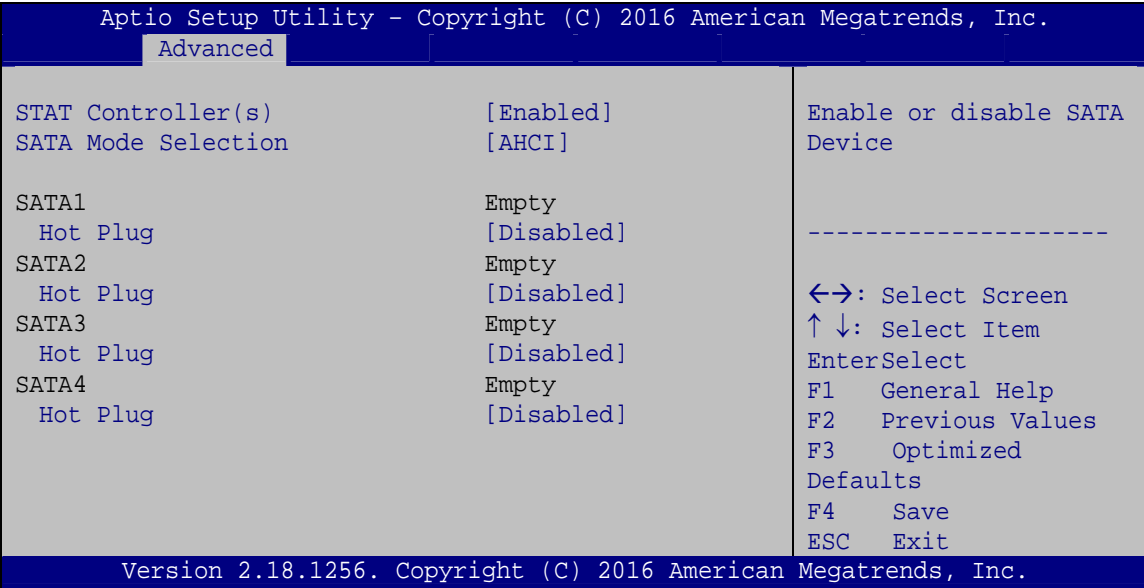

**BIOS Menu 14: SATA Configuration**

#### <span id="page-110-2"></span><span id="page-110-0"></span>**STAT Controller(s) [Enabled]**

Use the **STAT Controller(s)** option to enable or disable the SATA device.

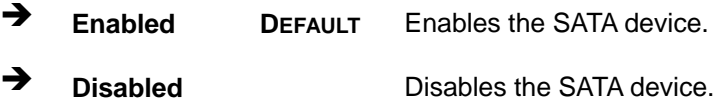

**Page 95**

#### <span id="page-111-0"></span>**SATA Mode Selection [AHCI]**

Use the **SATA Mode Selection** option to configure SATA devices as AHCI devices.

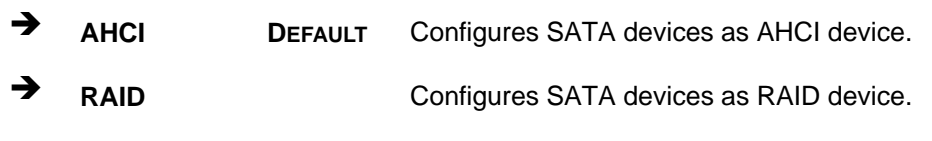

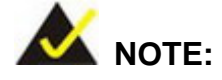

Before accessing the RAID configuration utility, ensure to set the **Option ROM Messages** BIOS option in the **Boot** menu to **Force BIOS**. This is to allow the "Press <CTRL+I> to enter Configuration Utility……" message to appear during POST. Press Ctrl+I when prompted to enter the RAID configuration utility.

#### <span id="page-111-1"></span>**Hot Plug [Disabled]**

Use the **Hot Plug** option to enable or disable the SATA device hot plug.

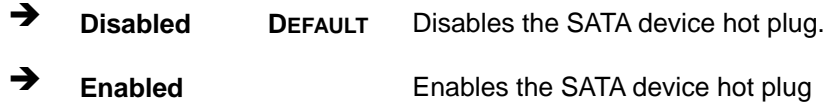

## **5.3.9 NVMe Configuration**

Use the **NVMe Configuration** (**[BIOS Menu 15](#page-112-0)**) menu to display the NVMe controller and device information.

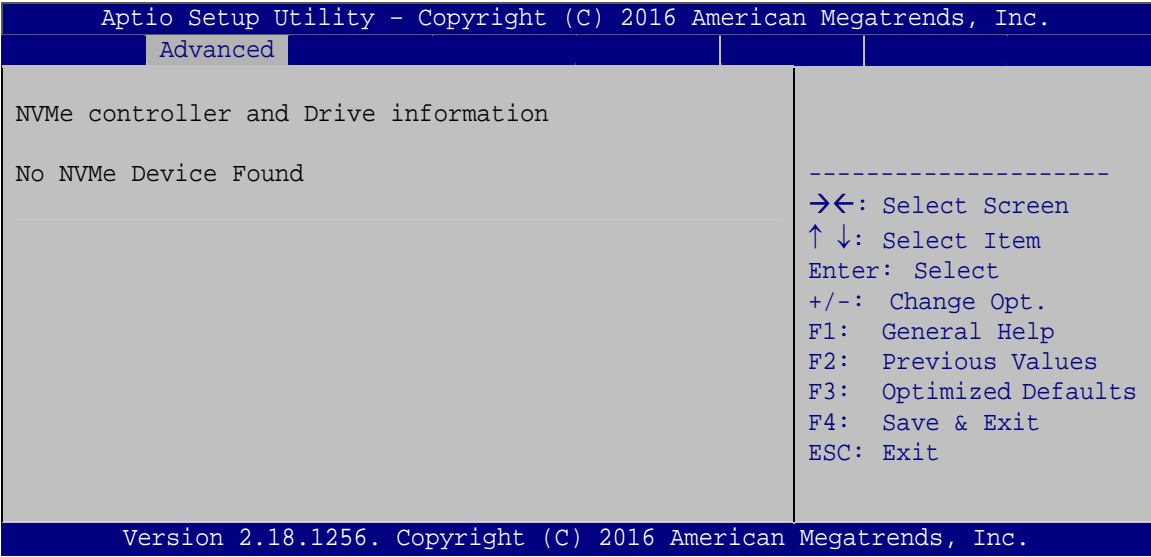

<span id="page-112-0"></span>**BIOS Menu 15: NVMe Configuration**

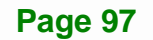

#### **5.3.10 USB Configuration**

Use the **USB Configuration** menu (**[BIOS Menu 16](#page-113-0)**) to read USB configuration information and configure the USB settings.

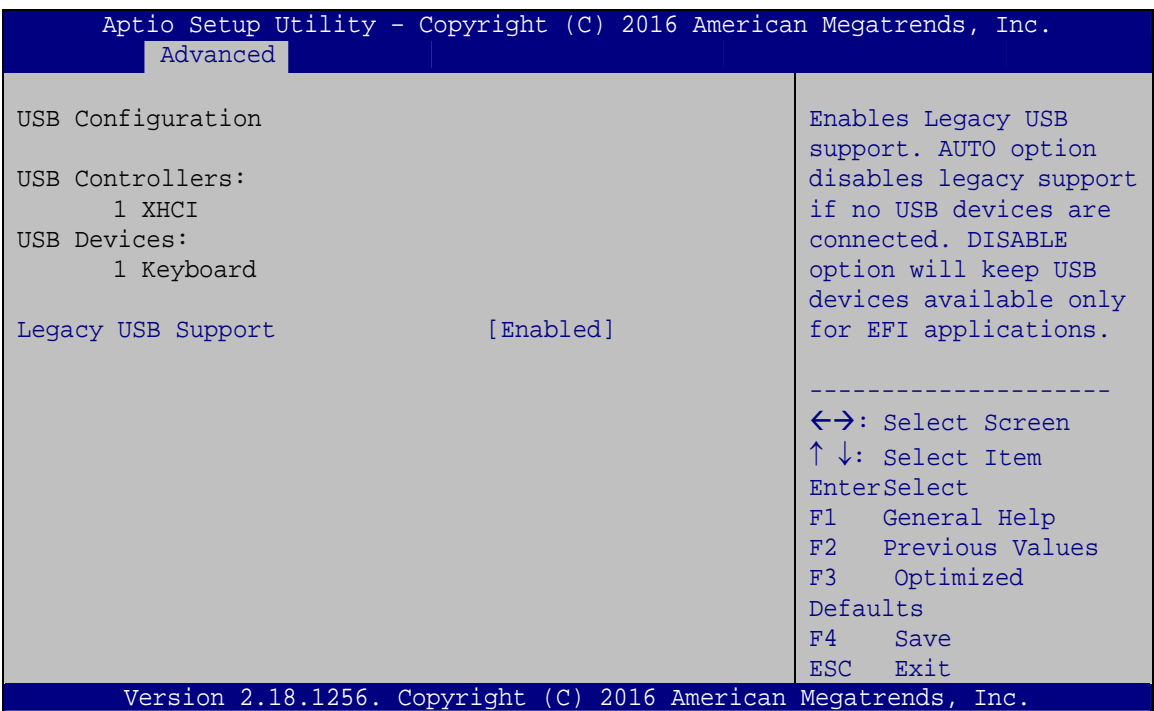

**BIOS Menu 16: USB Configuration**

#### <span id="page-113-1"></span><span id="page-113-0"></span>**USB Devices**

The **USB Devices Enabled** field lists the USB devices that are enabled on the system

#### <span id="page-113-2"></span>**Legacy USB Support [Enabled]**

Use the **Legacy USB Support** BIOS option to enable USB mouse and USB keyboard support. Normally if this option is not enabled, any attached USB mouse or USB keyboard does not become available until a USB compatible operating system is fully booted with all USB drivers loaded. When this option is enabled, any attached USB mouse or USB keyboard can control the system even when there is no USB driver loaded onto the system.

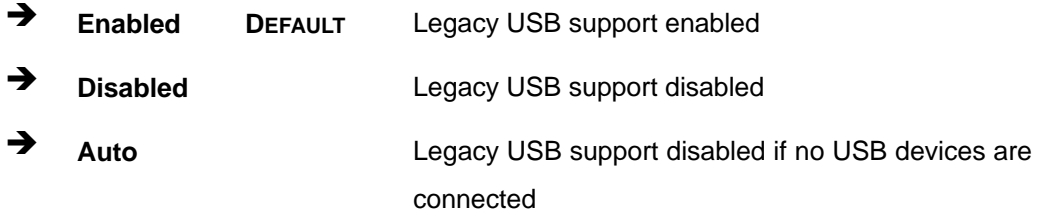

#### **5.3.11 IEI Feature**

Use the **IEI Feature** menu (**[BIOS Menu 17](#page-114-0)**) to configure One Key Recovery function.

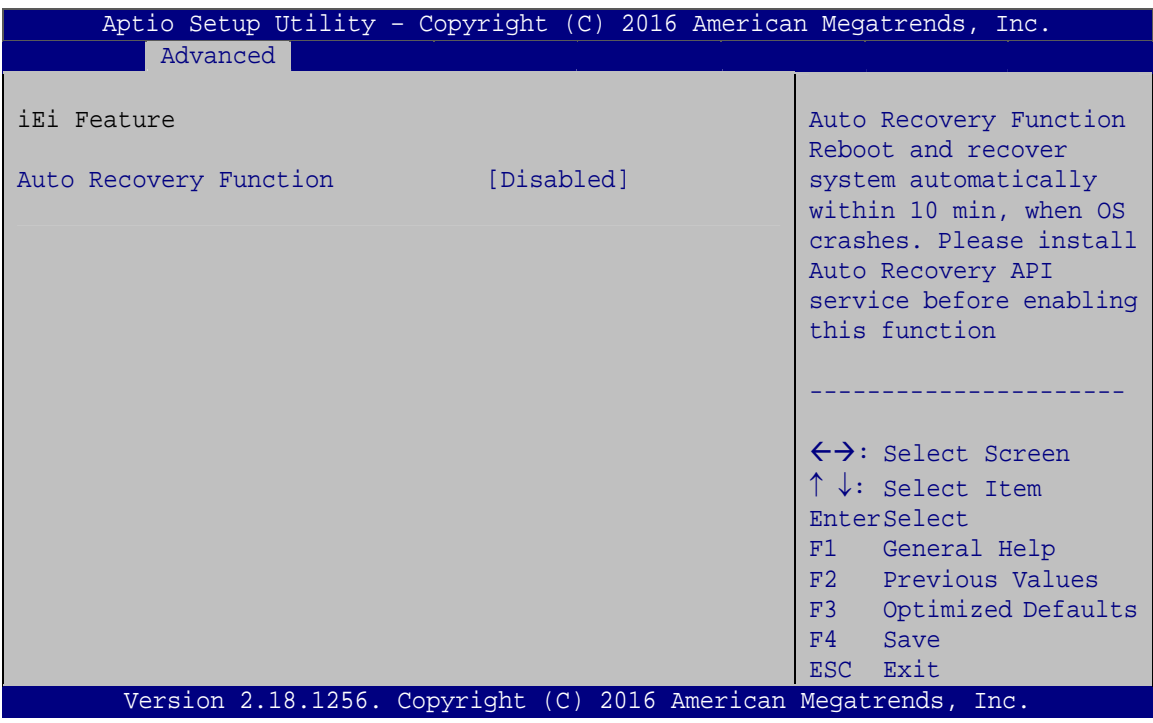

**BIOS Menu 17: IEI Feature**

#### <span id="page-114-1"></span><span id="page-114-0"></span>**Auto Recovery Function [Disabled]**

Use the **Auto Recovery Function** BIOS option to enable or disable the auto recovery function of the IEI One Key Recovery.

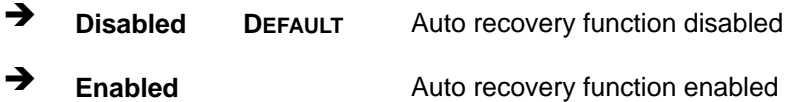

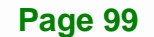

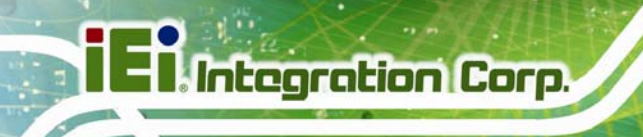

## **5.4 Chipset**

Use the **Chipset** menu (**[BIOS Menu 18](#page-115-0)**) to configure the system chipset.

| Aptio Setup Utility - Copyright (C) 2016 American Megatrends, Inc.<br>Advanced Chipset<br>Main<br><b>Boot</b> |                  | Security Save & Exit   Server Mgmt                                                                                                    |
|----------------------------------------------------------------------------------------------------|------------------|----------------------------------------------------------------------------------------------------|
| > System Agent (SA) Configuration<br>> PCH-IO Configuration                                                   | F4<br><b>ESC</b> | System Agent (SA)<br>Parameters<br>$\leftrightarrow$ : Select Screen<br>$\uparrow \downarrow$ : Select Item<br>EnterSelect<br>+ - Change Opt.<br>F1 General Help<br>F2 Previous Values<br>F3 Optimized Defaults<br>Save & Exit<br>Exit |
| Version 2.18.1256. Copyright (C) 2016 American Megatrends, Inc.                                               |                  |                                                                                                    |

**BIOS Menu 18: Chipset**

## <span id="page-115-0"></span>**5.4.1 System Agent (SA) Configuration**

Use the **System Agent (SA) Configuration** menu (**[BIOS Menu 19](#page-115-1)**) to configure the System Agent (SA) parameters.

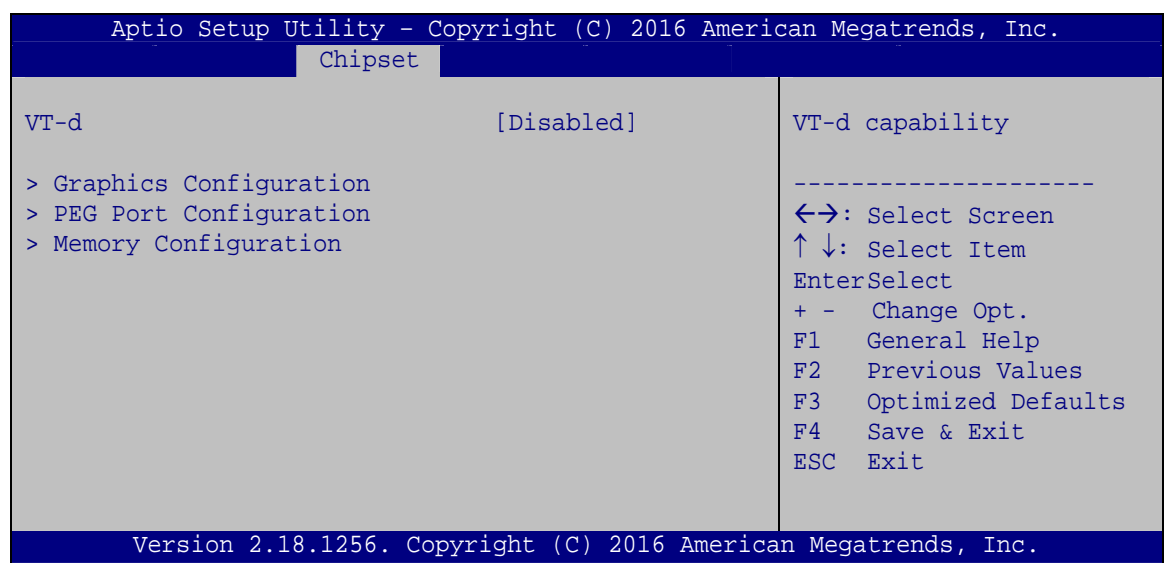

**BIOS Menu 19: System Agent (SA) Configuration**

<span id="page-115-1"></span>**Page 100** 

## <span id="page-116-0"></span>**VT-d [Disabled]**

Use the **VT-d** option to enable or disable VT-d support.

- **Disabled DEFAULT** Disable VT-d support.
- **Enabled** Enable VT-d support.

## **5.4.1.1 Graphics Configuration**

Use the **Graphics Configuration** menu (6**BIOS Menu 20**[\) to configure the graphic](#page-92-0)s settings.

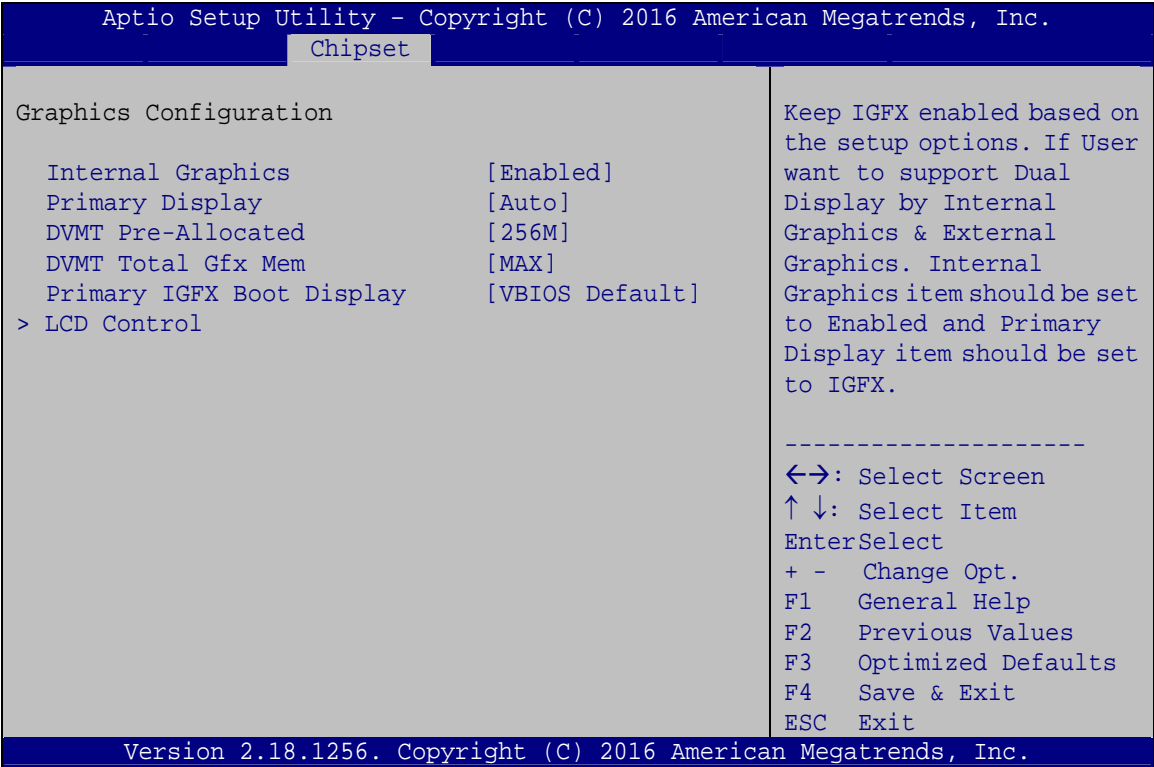

**BIOS Menu 20: Graphics Configuration**

#### <span id="page-117-0"></span>**Internal Graphics [Enabled]**

Use the **Internal Graphics** option to enable or disable the internal graphics device.

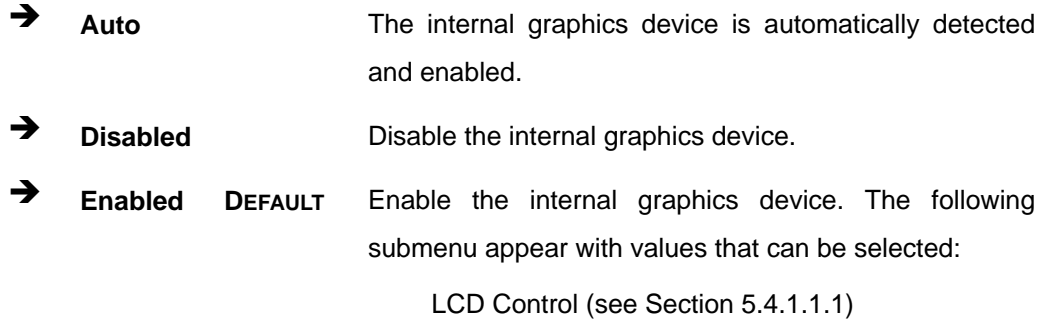

#### <span id="page-117-1"></span>**Primary Display [Auto]**

Use the **Primary Display** option to select the graphics controller used as the primary boot device. Configuration options are listed below:

- Auto **DEFAULT**
- **IGFX**
- PEG
- PCIE
- SG

#### <span id="page-117-2"></span>**DVMT Pre-Allocated [256M]**

Use the **DVMT Pre-Allocated** option to set the amount of system memory allocated to the integrated graphics processor when the system boots. The system memory allocated can then only be used as graphics memory, and is no longer available to applications or the operating system. Configuration options are listed below:

- 32M
- 64M
- 128M
- 256M **DEFAULT**
- 512M

#### <span id="page-118-0"></span>**DVMT Total Gfx Mem [MAX]**

Use the **DVMT Total Gfx Mem** option to select DVMT 5.0 total graphic memory size used by the internal graphics device. The following options are available:

- **128M**
- 256M
- MAX **DEFAULT**

## <span id="page-118-1"></span>**Primary IGFX Boot Display [VBIOS Default]**

Use the **Primary IGFX Boot Display** option to select the display device used by the system when it boots.

- VBIOS Default **DEFAULT**
- LVDS
- **-** HDMI1
- **-** HDMI2
- HDMI3

**Page 103**

## **5.4.1.1.1 LCD Control**

Use the **LCD Control** submenu (**[BIOS Menu 21](#page-119-1)**) to select a display device which will be activated during POST.

<span id="page-119-0"></span>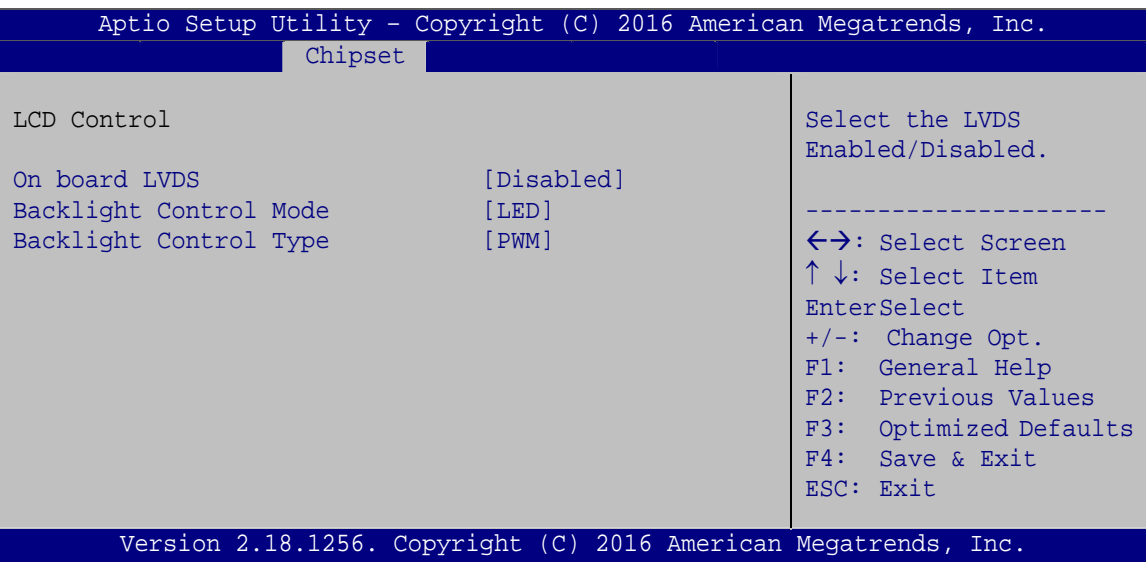

**BIOS Menu 21: LCD Control**

#### <span id="page-119-2"></span><span id="page-119-1"></span>**On board LVDS [Disabled]**

Use the **On board LVDS** option enables or disables the on-board LVDS connector.

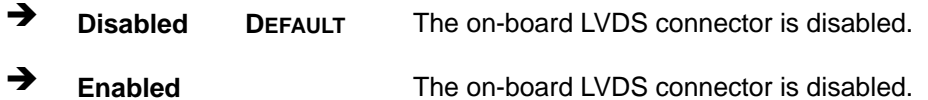

#### <span id="page-119-3"></span>**Backlight Control Mode [LED]**

Use the **Backlight Control Mode** option to specify the backlight control mode. Configuration options are listed below.

- CCFL
- LED **DEFAULT**

## <span id="page-120-0"></span> $→$  Backlight Control Type [PWM]

Use the **Backlight Control Type** option to specify the backlight control type. Configuration options are listed below.

- PWM **DEFAULT**
- DC

## **5.4.1.2 PEG Port Configuration**

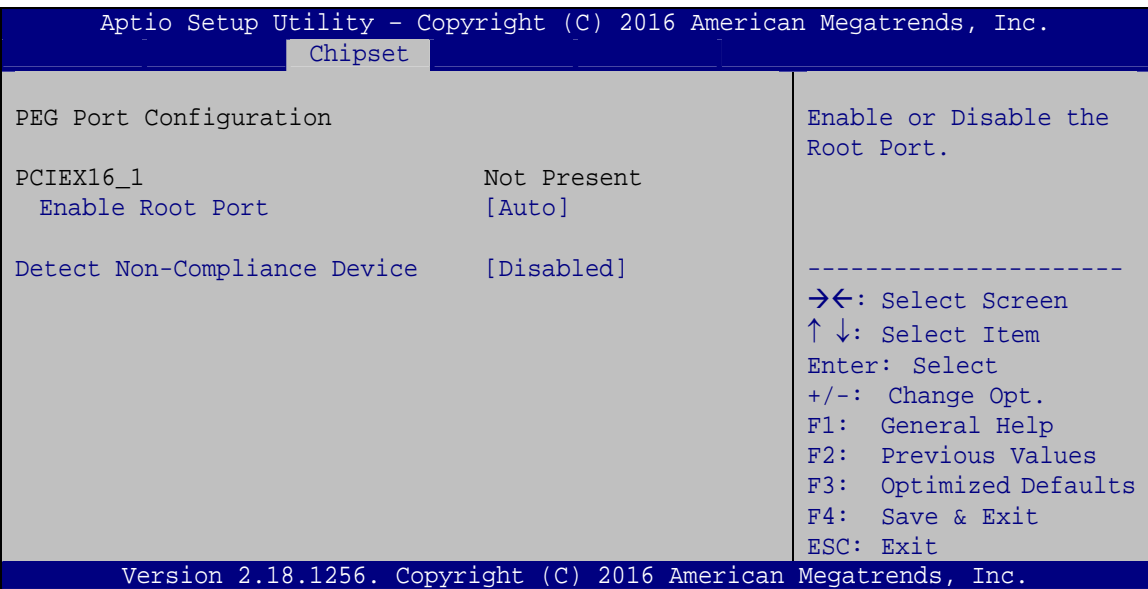

**BIOS Menu 22: PEG Port Configuration**

<span id="page-120-1"></span>**Enable Root Port [Auto]** 

Use the **Enable Root Port** option to enable or disable the PCI Express (PEG) controller.

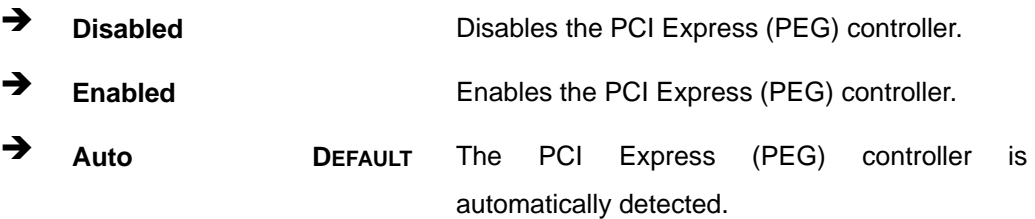

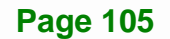

#### <span id="page-121-0"></span>**Detect Non-Compliance Device [Disabled]**

Use the **Detect Non-Compliance Device** option to enable or disable detecting if a non-compliance PCI Express device is connected to the PCI Express slot.

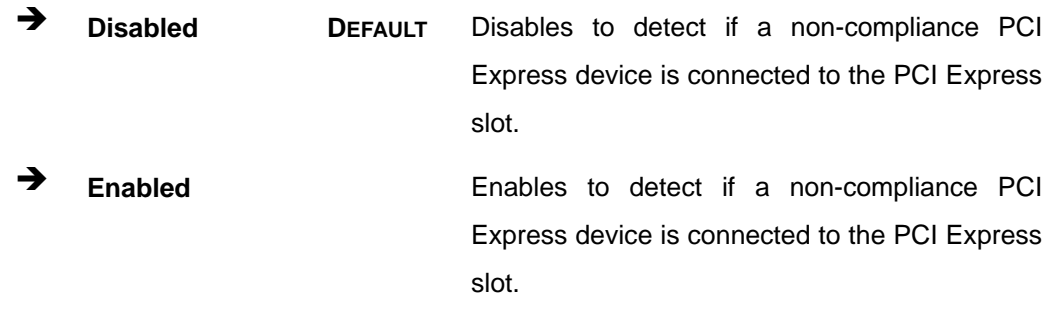

### **5.4.1.3 Memory Configuration**

Use the **Memory Configuration** submenu (6**BIOS Menu 23**[\) to display the memory](#page-94-0)  [info](#page-94-0)rmation.

|                    | Aptio Setup Utility - Copyright (C) 2016 American Megatrends, Inc.<br>Chipset |                                                                                                    |
|--------------------|-------------------------------------------------------------------------------|----------------------------------------------------------------------------------------------------|
| Memory Information |                                                                               |                                                                                                    |
| Total Memory       | 8192 MB                                                                       |                                                                                                    |
| DIMM1<br>DIMM2     | 8192 MB<br>Not Present                                                        | $\leftrightarrow$ : Select Screen<br>$\uparrow \downarrow$ : Select Item<br>EnterSelect<br>Change Opt.<br>$+$ $-$<br>F1<br>General Help<br>Previous Values<br>F2<br>F3<br>Optimized Defaults<br>Save & Exit<br>F4<br>Exit<br>ESC. |
|                    | Version 2.18.1256. Copyright (C) 2016 American Megatrends, Inc.               |                                                                                                    |

**BIOS Menu 23: Memory Configuration**

## **5.4.2 PCH-IO Configuration**

Use the **PCH-IO Configuration** menu (**[BIOS Menu 24](#page-122-0)**) to configure the PCH-IO chipset.

| Aptio Setup Utility - Copyright (C) 2016 American Megatrends, Inc.<br>Chipset |                                            |                                                                                                    |  |  |
|-------------------------------------------------------------------------------|--------------------------------------------|----------------------------------------------------------------------------------------------------|--|--|
| Auto Power Button Status<br>Restore AC Power Loss                             | [Disable (ATX)]<br>[Last State]            | Select AC power state when<br>power is re-applied after<br>a power failure.                                                                                                    |  |  |
| > PCI Express Configuration<br>> HD Audio Configuration                       |                                            | $\leftrightarrow$ : Select Screen                                                                                                    |  |  |
| Power Saving Function (ERP)<br>USB Power SW1<br>USB Power SW2                 | [Disabled]<br>$[+5V$ DUAL]<br>$[+5V$ DUAL] | $\uparrow \downarrow$ : Select Item<br>EnterSelect<br>Change Opt.<br>$+ -$<br>General Help<br>F1<br>F2 Previous Values<br>F3<br>Optimized Defaults<br>Save & Exit<br>F4<br>Exit<br>ESC. |  |  |
| Version 2.18.1256. Copyright (C) 2016 American Megatrends, Inc.               |                                            |                                                                                                    |  |  |

**BIOS Menu 24: PCH-IO Configuration**

#### <span id="page-122-1"></span><span id="page-122-0"></span>**→** Restore AC Power Loss [Last State]

Use the **Restore AC Power** BIOS option to specify what state the system returns to if there is a sudden loss of power to the system.

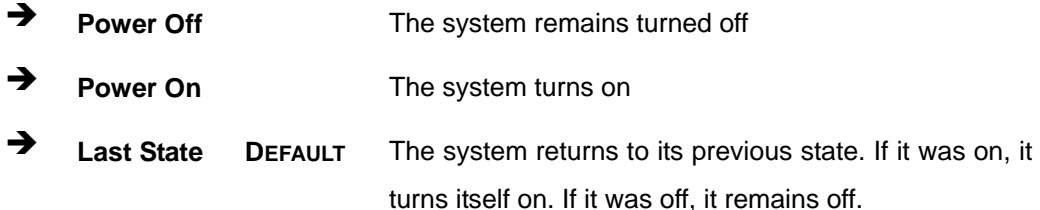

#### <span id="page-122-2"></span>**Power Saving Function(ERP) [Disabled]**

Use the **Power Saving Function(ERP)** BIOS option to enable or disable the power saving function.

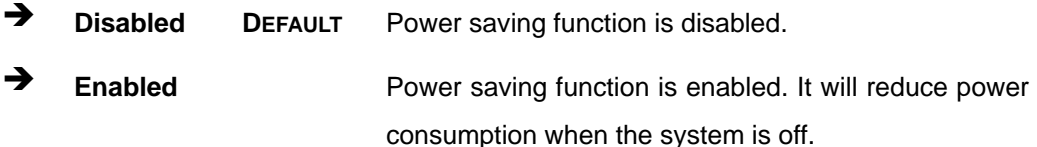

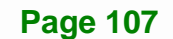

#### <span id="page-123-1"></span>**USB Power SW1 [+5V DUAL]**

Use the **USB Power SW1** BIOS option to configure the USB power source for the corresponding USB connectors (**[Table 5-1](#page-123-0)**).

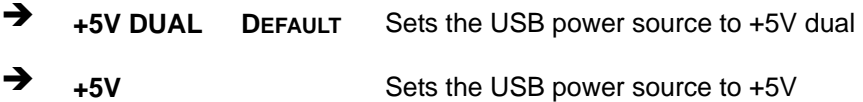

#### <span id="page-123-2"></span>**USB Power SW2 [+5V DUAL]**

Use the **USB Power SW2** BIOS option to configure the USB power source for the corresponding USB connectors (**[Table 5-1](#page-123-0)**).

 **+5V DUAL DEFAULT** Sets the USB power source to +5V dual **+5V** Sets the USB power source to +5V

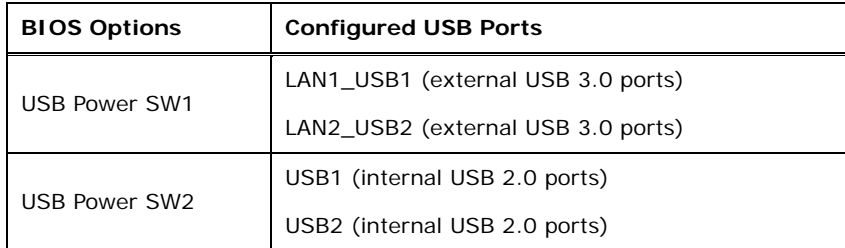

<span id="page-123-0"></span>**Table 5-1: BIOS Options and Configured USB Ports** 

## **5.4.2.1 PCI Express Configuration**

Use the **PCI Express Configuration** submenu (**[BIOS Menu 25](#page-124-0)**) to configure the PCI Express slots.

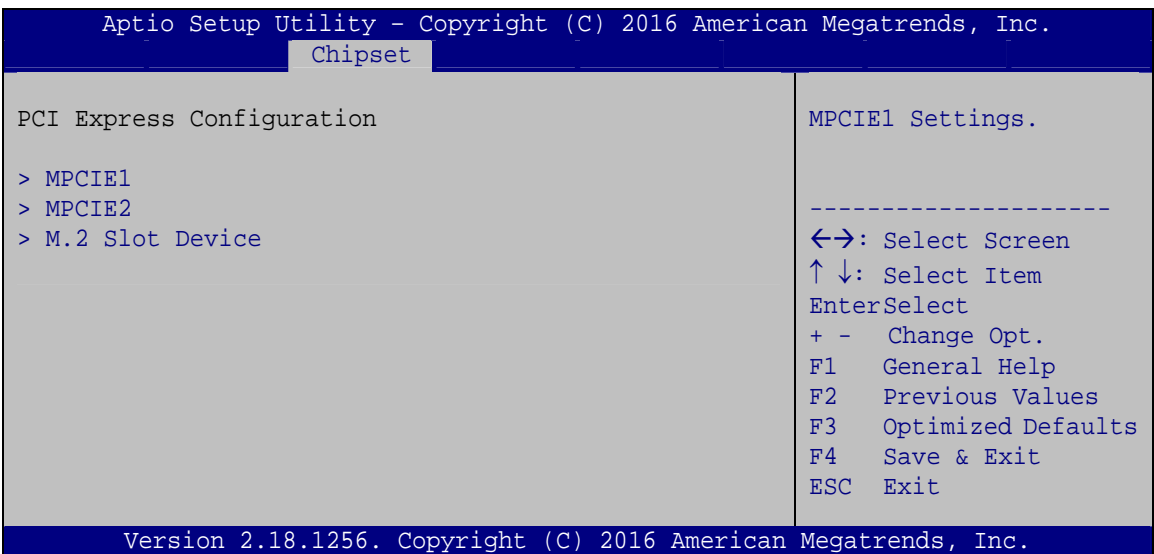

**BIOS Menu 25: PCI Express Configuration**

The **MPCIE1**, **MPCIE2** and **M.2 Slot Device** submenus all contain the following options:

#### <span id="page-124-1"></span><span id="page-124-0"></span>**PCIe Speed [Auto]**

Use the **PCIe Speed** option to configure the PCIe interface speed.

- Auto **DEFAULT**
- Gen 1
- Gen 2
- Gen 3

#### <span id="page-124-2"></span>**Detect Non-Compliance Device [Disabled]**

Use the **Detect Non-Compliance Device** option to enable or disable detecting if a non-compliance PCI Express device is connected to the PCI Express slot.

**Page 109**

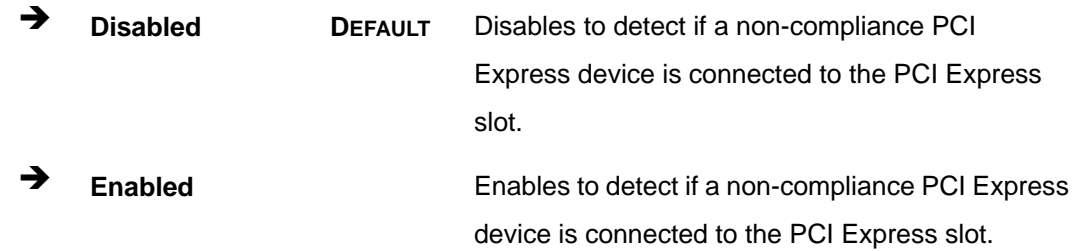

## **5.4.2.2 HD Audio Configuration**

Use the **HD Audio Configuration** submenu (**[BIOS Menu 26](#page-125-0)**) to configure the High Definition Audio codec.

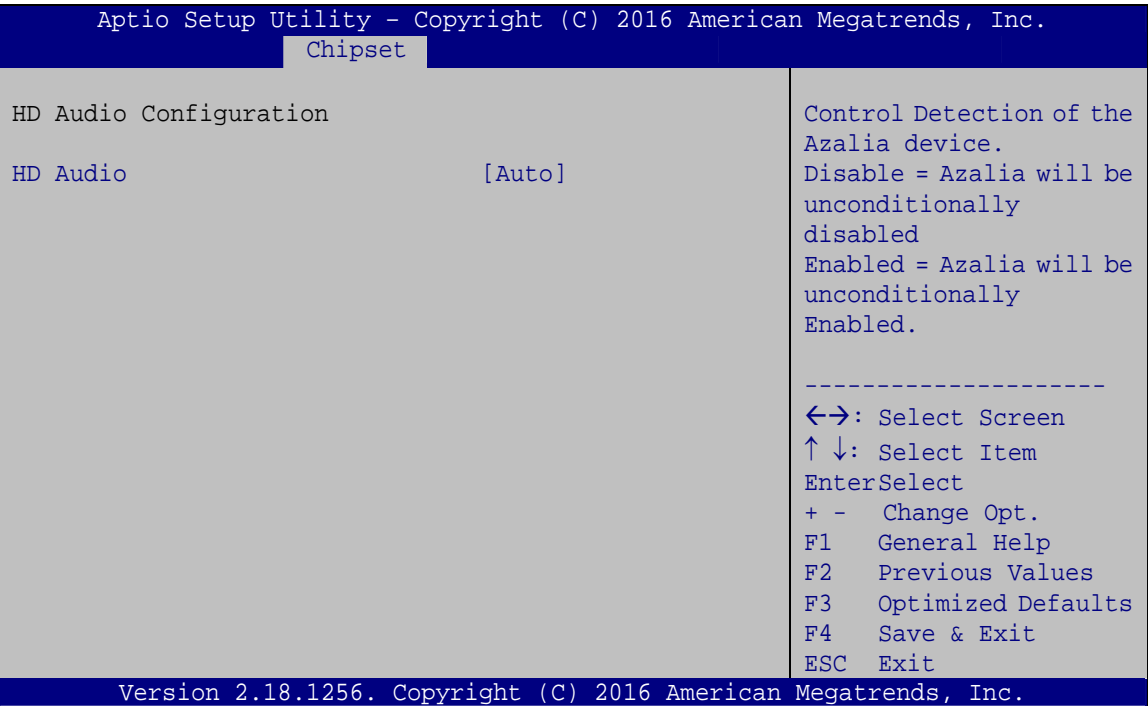

**BIOS Menu 26: HD Audio Configuration**

#### <span id="page-125-1"></span><span id="page-125-0"></span>**HD Audio [Auto]**

Use the **HD Audio** BIOS option to enable or disable the High Definition Audio controller.

 **Disabled** The High Definition Audio controller is disabled. **Enabled** The High Definition Audio controller is enabled.

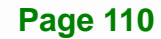

 **Auto DEFAULT** The onboard High Definition Audio controller automatically detected and enabled.

**Integration Corp.** 

## **5.5 Security**

Use the **Security** menu (**[BIOS Menu 27](#page-126-0)**) to set system and user passwords.

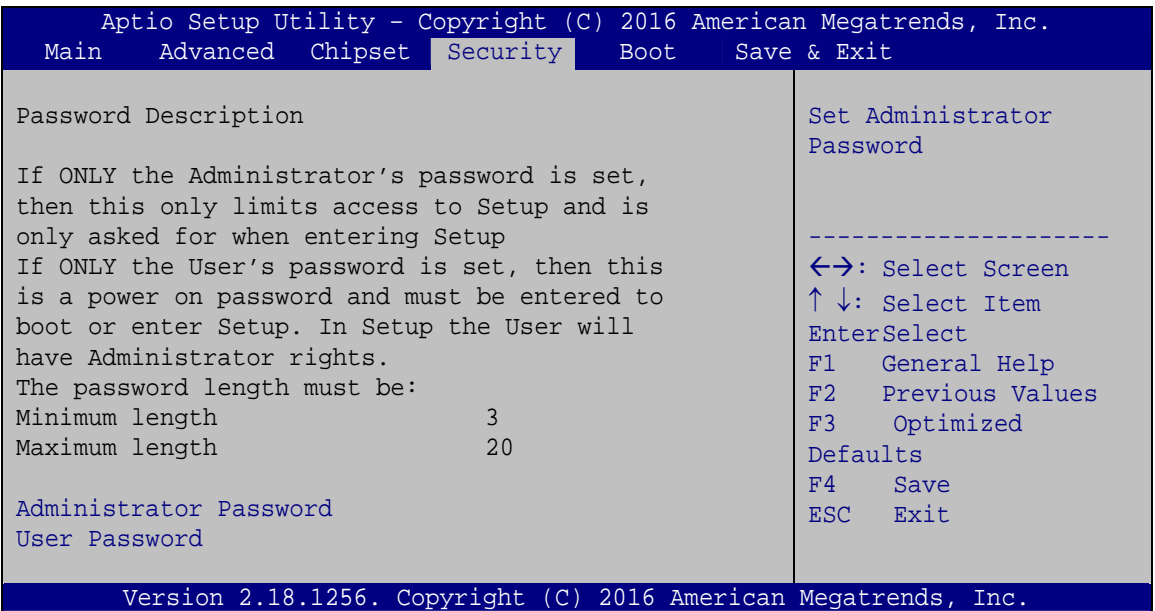

**BIOS Menu 27: Security** 

#### <span id="page-126-1"></span><span id="page-126-0"></span>**Administrator Password**

Use the **Administrator Password** to set or change a administrator password.

#### <span id="page-126-2"></span>**User Password**

Use the **User Password** to set or change a user password.

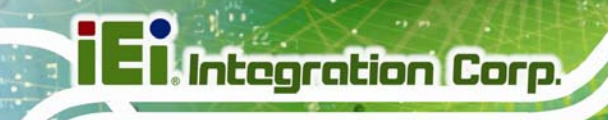

## **5.6 Boot**

Use the **Boot** menu (**[BIOS Menu 28](#page-127-0)**) to configure system boot options.

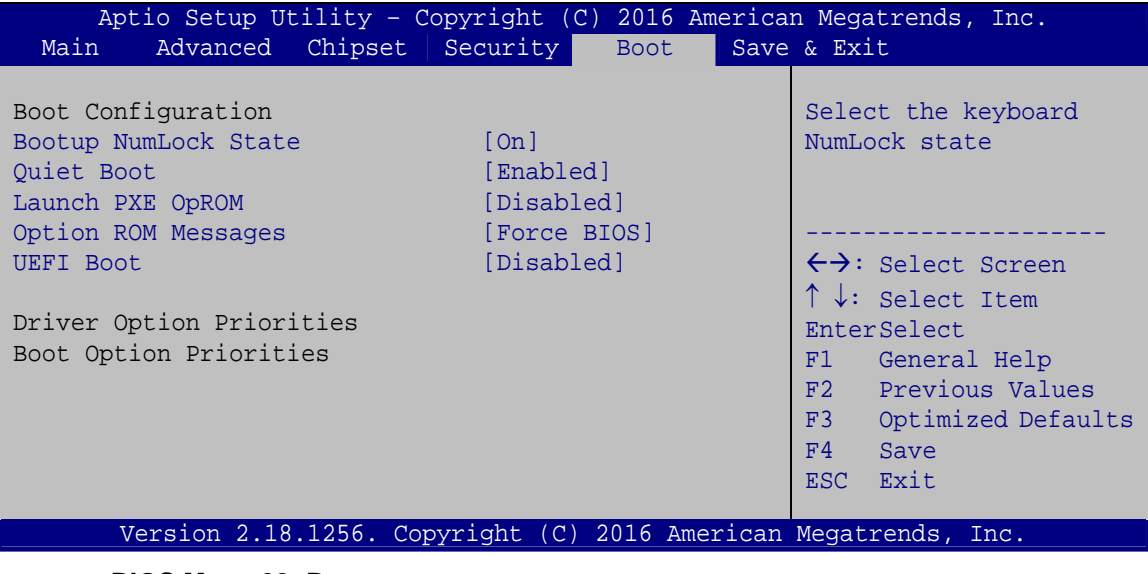

**BIOS Menu 28: Boot** 

#### <span id="page-127-1"></span><span id="page-127-0"></span>**→** Bootup NumLock State [On]

Use the **Bootup NumLock State** BIOS option to specify if the number lock setting must be modified during boot up.

- **On DEFAULT** Allows the Number Lock on the keyboard to be enabled automatically when the computer system boots up. This allows the immediate use of the 10-key numeric keypad located on the right side of the keyboard. To confirm this, the Number Lock LED light on the keyboard is lit.
	- **Off Does** not enable the keyboard Number Lock automatically. To use the 10-keys on the keyboard, press the Number Lock key located on the upper left-hand corner of the 10-key pad. The Number Lock LED on the keyboard lights up when the Number Lock is engaged.

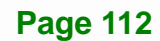

#### <span id="page-128-0"></span>**Quiet Boot [Enabled]**

Use the **Quiet Boot** BIOS option to select the screen display when the system boots.

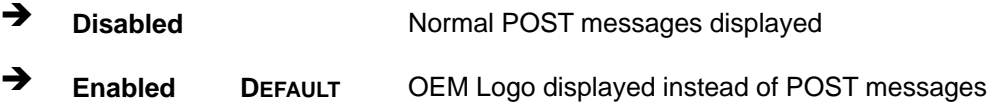

#### <span id="page-128-1"></span>**Launch PXE OpROM [Disabled]**

Use the **Launch PXE OpROM** option to enable or disable boot option for legacy network devices.

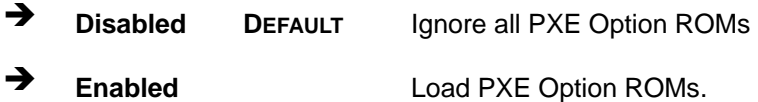

#### <span id="page-128-2"></span>**Option ROM Messages [Force BIOS]**

Use the **Option ROM Messages** option to set the Option ROM display mode.

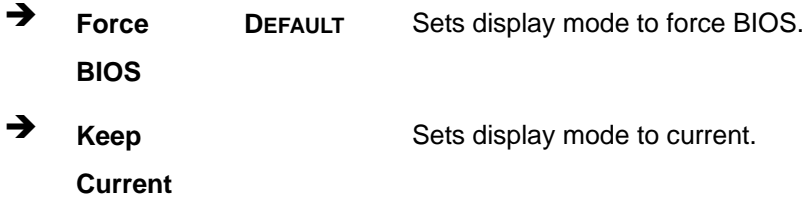

#### <span id="page-128-3"></span>**UEFI Boot [Disabled]**

Use the **UEFI Boot** option to enable or disable to boot from the UEFI devices.

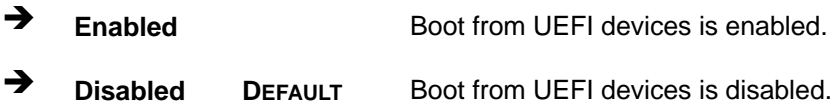

#### <span id="page-128-4"></span>**→** Boot Option Priority

Use the **Boot Option Priority** function to set the system boot sequence from the available devices. The drive sequence also depends on the boot sequence in the individual device section.

## **5.7 Save & Exit**

Use the **Save & Exit** menu (**[BIOS Menu 29](#page-129-0)**) to load default BIOS values, optimal failsafe values and to save configuration changes.

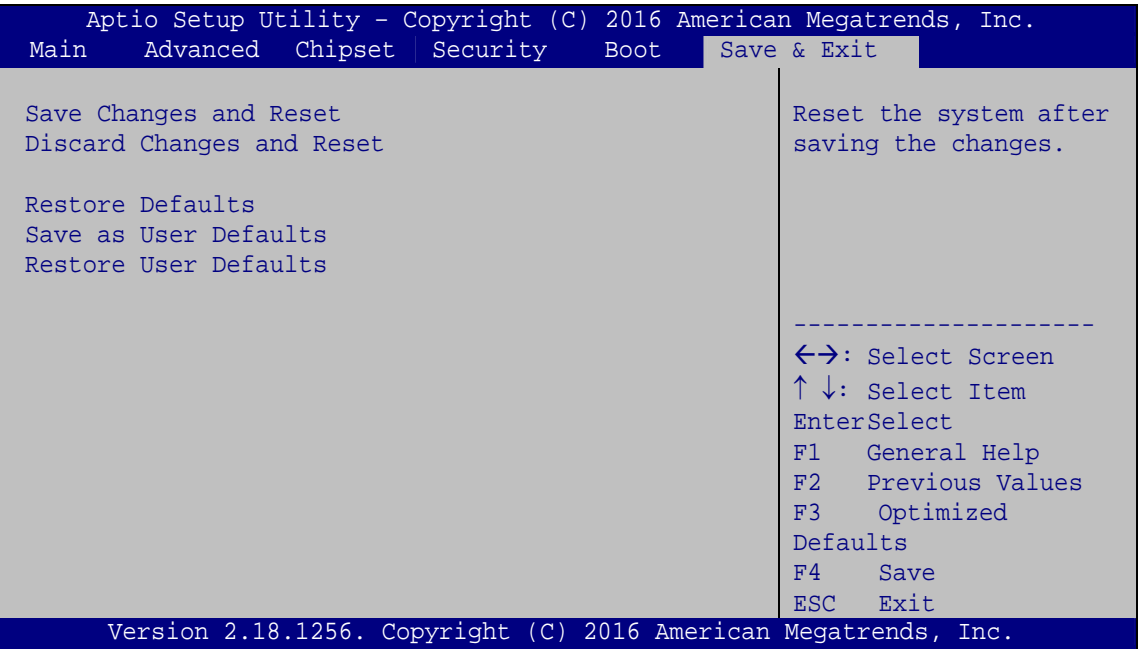

**BIOS Menu 29: Exit** 

#### <span id="page-129-1"></span><span id="page-129-0"></span>**Save Changes and Reset**

Use the **Save Changes and Reset** option to save the changes made to the BIOS options and to exit the BIOS configuration setup program.

#### <span id="page-129-2"></span>**Discard Changes and Reset**

Use the **Discard Changes and Reset** option to exit the system without saving the changes made to the BIOS configuration setup program.

#### <span id="page-129-3"></span>**Restore Defaults**

Use the **Restore Defaults** option to load the optimal default values for each of the parameters on the Setup menus. **F3 key can be used for this operation.**

#### <span id="page-130-0"></span>**→** Save as User Defaults

Use the **Save as User Defaults** option to save the changes done so far as user defaults.

**Integration Corp.** 

#### <span id="page-130-1"></span>**→** Restore User Defaults

Use the **Restore User Defaults** option to restore the user defaults to all the setup options.

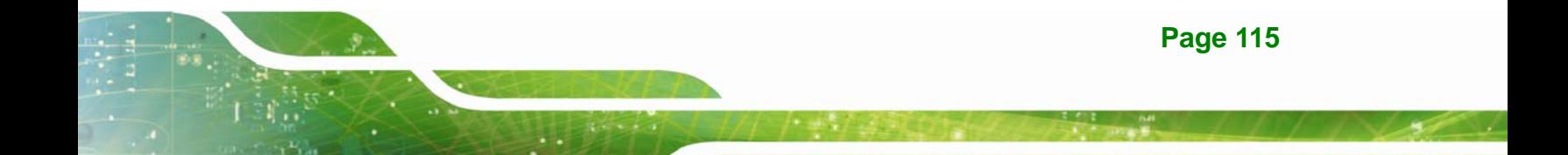

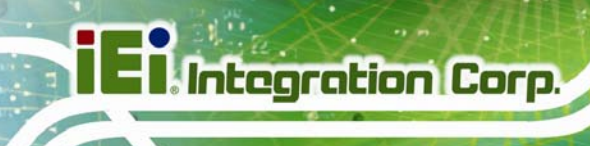

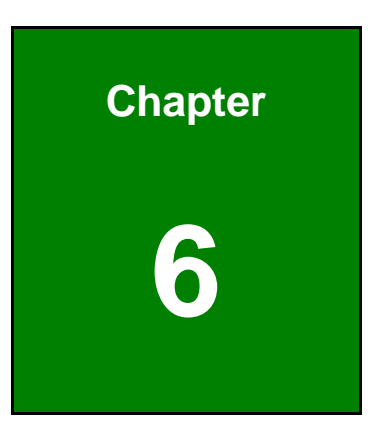

# **6 Software Drivers**

**Page 116** 

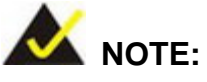

The content of the CD may vary throughout the life cycle of the product and is subject to change without prior notice. Visit the IEI website or contact technical support for the latest updates.

## **6.1 Software Installation**

All the drivers for the KINO-DQM170 are on the CD that came with the system. To install the drivers, please follow the steps below.

**Step 1:** Insert the CD into a CD drive connected to the system.

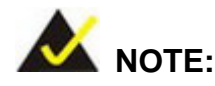

If the installation program doesn't start automatically: Click "Start->My Computer->CD Drive->autorun.exe"

- **Step 2:** The driver main menu appears.
- **Step 3:** Click **KINO-DQM170**.
- **Step 4:** A new screen with a list of available drivers appears.
- **Step 5:** Install all of the necessary drivers in the menu.

## **6.2 Available Software Drivers**

All the drivers for the KINO-DQM170 are on the utility CD that came with the system. The utility CD contains drivers for Windows 7, Windows 8 and Windows 10 operating systems. If the drivers are not installed automatically, please install the following drivers manually.

The following drivers can be installed on the **KINO-DQM170**:

- Chipset
- VGA
- LAN
- Audio
- USB 3.0 (for Windows 7 and Windows 8.1 OS)
- Kernel-Mode Driver Framework (for Windows 7 OS only)
- $\blacksquare$  ME (Intel<sup>®</sup> AMT)
- RST (Intel<sup>®</sup> Rapid Storage Technology)
- Intel<sup>®</sup> Serial IO (for Windows 8.1/10 64-bit OS only)

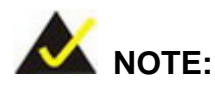

The Intel TXE requires that Microsoft's "Kernel-Mode Driver Framework (KMDF) version 1.11 update for Windows 7" must be installed first on Windows 7 OS. If the KMDF is not installed, either error 37 or error 28 may appear on the Intel TXE device in Device Manager.

Please find the KMDF version 1.11 update for Windows 7 in the TXE driver folder in the driver CD or click the following link to download it.

<http://www.microsoft.com/en-us/download/details.aspx?id=38423>

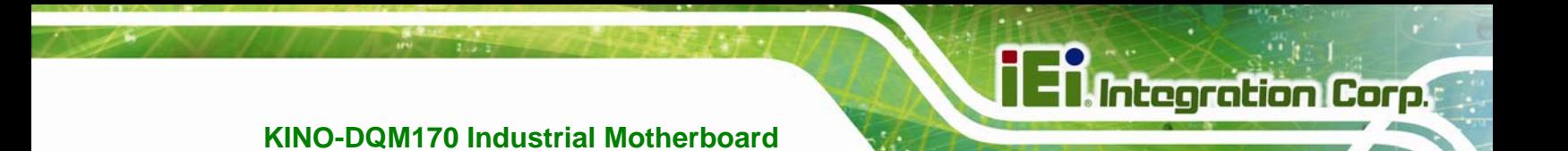

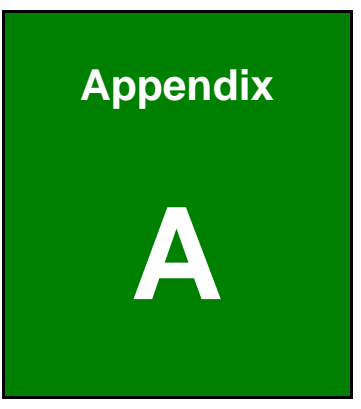

# **A Regulatory Compliance**

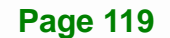

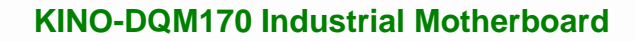

#### **DECLARATION OF CONFORMITY**

This equipment has been tested and found to comply with specifications for CE marking. If the user modifies and/or installs other devices in the equipment, the CE conformity declaration may no longer apply.

## **FCC WARNING**

**Integration Corp.** 

This equipment complies with Part 15 of the FCC Rules. Operation is subject to the following two conditions:

- This device may not cause harmful interference, and
- This device must accept any interference received, including interference that may cause undesired operation.

This equipment has been tested and found to comply with the limits for a Class A digital device, pursuant to part 15 of the FCC Rules. These limits are designed to provide reasonable protection against harmful interference when the equipment is operated in a commercial environment. This equipment generates, uses, and can radiate radio frequency energy and, if not installed and used in accordance with the instruction manual, may cause harmful interference to radio communications. Operation of this equipment in a residential area is likely to cause harmful interference in which case the user will be required to correct the interference at his own expense.

# **FC**

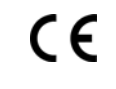

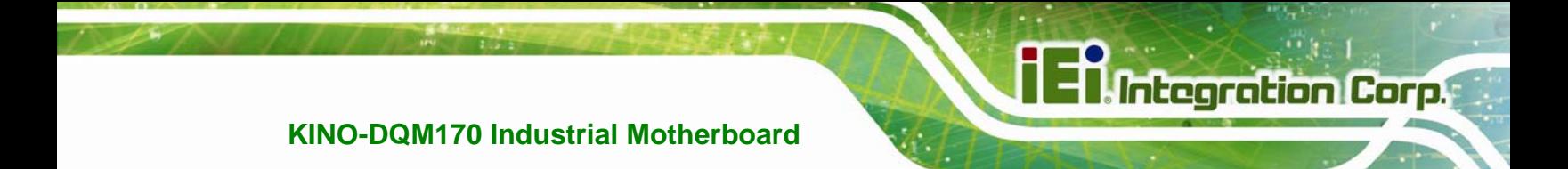

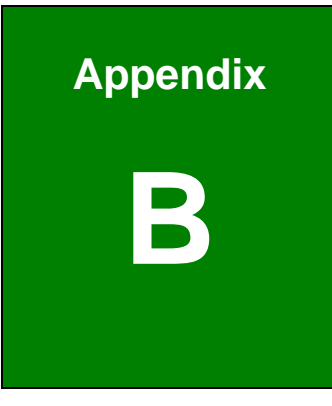

# **Product Disposal**

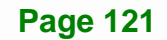

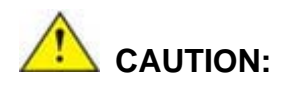

**Integration Corp.** 

Risk of explosion if battery is replaced by an incorrect type. Only certified engineers should replace the on-board battery.

Dispose of used batteries according to instructions and local regulations.

- Outside the European Union–If you wish to dispose of used electrical and electronic products outside the European Union, please contact your local authority so as to comply with the correct disposal method.
- Within the European Union The device that produces less waste and is easier to recycle is classified as electronic device in terms of the European Directive 2012/19/EU (WEEE), and must not be disposed of as domestic garbage.

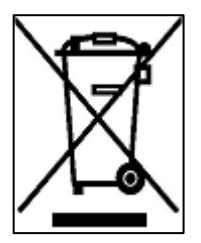

EU-wide legislation, as implemented in each Member State, requires that waste electrical and electronic products carrying the mark (left) must be disposed of separately from normal household waste. This includes monitors and electrical accessories, such as signal cables or power cords. When you need to dispose of your device, please follow the guidance of

your local authority, or ask the shop where you purchased the product. The mark on electrical and electronic products only applies to the current European Union Member States.

Please follow the national guidelines for electrical and electronic product disposal.

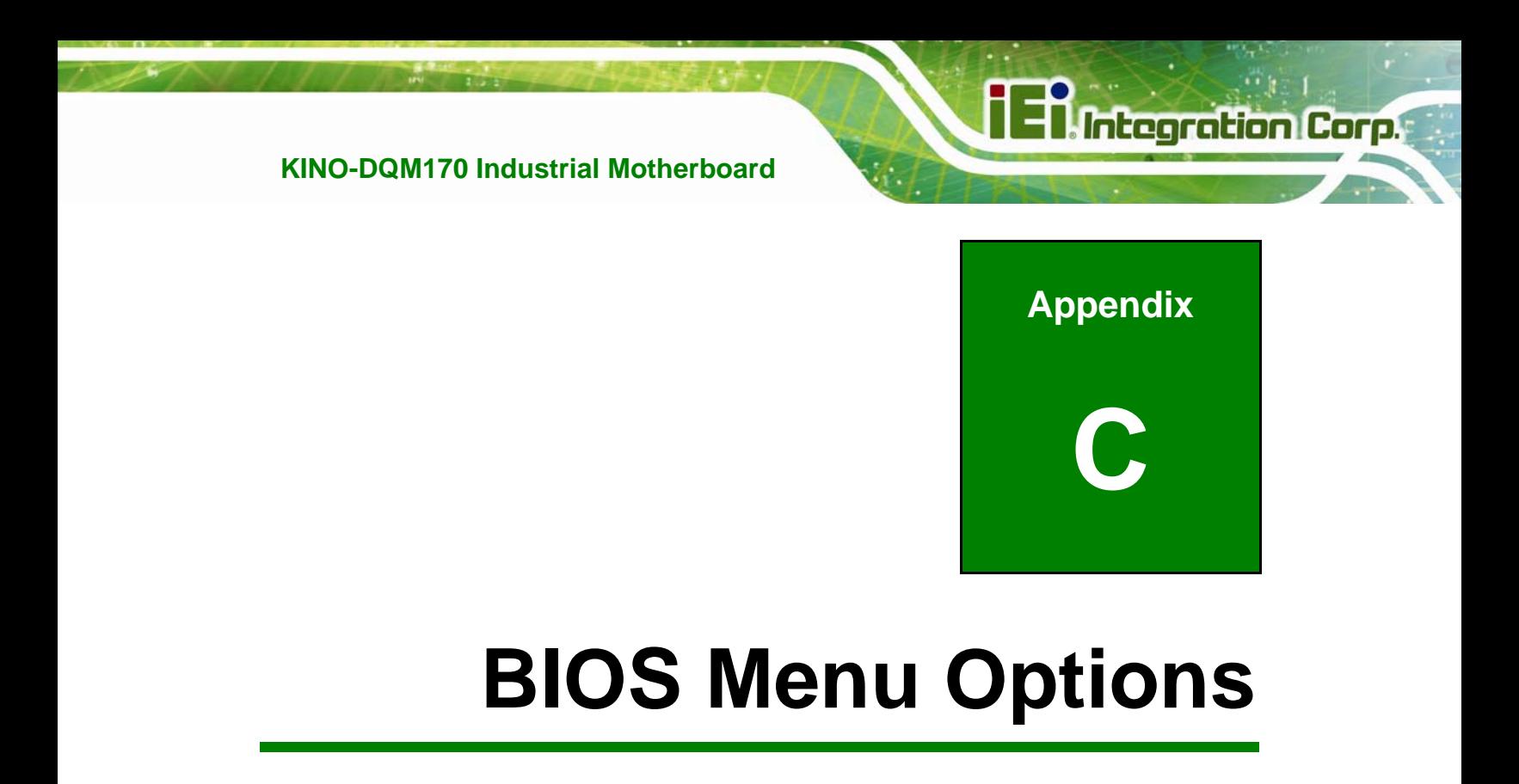

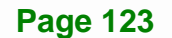

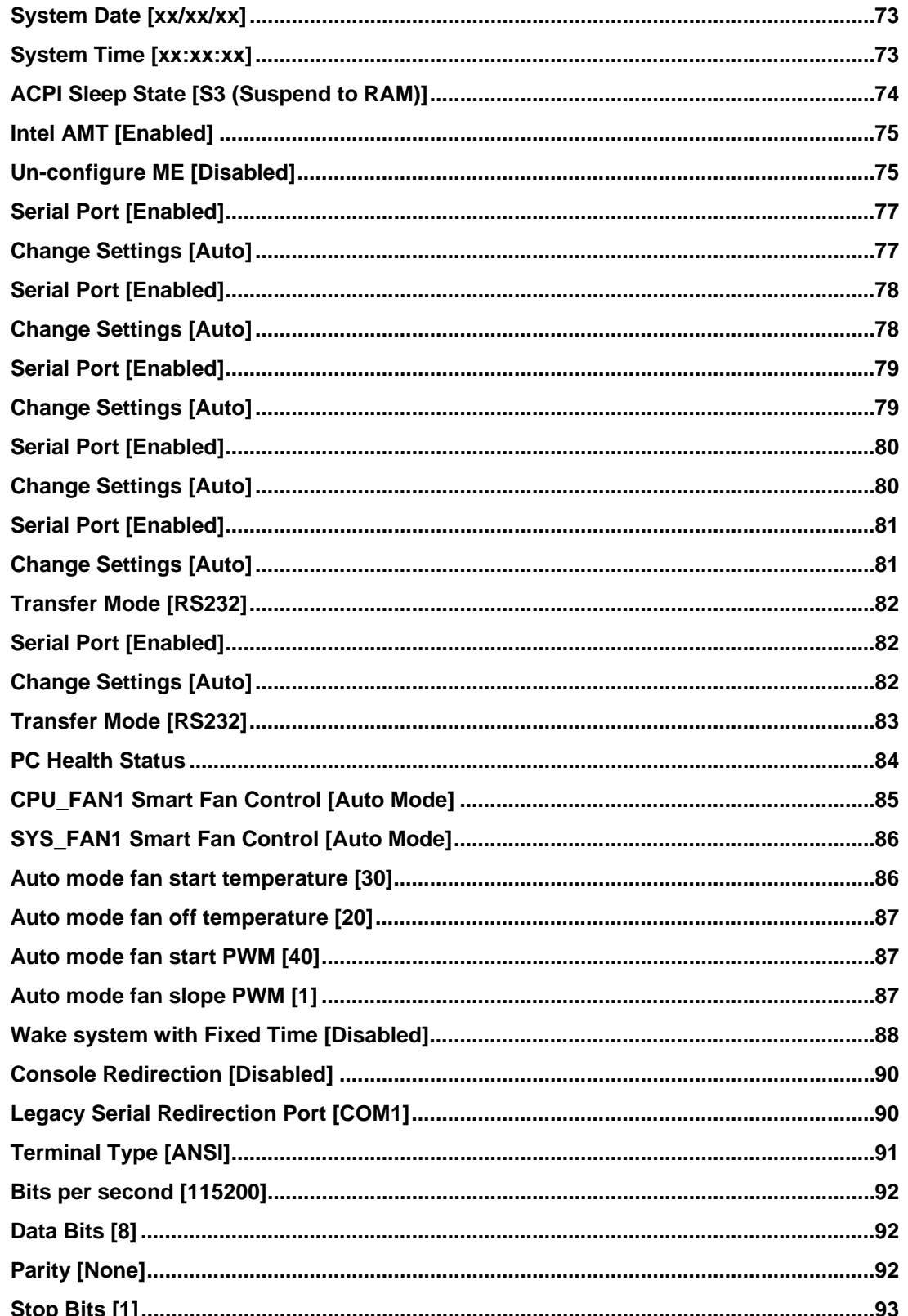

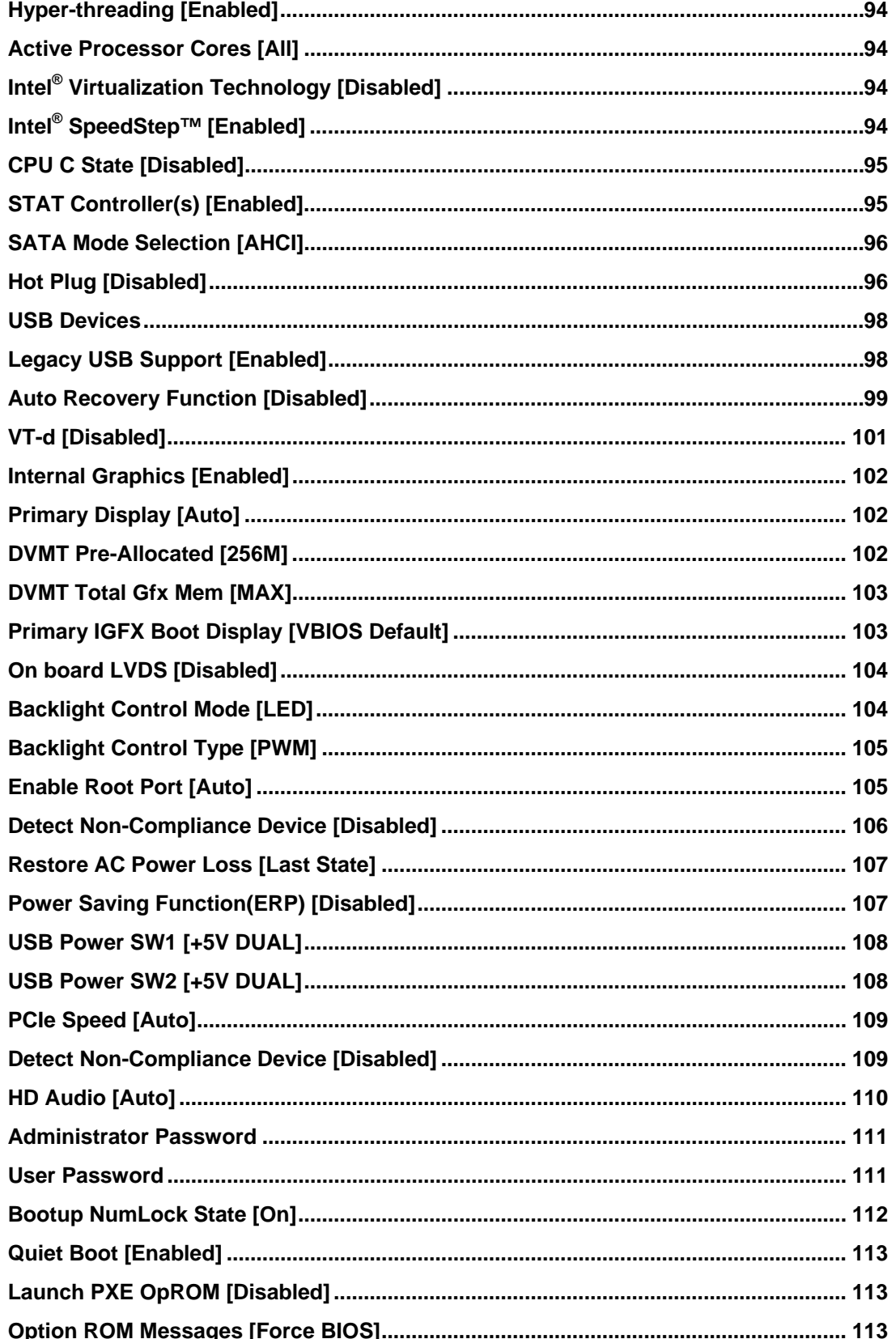

**Page 125** 

**TENntegration Corp.** 

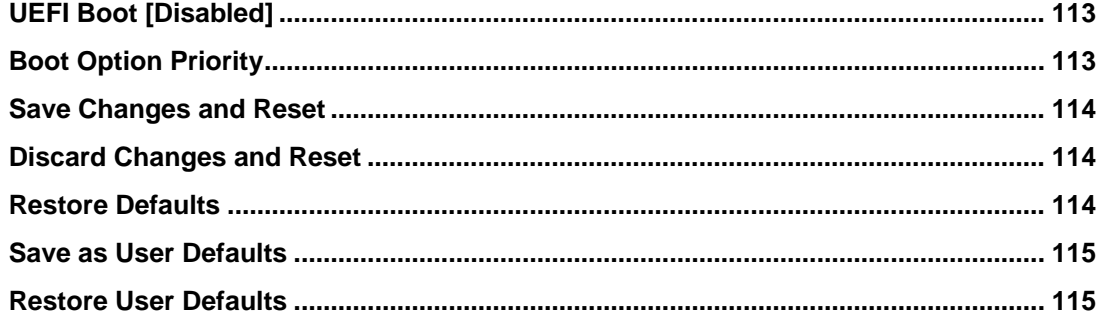

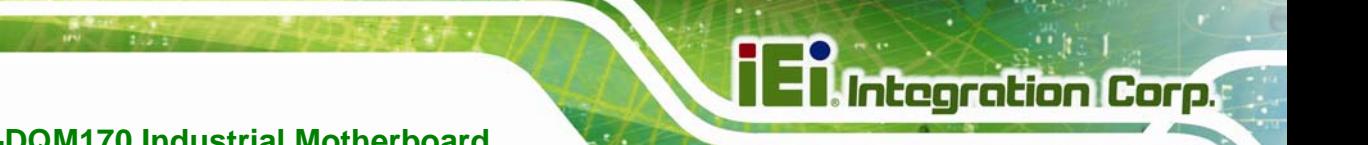

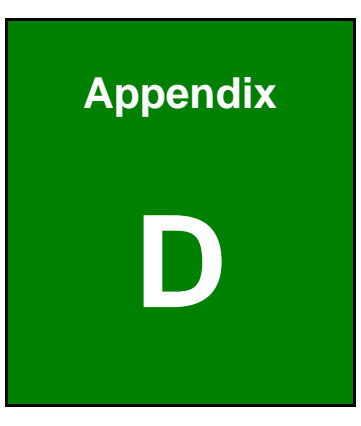

# **D Terminology**

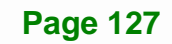

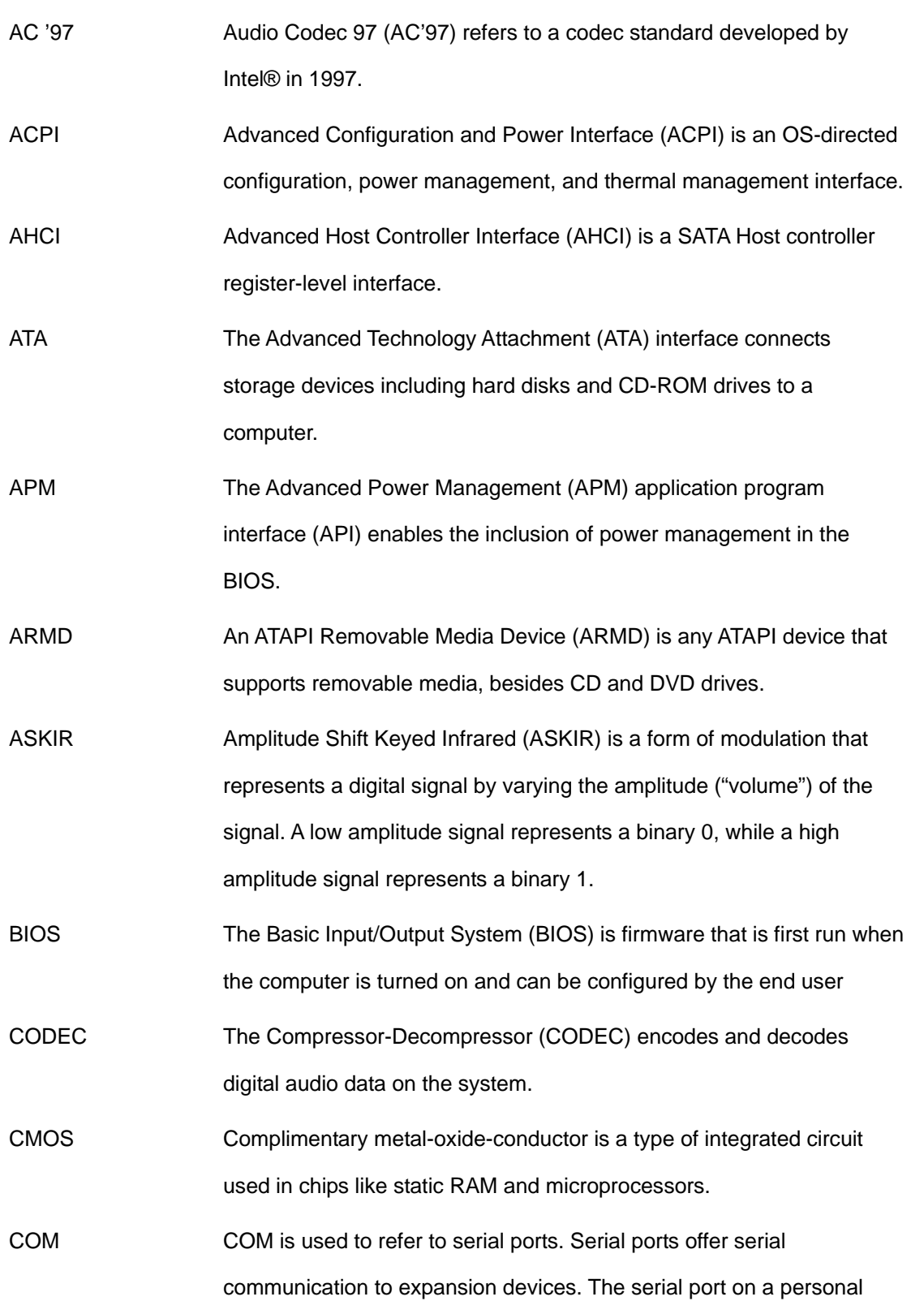
computer is usually a male DE-9 connector.

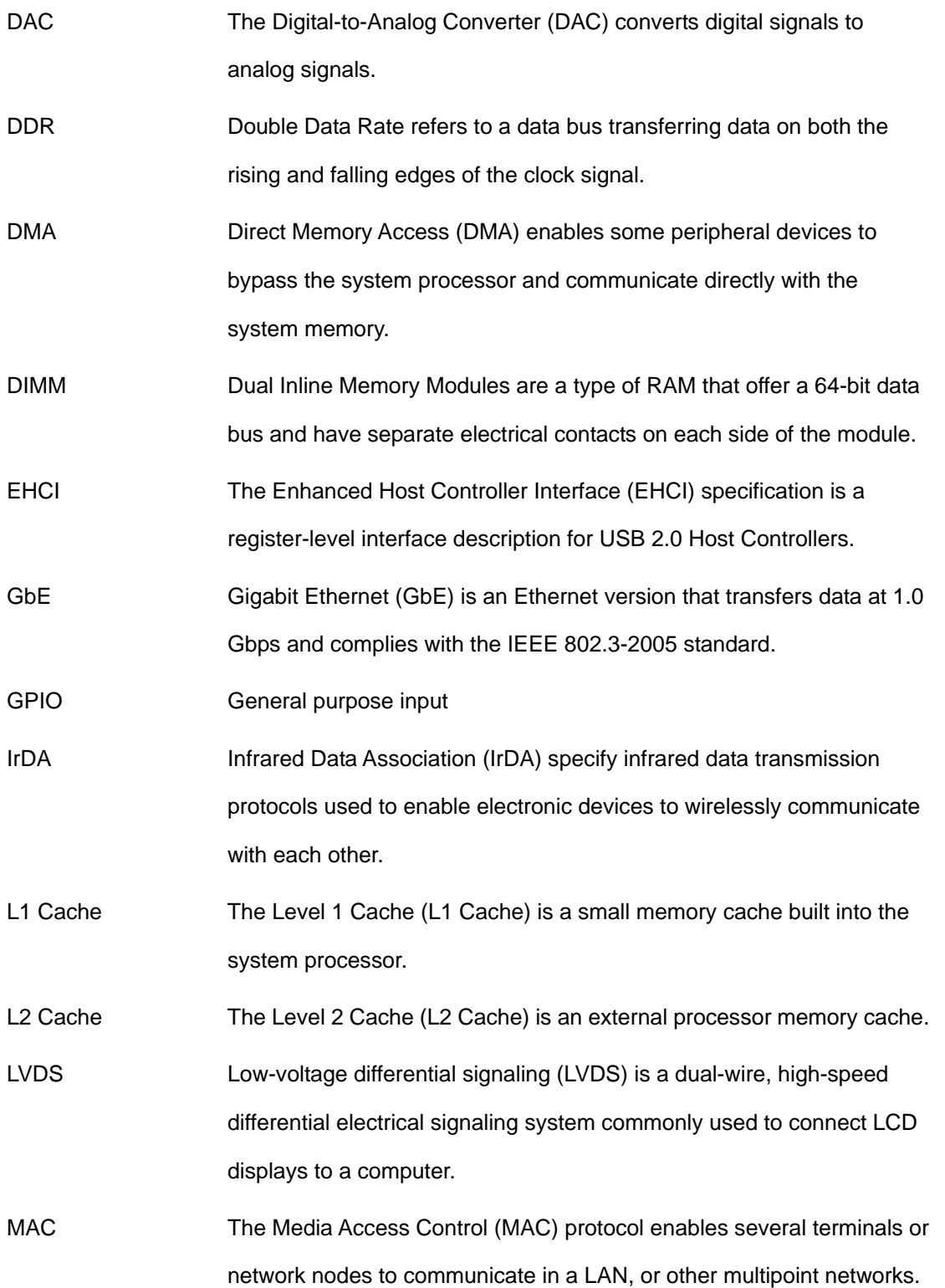

**Page 129**

# **El Integration Corp.**

## **KINO-DQM170 Industrial Motherboard**

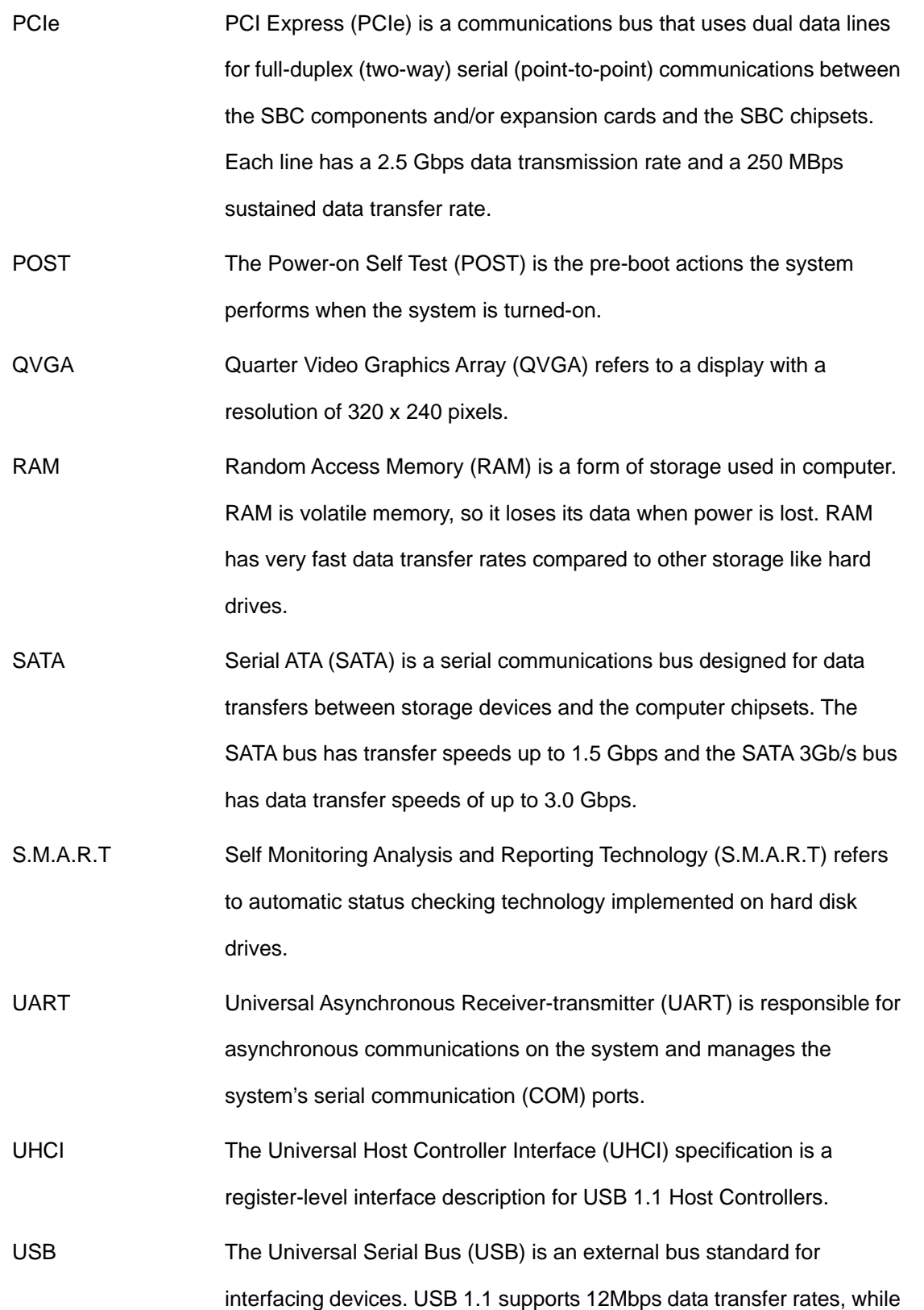

USB 2.0 supports 480Mbps data transfer rates.

VGA The Video Graphics Array (VGA) is a graphics display system developed by IBM.

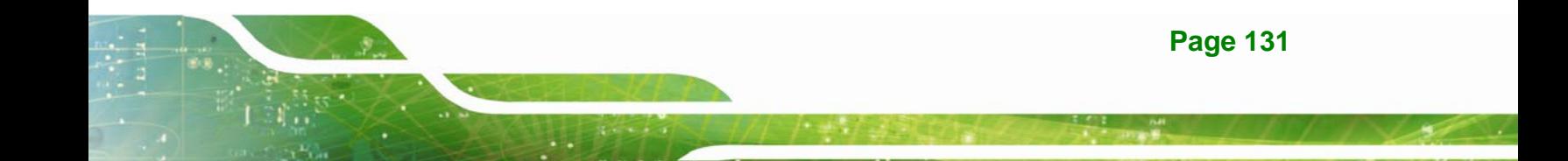

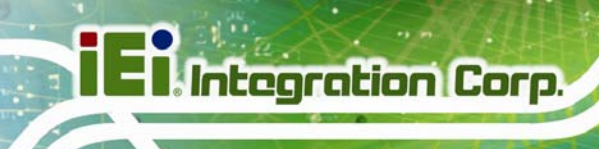

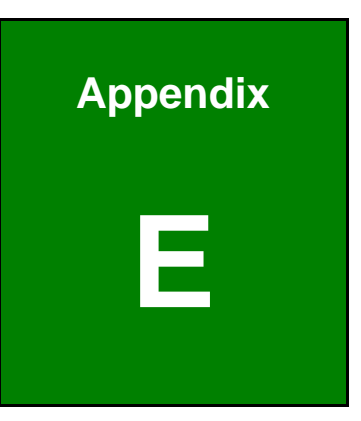

# **E Digital I/O Interface**

**Page 132** 

The DIO connector on the KINO-DQM170 is interfaced to GPIO ports on the Super I/O chipset. The DIO has both 8-bit digital inputs and 8-bit digital outputs. The digital inputs and digital outputs are generally control signals that control the on/off circuit of external devices or TTL devices. Data can be read or written to the selected address to enable the DIO functions.

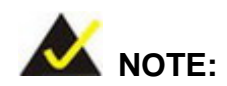

For further information, please refer to the datasheet for the Super I/O chipset.

The BIOS interrupt call **INT 15H** controls the digital I/O.

### **INT 15H:**

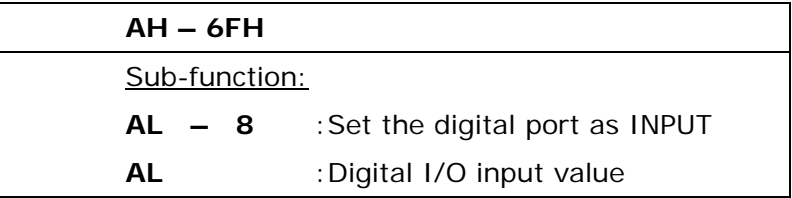

### **Assembly Language Sample 1**

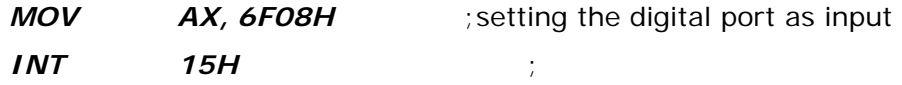

**AL low byte = value** 

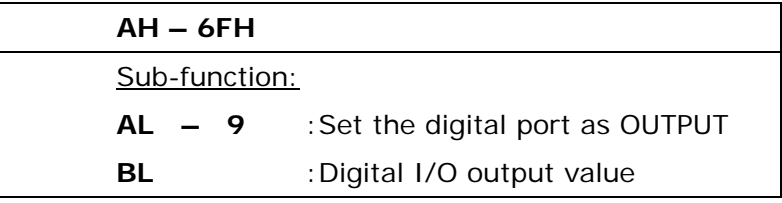

### **Assembly Language Sample 2**

**Integration Corp.** 

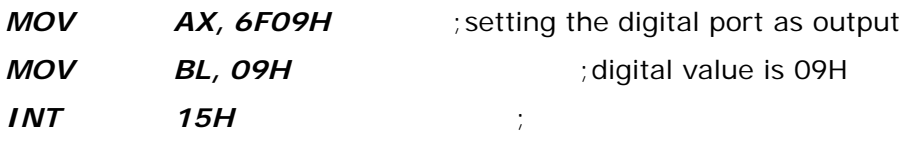

**Digital Output is 1001b** 

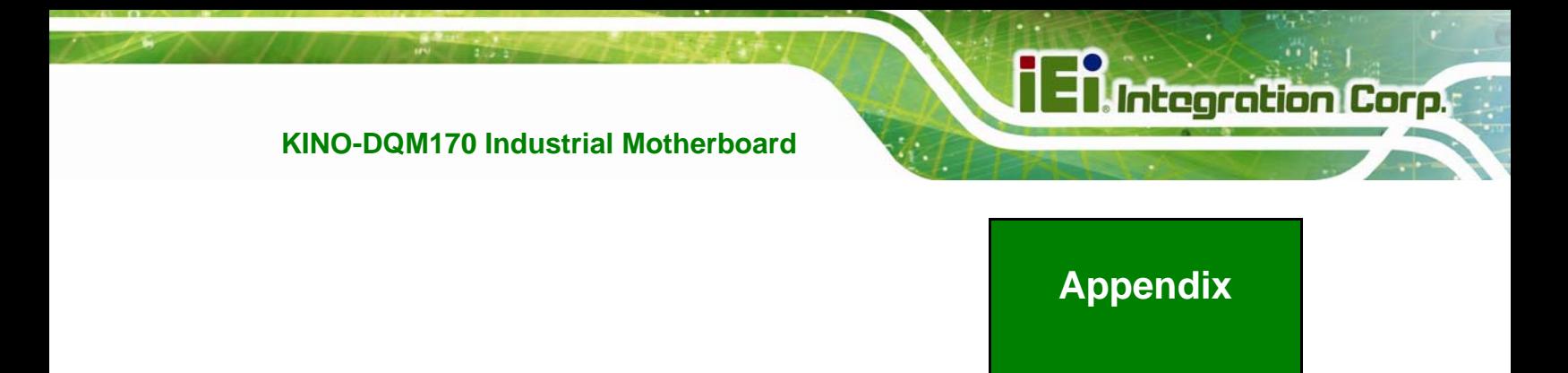

# **Watchdog Timer**

**F** 

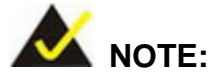

The following discussion applies to DOS. Contact IEI support or visit the IEI website for drivers for other operating systems.

The Watchdog Timer is a hardware-based timer that attempts to restart the system when it stops working. The system may stop working because of external EMI or software bugs. The Watchdog Timer ensures that standalone systems like ATMs will automatically attempt to restart in the case of system problems.

A BIOS function call (INT 15H) is used to control the Watchdog Timer.

#### INT 15H:

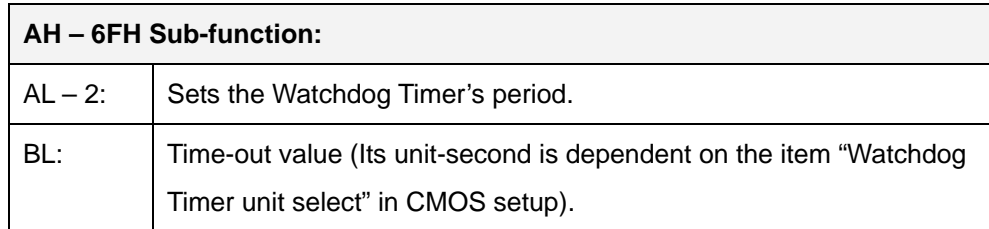

#### **Table F-1: AH-6FH Sub-function**

Call sub-function 2 to set the time-out period of Watchdog Timer first. If the time-out value is not zero, the Watchdog Timer starts counting down. When the timer value reaches zero, the system resets. To ensure that this reset condition does not occur, calling sub-function 2 must periodically refresh the Watchdog Timer. However, the watchdog timer is disabled if the time-out value is set to zero.

A tolerance of at least 10% must be maintained to avoid unknown routines within the operating system (DOS), such as disk I/O that can be very time-consuming.

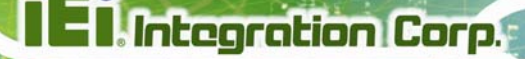

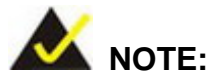

The Watchdog Timer is activated through software. The software application that activates the Watchdog Timer must also deactivate it when closed. If the Watchdog Timer is not deactivated, the system will automatically restart after the Timer has finished its countdown.

### **EXAMPLE PROGRAM:**

#### **; INITIAL TIMER PERIOD COUNTER**

**; W\_LOOP:** 

**;** 

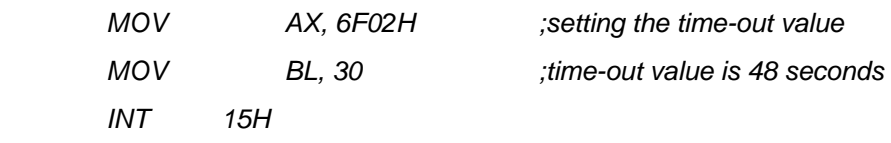

**; ADD THE APPLICATION PROGRAM HERE** 

**;** 

**;** 

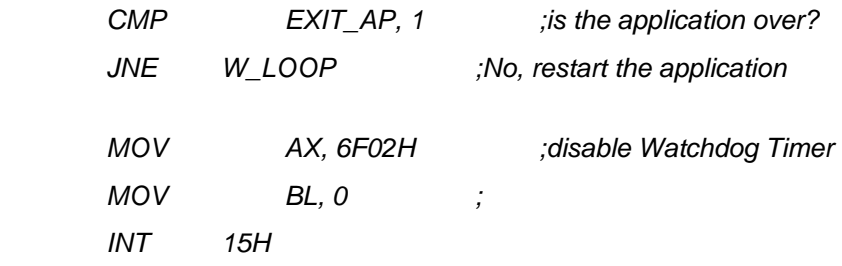

**;** 

**; EXIT ;** 

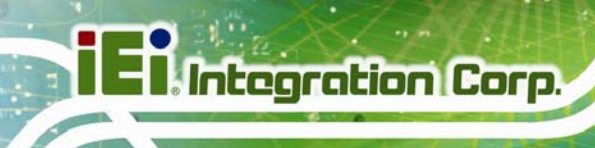

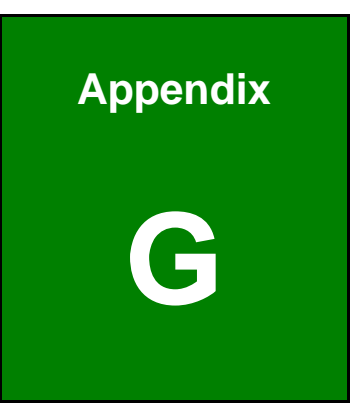

# **G Hazardous Materials Disclosure**

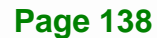

The details provided in this appendix are to ensure that the product is compliant with the Peoples Republic of China (China) RoHS standards. The table below acknowledges the presences of small quantities of certain materials in the product, and is applicable to China RoHS only.

A label will be placed on each product to indicate the estimated "Environmentally Friendly Use Period" (EFUP). This is an estimate of the number of years that these substances would "not leak out or undergo abrupt change." This product may contain replaceable sub-assemblies/components which have a shorter EFUP such as batteries and lamps. These components will be separately marked.

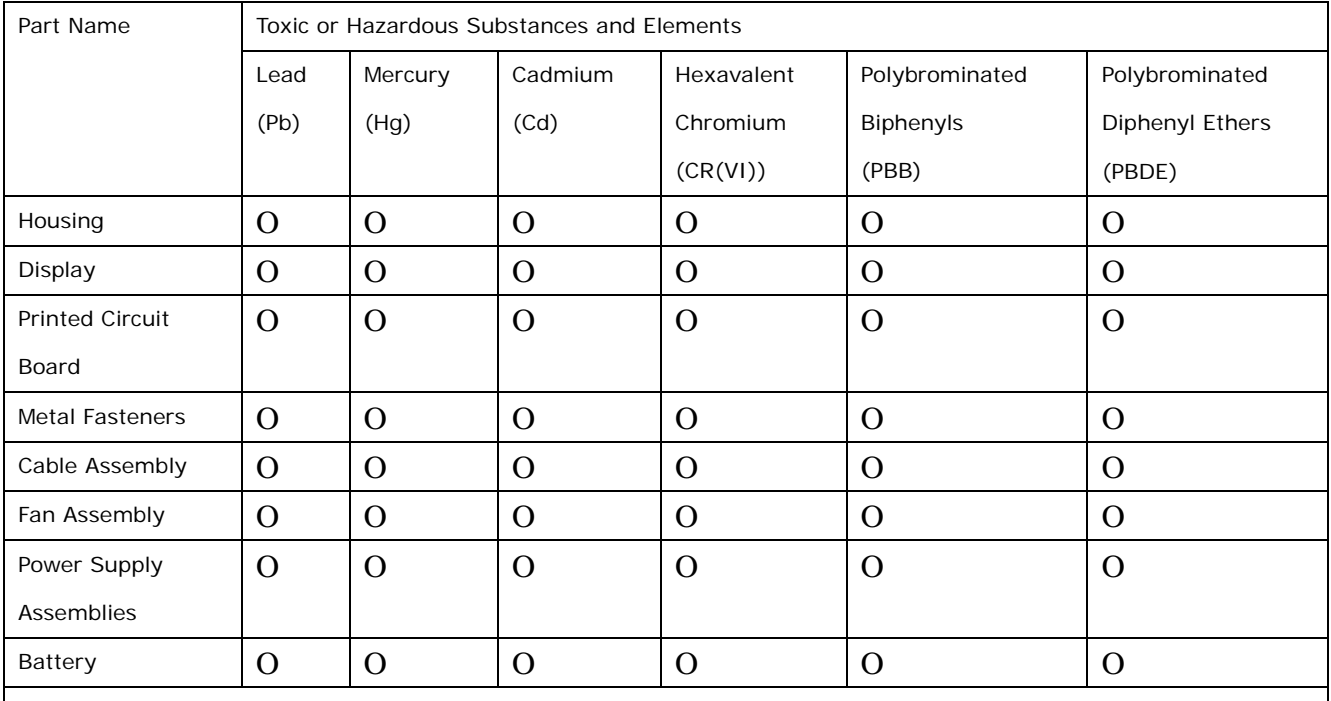

O: This toxic or hazardous substance is contained in all of the homogeneous materials for the part is below the limit requirement in SJ/T11363-2006 (now replaced by GB/T 26572-2011).

X: This toxic or hazardous substance is contained in at least one of the homogeneous materials for this part is above the limit requirement in SJ/T11363-2006 (now replaced by GB/T 26572-2011).

**Page 139**

此附件旨在确保本产品符合中国 RoHS 标准。以下表格标示此产品中某有毒物质的含量符 合中国 RoHS 标准规定的限量要求。

 $\frac{1}{2}$ 

本产品上会附有"环境友好使用期限"的标签,此期限是估算这些物质"不会有泄漏或突变"的 年限。本产品可能包含有较短的环境友好使用期限的可替换元件,像是电池或灯管,这些元 件将会单独标示出来。

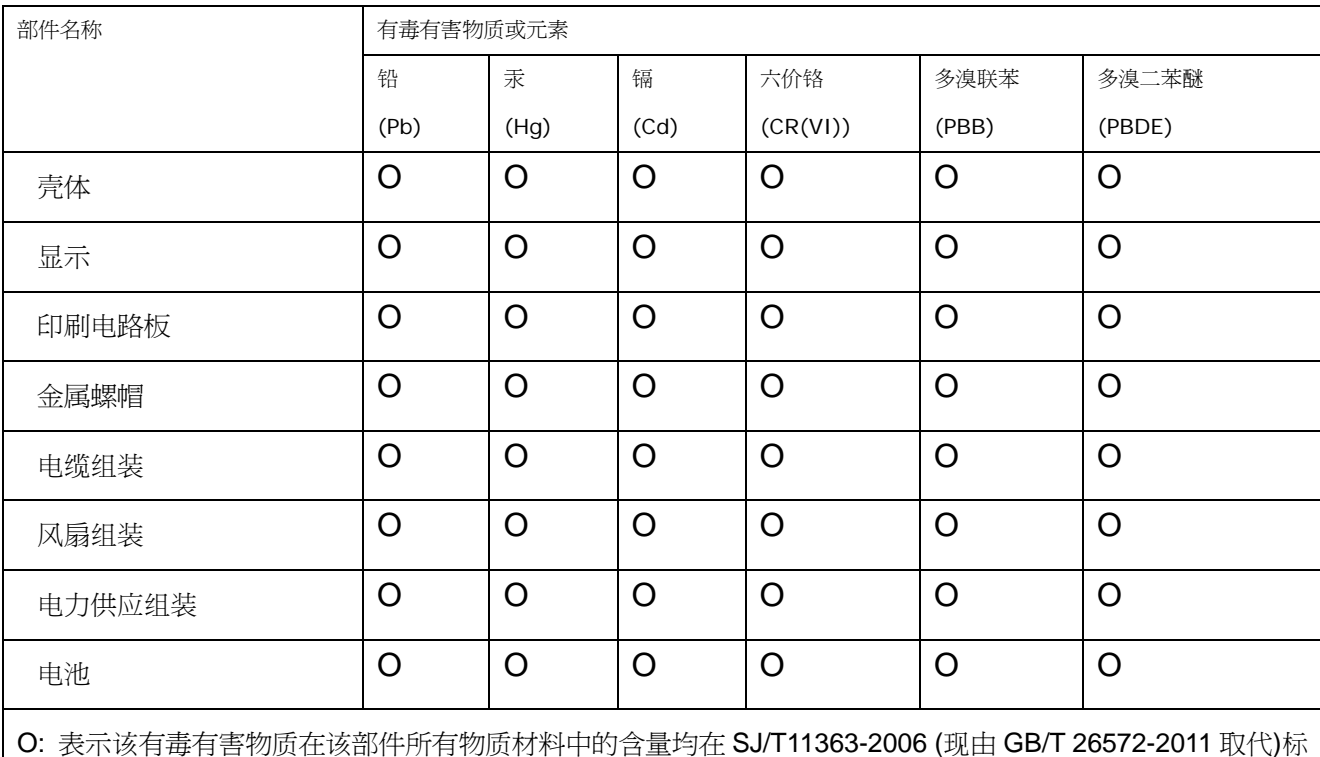

准规定的限量要求以下。

X: 表示该有毒有害物质至少在该部件的某一均质材料中的含量超出 SJ/T11363-2006 (现由 GB/T 26572-2011 取代)标准规定的限量要求。